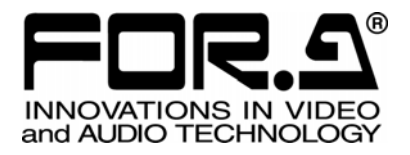

# OPERATION MANUAL

## MV-410HS Multi Viewer

MV-410HS Command MV-410HS Layout Editor MV-410HS Live Viewer MV-410HS Web Browser Layout Editor Tutorial

4<sup>th</sup> Edition

**FOR-A COMPANY LIMITED** 

## **Operation Manuals**

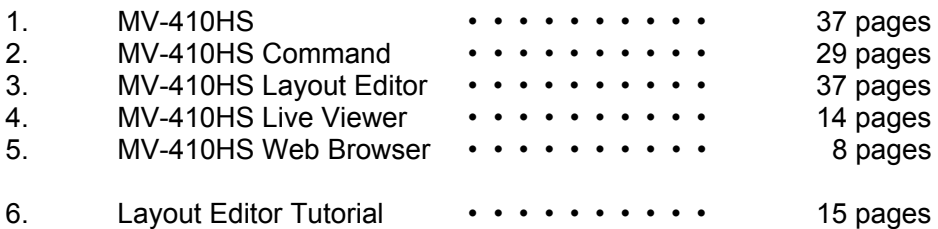

MV-410HS Command, Layout Editor, Live Viewer, and Web Browser operation manuals, and Layout Editor Tutorial are supplied in the attached CD-ROM.

## **Important Safety Warnings**

## **[Power]**

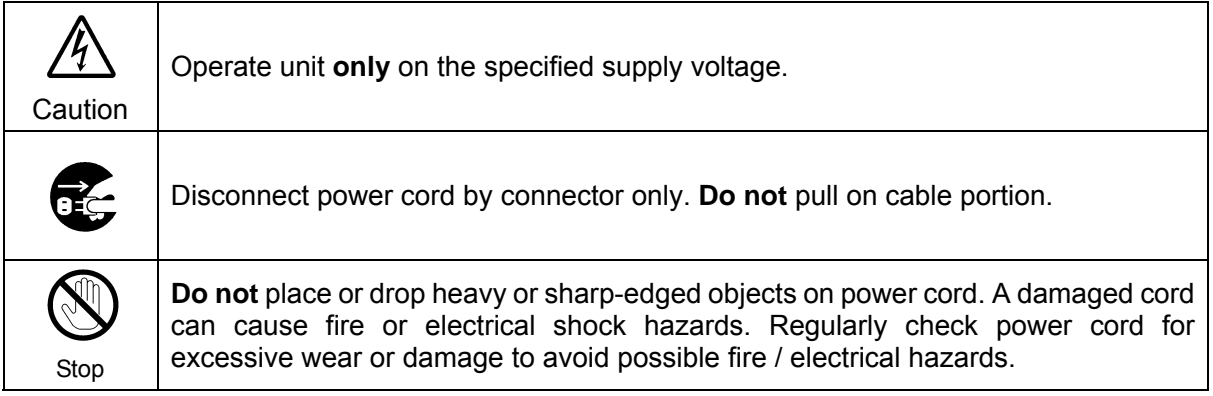

## **[Grounding]**

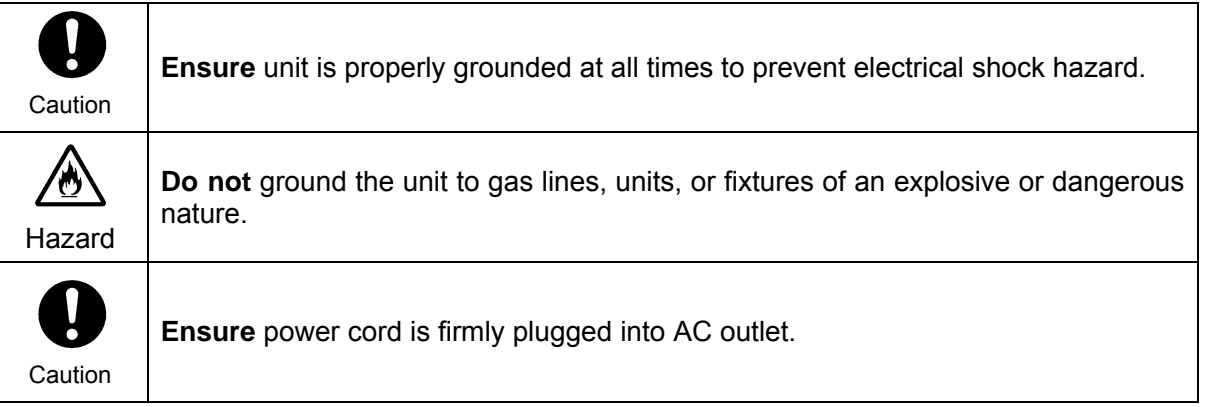

## **[Operation]**

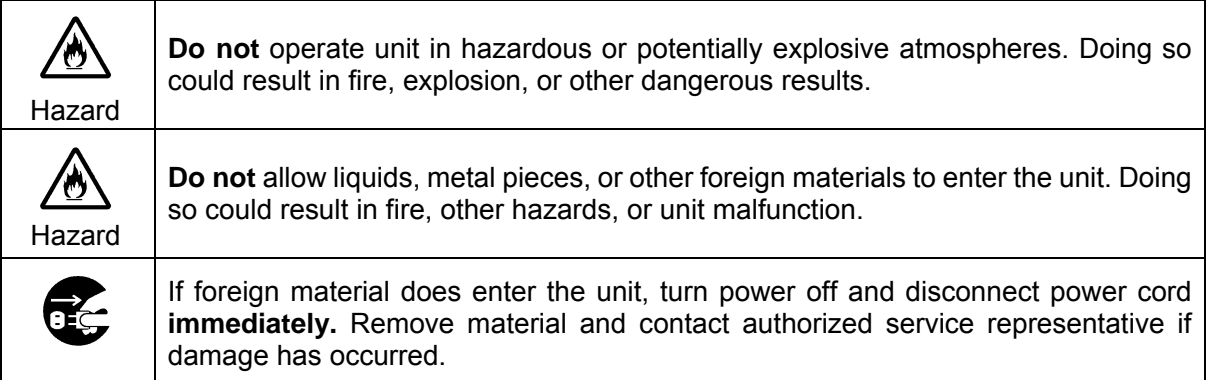

## **[Transportation]**

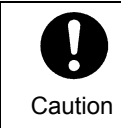

**Handle** with care to avoid shocks in transit. Shocks may cause malfunction. When you need to transport the unit, use the original packing materials or alternate adequate packing.

## **[Circuitry Access]**

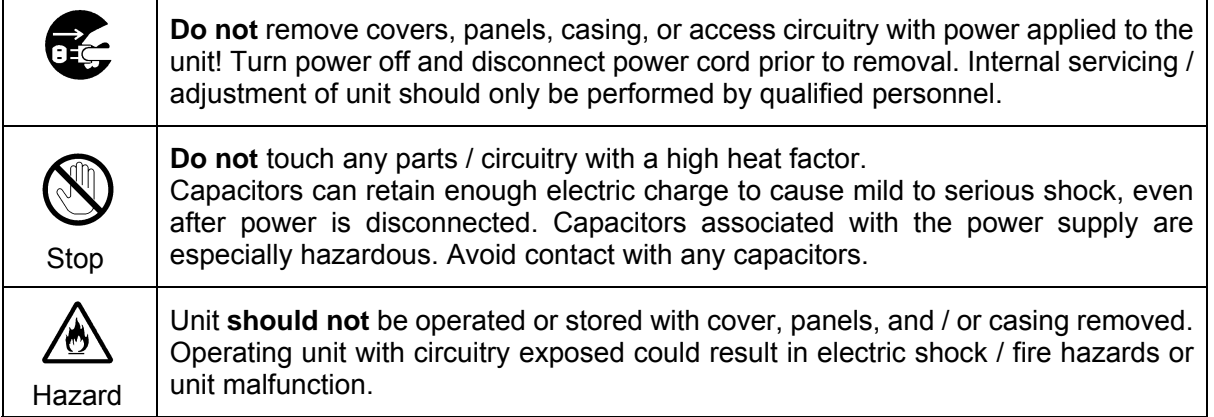

## **[Potential Hazards]**

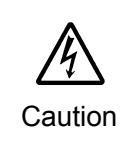

If abnormal smells or noises are noticed coming from the unit, turn power off immediately and disconnect power cord to avoid potentially hazardous conditions. If problems similar to above occur, contact authorized service representative **before** attempting to again operate unit.

## **[Consumables]**

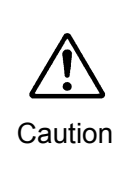

The consumables used in unit must be replaced periodically. For further details on which parts are consumables and when they should be replaced, refer to the specifications at the end of the Operation Manual. Since the service life of the consumables varies greatly depending on the environment in which they are used, they should be replaced at an early date. For details on replacing the consumables, contact your dealer.

## **[Rubber Feet]**

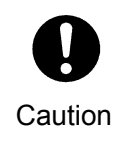

If this product has come with rubber feet attached by screws, do not insert the screws again without rubber feet after removing the rubber feet and screws. It may cause damage to the internal circuits or components of the unit. To install the rubber feet again to the unit, do not use other than the supplied rubber feet and screws.

## **Upon Receipt**

## Unpacking

MV-410HS units and their accessories are fully inspected and adjusted prior to shipment. Operation can be performed immediately upon completing all required connections and operational settings.

Check your received items against the packing lists below.

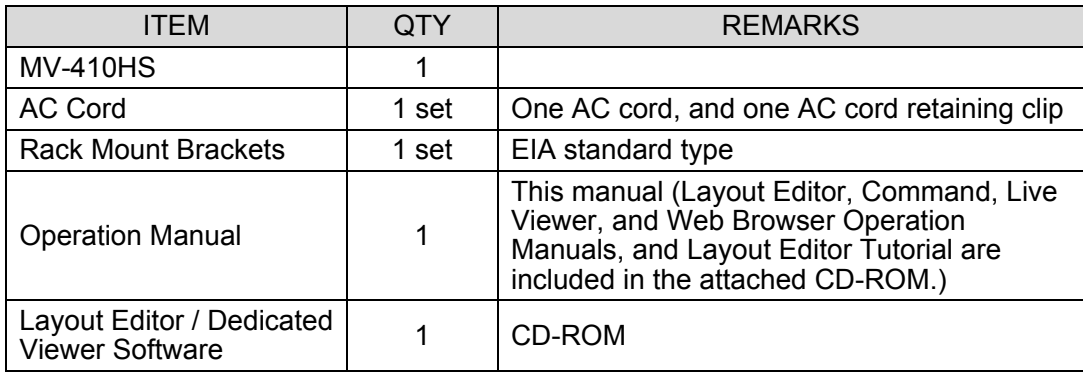

## **Check**

Check to ensure no damage has occurred during shipment. If damage has occurred, or items are missing, inform your supplier immediately.

## Installing AC Cord Retaining Clip

- 1) Securely plug the AC cord into the AC inlet
- 2) Attach Retaining Clip 1 onto the the AC cord.

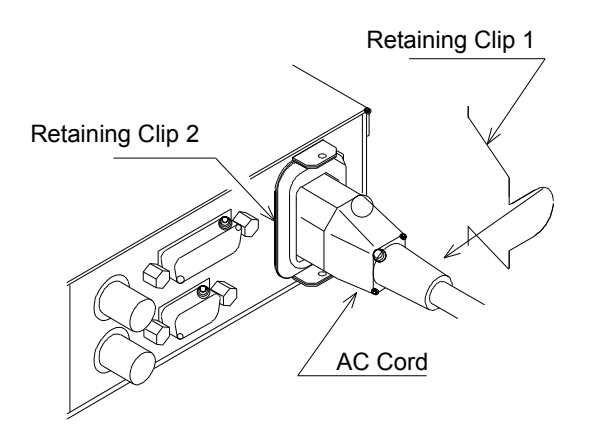

3) Insert the both ends of Retaining Clip 1 into the holes of Retaining Clip 2.

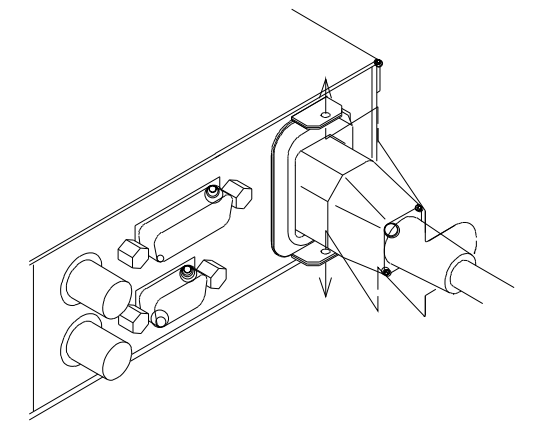

The installation is now complete.

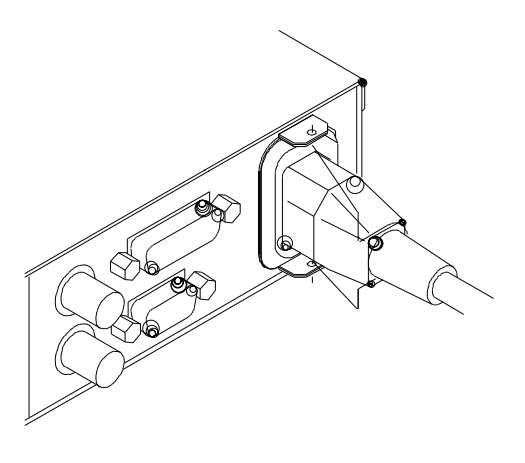

## Font

The font used in this product is the Ricoh Vector Font designed by Ricoh Company Limited.

## **Table of Contents**

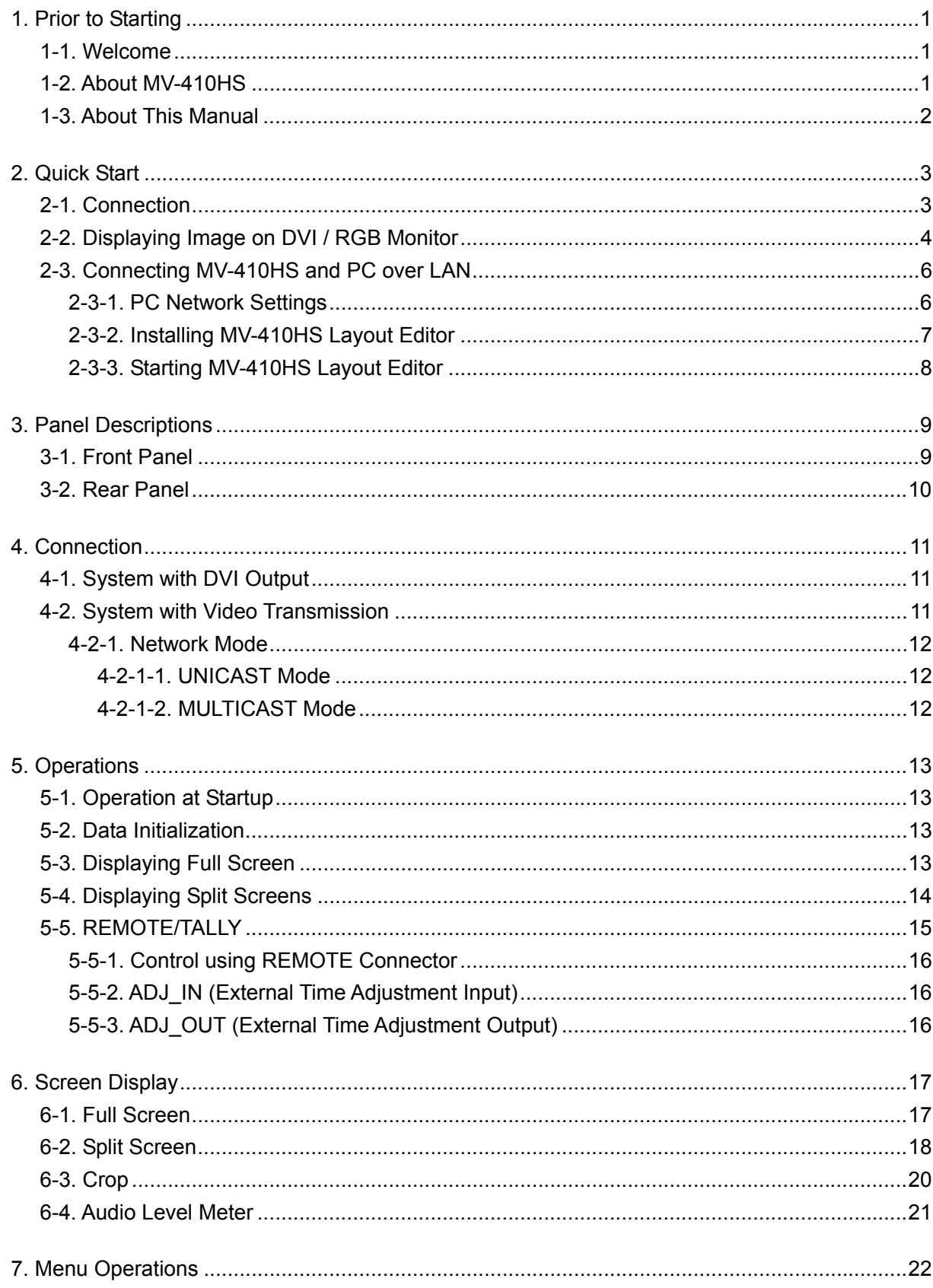

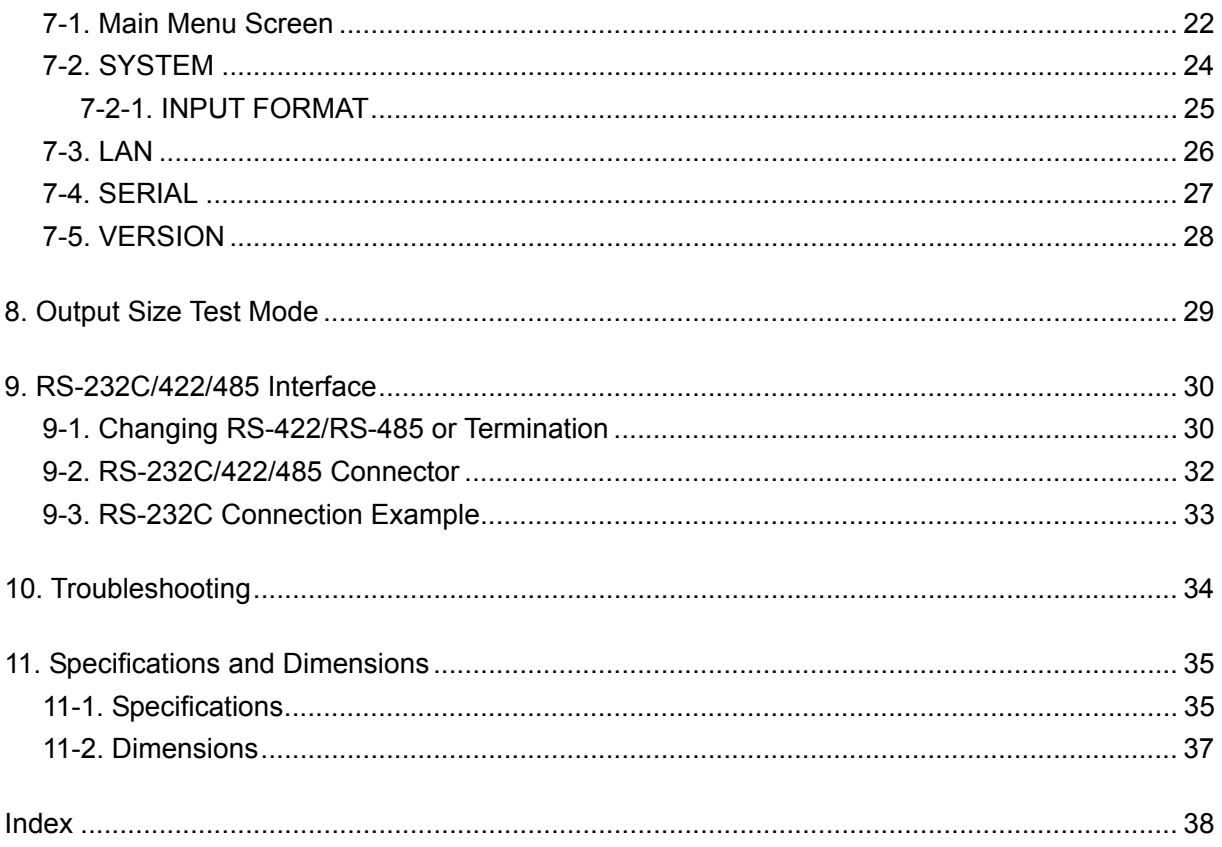

## **1. Prior to Starting**

## **1-1. Welcome**

Congratulations! By purchasing MV-410HS Multi Viewer you have entered the world of FOR-A and its many innovative products. Thank you for your patronage and we hope you will turn to FOR-A products again and again to satisfy your video and audio needs.

FOR-A provides a wide range of products, from basic support units to complex system controllers, which have been increasingly joined by products for computer video based systems. Whatever your needs, talk to your FOR-A representative. We will do our best to be of continuing service to you.

## **1-2. About MV-410HS**

The MV-410HS Multi Viewer is a four split-screen multi viewer that accepts four inputs (of HD-SDI, SD-SDI, and Analog Composite signals) , resizes the images and display on a single screen. The audio level meter display of embedded audios of each SDI inputs is provided for monitoring the presence of audio signals. Supported video transmission over a network also enables to remotely monitor output images. The provided layout editor allows user to freely arrange the viewer screen layout. The MV-410HS is most suitable for monitoring the system with mixed input of HD-SDI, SD-SDI and analog composite signals.

- $\triangleright$  Support for mixed input of HD-SDI, SD-SDI, and Analog composite signals
- Audio level meter display for HD/SD-SDI embedded audio signals (8ch display)
- $\triangleright$  DVI connector for high definision image output
- $\triangleright$  Video loss detection function
- $\triangleright$  Analog clock and Digital clock display
- $\triangleright$  Border display of two selectable colors (red and green) on each channel frame by external tally intput
- $\triangleright$  Title display of up to 16 charactors for each input (alphanumeric and symbol)
- Remote control: Contact inputs, RS-232C/422/485 interface and LAN interface
- $\triangleright$  Includes layout editor for enabling users to make any changes to split-screen patterns from a computer
- $\triangleright$  Redundant power supply option for ensuring the system reliability
- $\triangleright$  Video transfer at the maximum frame rate of 60fps (By the dedicated viewer software MV-410HS Live Viewer) The maximum frame rate may not be obtained due to the various factors, such as size of transmitted image, JPEG compression rate, connected PC or network environment.

## **1-3. About This Manual**

This manual is intended to help the user easily operate this product and make full use of its functions during operations. Before connecting or operating your unit, read this operation manual thoroughly to ensure you understand the product. After reading, it is important to keep this manual in a safe place and available for reference.

#### **Font Conventions**

The following conventions are used throughout this manual:

- Text enclosed by a square (such as MATT) indicates software **buttons**.
- Text enclosed by square brackets (such as [Ctrl]) indicates the **keyboard**.
- Shaded text (such as OFF) indicates the setting **parameters** or **values** in the menu.

## **2. Quick Start**

This chapter describes the basic operations to set up the system for your MV-410HS multi viewer. Refer to the section given for each operation you may need more details, if necessary.

## **2-1. Connection**

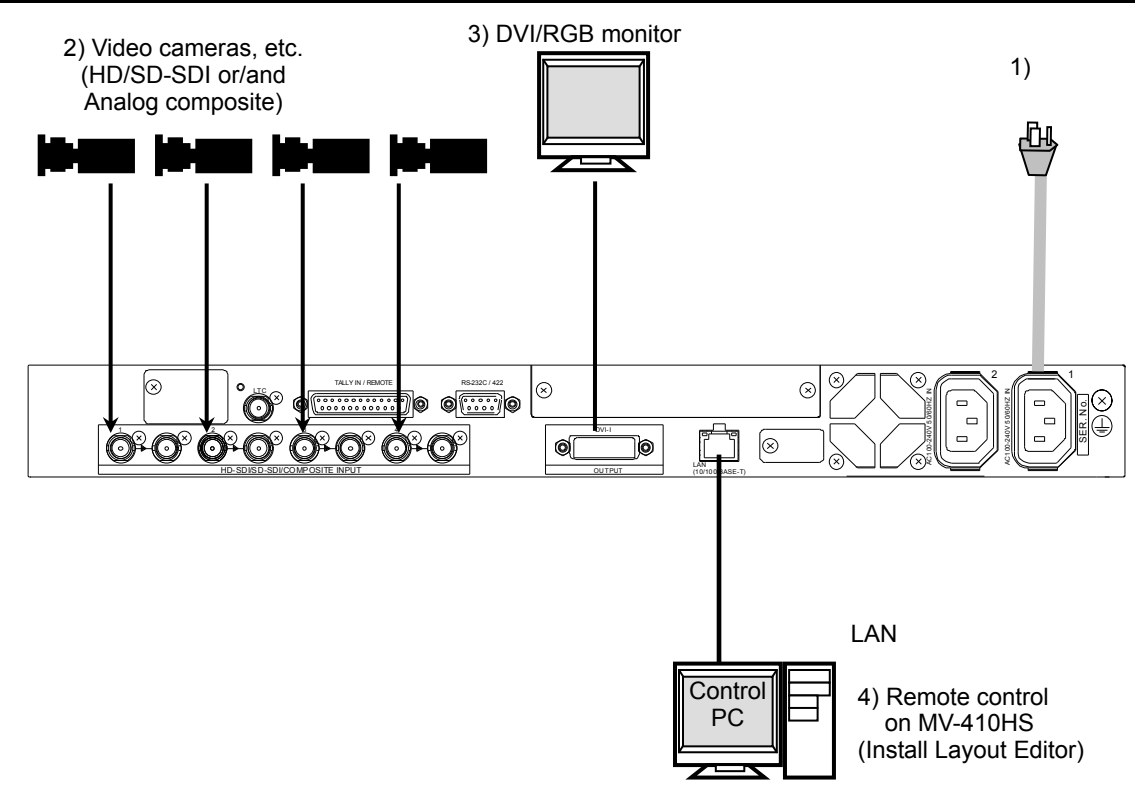

- 1) Connect the MV-410HS to an AC power source using the supplied accessory cord.
- 2) Connect the signal source device(s) to the left connector(s) of each set of 1 to 4 HD-SDI/SD-SDI/COMPOSITE INPUT connectors to supply input signal(s). The right connectors are for active through outputs which we are not using now.
- 3) Connect a DVI monitor or an analog RGB monitor. (You need an adaptor to connect an analog RGB monitor.)
- 4) Connect a PC which you are going to use to edit layout by installing the supplied Layout Editor. In the figure above the shown connection is for the LAN interface that you need for Layout Editor operation.

The system requirements for the PC is shown in section 1-2. "System Requirements" in the MV-410HS Layout Editor Operation Manual.

## **2-2. Displaying Image on DVI / RGB Monitor**

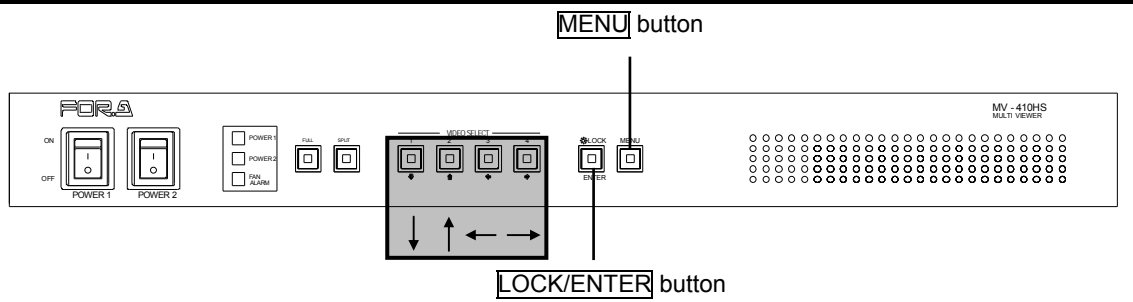

1) Checking Monitor Display of Output Image

Turn on the power switch on the MV-410HS front panel. When power switch is turned on, the output image is displayed on the DVI/RGB monitor. Is the image displayed on the monitor? Follow the steps given for each case.

\* The output screen size is set to 1920 x 1200 in 60Hz at the factory.

If your case is a) or b), perform the next 2) "Adjusting Display using Output Size Test Mode".

- a) No display or incorrect display ( flickers, distorted, inverted color, etc.)
- b) You want to check other formats on the monitor display.
- c) If display is correct, no need to give any adjustments. Go to the next section [2-3.](#page-13-0) ["Connecting MV-410HS and PC over LAN.](#page-13-0)"
- 2) Adjusting Display using Output Size Test Mode

Power off the MV-410HS, and then hold down the LOCK and turn the power switch on. The blue test screen as shown below appears. The format used before the last powering off is employed. (The factory default is set to  $1920x1200/60$ .) The LEDs of  $\overline{11}$  to  $\overline{41}$ , LOCK, MENU, FULL, and SPLIT on the front panel indicate the currently employed format as shown in the following table 'Front Panel LED Indication and Setting Value Order'.

#### **Output Screen**

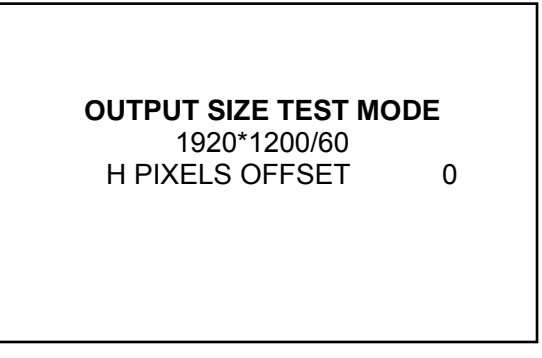

### **No Display or Incorrect Display**

If the test screen is not displayed on the DVI/RGB monitor, or it is displayed but flickers, distorted, or its color is reversed, then, adjust the H PIXELS OFFSET value using  $\|\Box\|\|\Box\|$ Buttons on the front panel.

\* The factory default is set to 0 PIXEL for every format.

#### **IMPORTANT**

Use this "H PIXELS OFFSET" setting for testing the monitor display. Set H PIXELS OFFSET to 0 pixel for operating the MV-410HS.

Press the **button to change the H PIXELS OFFSET value backwards, or press the**  $\Box$  button to change the value forward (Minimum -4 pixels to maximum 4 pixels). It may be difficult to know the H PIXELS OFFSET value which is currently selected when there is no display on the monitor. In this case, press both arrow buttons one at a time consecutively 8 times and see if the image is displayed correctly. If you still cannot get the correct display, the monitor may not support any of those formats. Check the supported formats on the specifications of the DVI/RGB monitor.

 **Checking other formats (Not necessary if you do not need to change the format.)**  a) Checking other output screen sizes

Change the output screen size using  $\Box$  and  $\Box$  buttons on the front panel. The output screen size is changed in the order shown in the following 'Output Screen Size' table. If the image is not properly displayed, adjust the display by the procedure described in the previous 'No display or Incorrect Display', and see if you can get a correct display.

b) Checking other output frequencies

Press the **ENTER** button on the front panel to change output frequencies. The output frequency is changed in the order shown in the following 'Output Frequency' table by every press on the ENTER button. If the image is not properly displayed, adjust the display by the procedure described in the previous 'No display or Incorrect Display' or 'Checking other output screen sizes', and see if you can get a correct display.

\* Pressing the MENU button will start up the MV-410HS and also store the adjustments.

3) After completing all adjustments

Press the MENU button to resume the MV-410HS start up.

\* The settings made for the H PIXELS OFFSET and output frequency are stored. However, the settings made for the output size are not stored. To change the output sizes, change the output size settings in the Layout Editor.

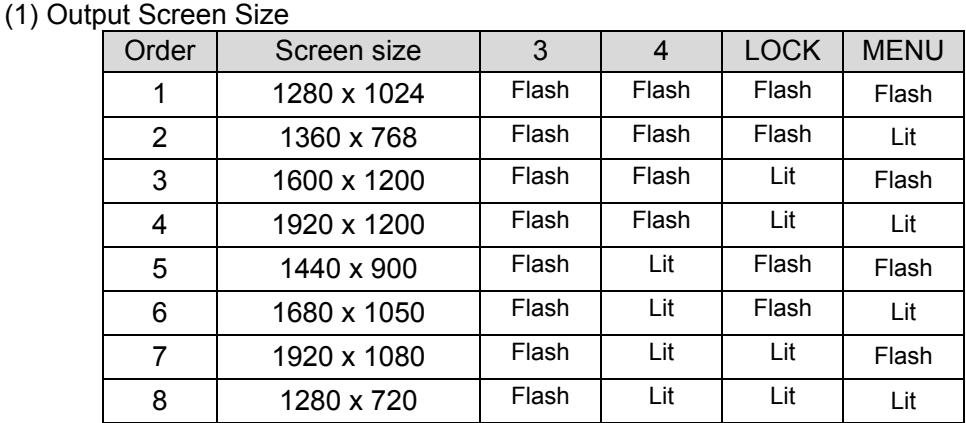

### **Front Panel LED Indication and Setting Value Order**

(2) Output Frequency

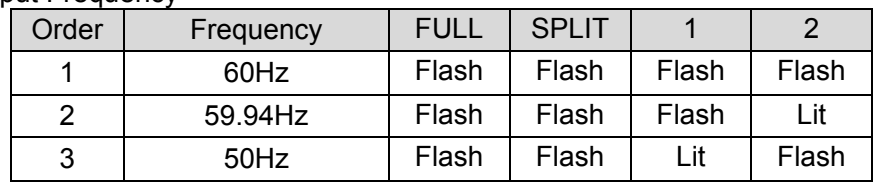

## <span id="page-13-0"></span>**2-3. Connecting MV-410HS and PC over LAN**

Connect the MV-410HS and a PC (on which you are going to install the Layout Editor) over a LAN interface. This setting example shows the case when connecting to the MV-410HS with the default settings. The MV-410HS default settings are shown below.

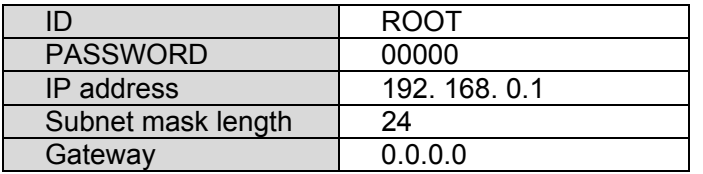

## **2-3-1. PC Network Settings**

The PC network settings need to match that of the MV-410HS. The procedure for making the network settings at the PC vary depending on the OS, so refer to the OS manual for details.

### **1) Setting in Windows XP with the default Start menu setting**

Click **Start** on the taskbar, open [**Control Panel**], and double-click "**Network Connections**". Right-click "**Local Area Connection**" icon to open [**Properties**] window. Double-clicking "**Internet Protocol (TCP/IP)**" under the [**General**] tab opens the [**Internet Protocol (TCP/IP) Properties**] window. Make the settings as shown in the example below. Make a note of the settings before changing them in case you need to return the IP address to its original settings later.

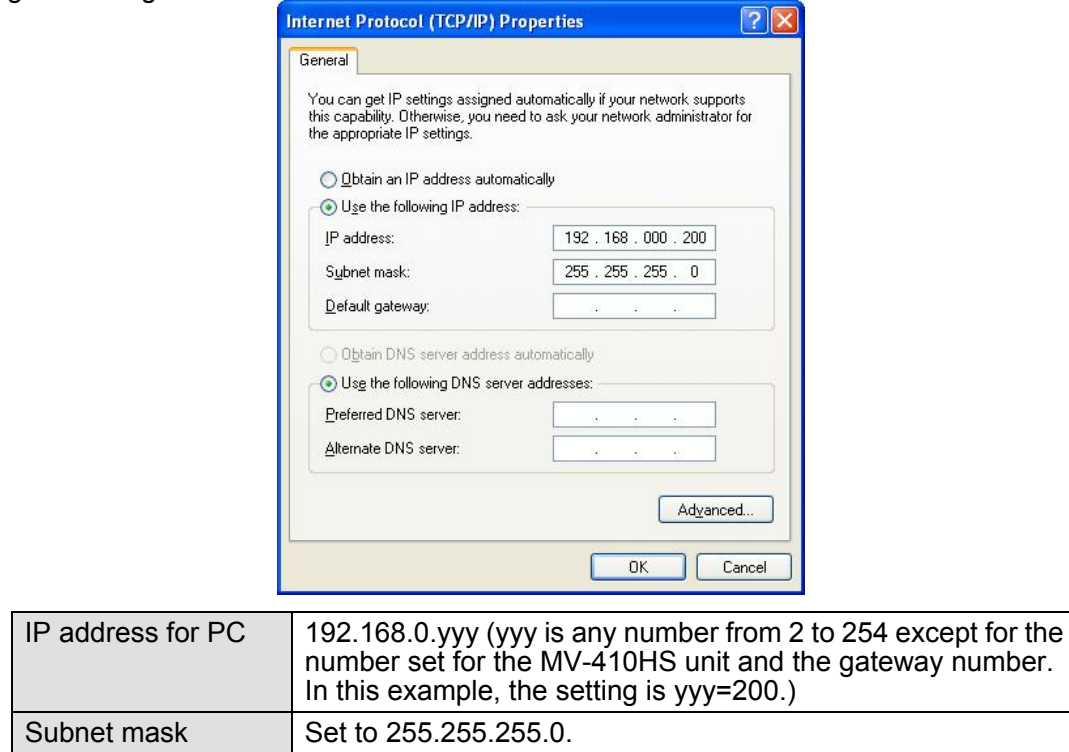

**2) Setting in Windows XP with the Start menu setting changed to Classic**  Click **Start** on the taskbar, select "**Settings**" "**Network Connections**" and then right-click the "**Local Area Connection**" icon to open [**Properties**] window. Double-clicking "**Internet Protocol (TCP/IP)**" under the [**General**] tab opens the [**Internet Protocol (TCP/IP) Properties**] window. The settings are then made in the same way as 1) above.

When the settings are completed, click **OK**, and then close all setting windows.

## **2-3-2. Installing MV-410HS Layout Editor**

Install the MV-410HS Layout Editor on the PC using the supplied CD-ROM. In this section a rough instruction for the installation is given. For more details see section 1-4. "Installing MV-410HS Layout Editor" in the MV-410HS Layout Editor Operation Manual.

1) Load the supplied Installation CD-ROM into the PC, and open the CD-ROM drive. Run the file **"setup.exe"** to start the setup wizard.

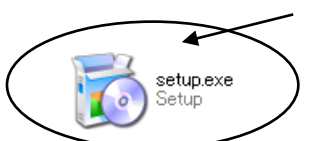

2) If [.NET Framework 2.0] or [Windows Installer 3.1] is not installed on your PC, one of the screens shown below is displayed. Click **Accept**. If either one is already installed on your PC, any of these screen is not displayed.

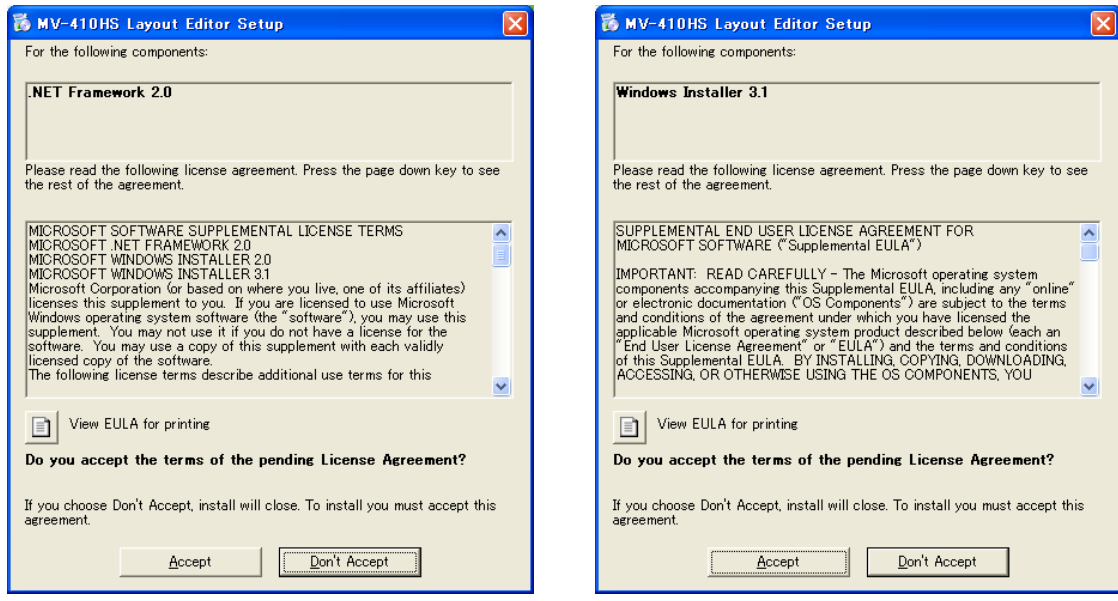

3) When installation of [.NET Framework 2.0] is complete, the screen shown below is displayed requiring a reboot. Click **Yes** to reboot your PC.

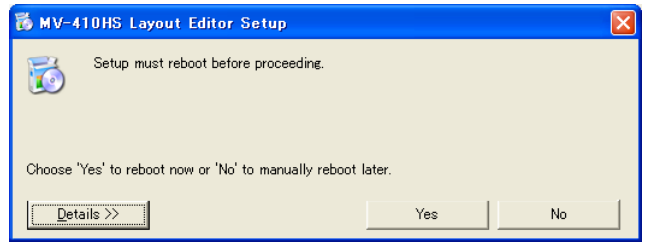

4) After the setup wizard is restarted, follow the guide to complete the installation.

## **2-3-3. Starting MV-410HS Layout Editor**

- 1) To start MV-410HS Layout Editor, go to **Start > Programs > FOR.A** and select **"MV-410HS Layout Editor"**.
- 2) After the application is started the screen shown below is displayed.

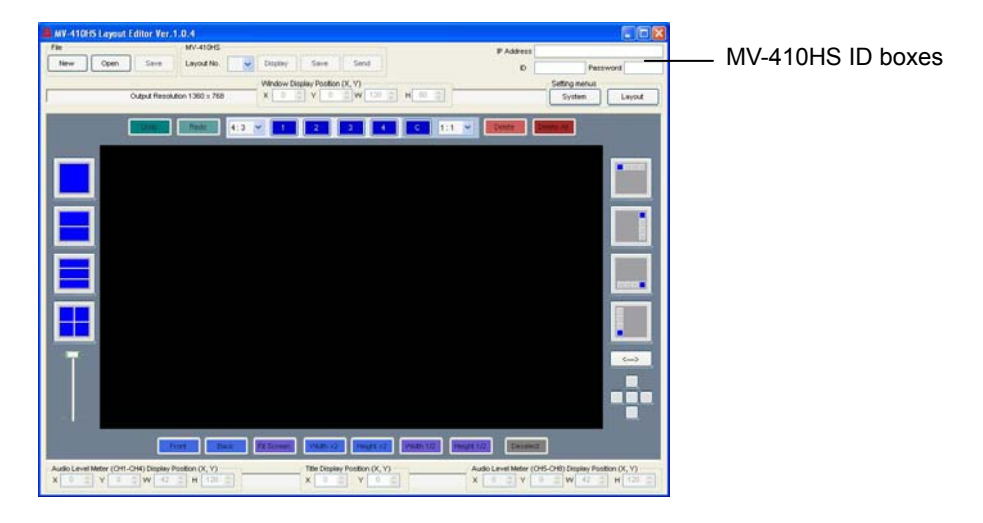

3) Enter the IP address, ID and password of the MV-410HS that you wish to connect in the MV-410HS ID boxes at the top-right of the main screen. (The factory default of the MV-410HS is as below.)

IP address: 192.168.0.1 ID: ROOT Password: 00000

If the entered IP address, ID, or password not correct, the error message as shown the right will be displayed. Correct the error.

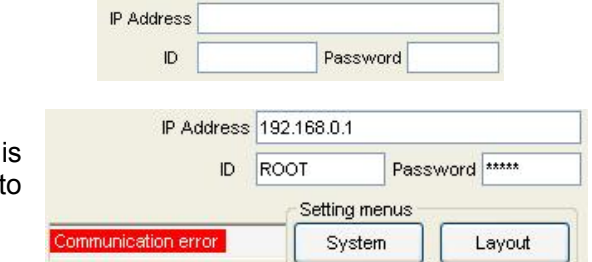

4) Select the layout number as shown below. The selected layout is loaded and displayed in the layout editing area, and the connection is established. Clicking the Display button next to the Layout No. box will display the same layout on the monitor screen. You can edit the layout watching the display on the monitor screen.

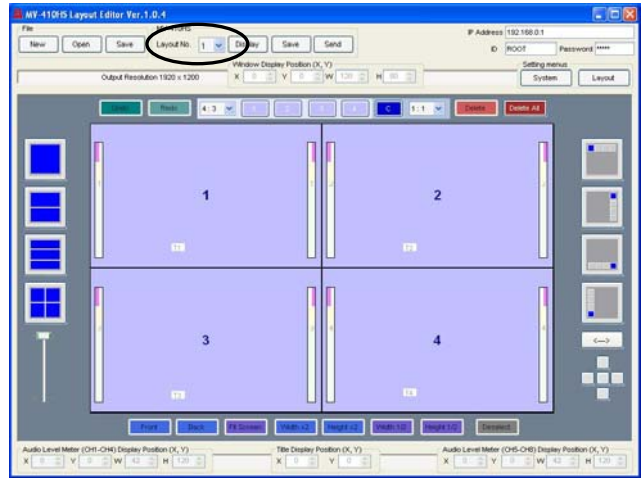

5) If you are going to edit the layout, see section 4-3. "Editing Layouts" in the MV-410HS Layout Editor Operation Manual for details.

## **3-1. Front Panel**

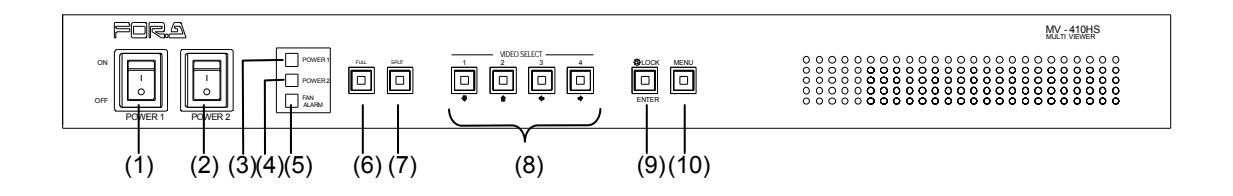

- (1) POWER1 switch
- Used to turn the power unit 1 On/Off. Pressing " | " side turns power on. (2) POWER2 switch

Used to turn the power unit 2 On/Off. Pressing " | " side turns power on. \* Available when the redundant power option is installed.

- (3) POWER1 indicator Indicator for the power unit 1.
- (4) POWER2 indicator Indicator for the power unit 2.
- (5) Fan Alarm LED Lights in the event of fan failure.

## **IMPORTANT**

Illuminating Fan alarm LED is indicating a fan failure. Turn the power off of the unit and contact your dealer immediately.

- (6) FULL (Full screen display button) Used to set the display in full screen mode.
- (7) SPLIT (Split screen display button)
- Used to set the display in split screen mode. (8) VIDEO SELECT 1 - 4 (Input switches)

In the full screen mode, these buttons are used to select inputs to be displayed. In the split screen mode, these buttons are used to select the screen layout designed using the Layout Editor. All four buttons are set to display standard 4-split screen at the factory shipment.

While displaying menus, these buttons are used to navigate menu screens.

- (9) LOCK (Operation lock button) Used to disable or enable the operation from the front panel buttons. \* To unlock the operation, press and hold down the button at least 2 seconds. While displaying menus, this button is used to confirm the settings for each menu item.
- (10) MENU (Menu button) Used to open Main menu. While displaying menus, used to return to Main menu or submenu, or exit Main menu.

\* To open Main menu, press and hold down the button at least 2 seconds.

## **3-2. Rear Panel**

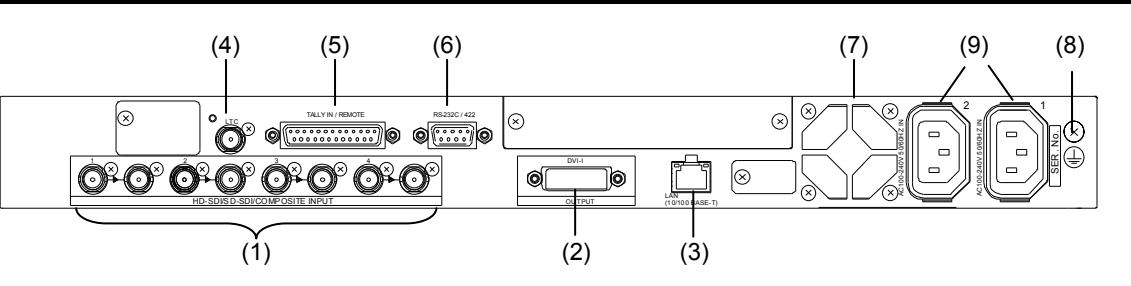

(1) HD-SDI/SD-SDI/COMPOSITE INPUT 1 - 4

Used to input HD/SD-SDI or analog composite signals (Automatic recognision supported) The respective right connectors are active through output connectors to output signals from left connectors to monitors.

\* Active through output (for monitors) is available for HD-SDI and SD-SDI.

\* No jitter correction. The existing jitter will be carried to the active through output. The total iitter may exceed the jitter limit of signal standard.

(2) DVI OUT

Used to connect a DVI monitor. An analog RGB monitor can also be connected with separate purchase of an adaptor.

\* No frame rate conversion. The frame rate difference between inputs and outputs appears as drop or repeat frame.

(3) LAN(10/100BASE-T)

Used to control unit or arrange layouts from a PC over a LAN (Ethernet) interface. Transmitting video to a PC is also possible.

(4) LTC

Used to input time code to synchronize the analog or digital clock display. (Hour, minute and second only)

(5) TALLY/REMOTE

Used for Tally input to add red or green borders to each channel frame, or remote control on selecting screen layout by GPI inputs.

(6) RS-232C/422/485

Used to connect a PC for remote control on menu operation.

(7) Fan

Used to air cool unit to prevent overheating. Do not block the ventilation with other equipment or objects.

(8) Grounding Terminal

Used to ground the unit to protect operators against static electricity and electrical shock.

(9) AC IN (100-240VAC 50/60Hz)

Used for connecting to an AC power source using the supplied accessory cord. Use AC IN1 when using a single power unit.

## **4-1. System with DVI Output**

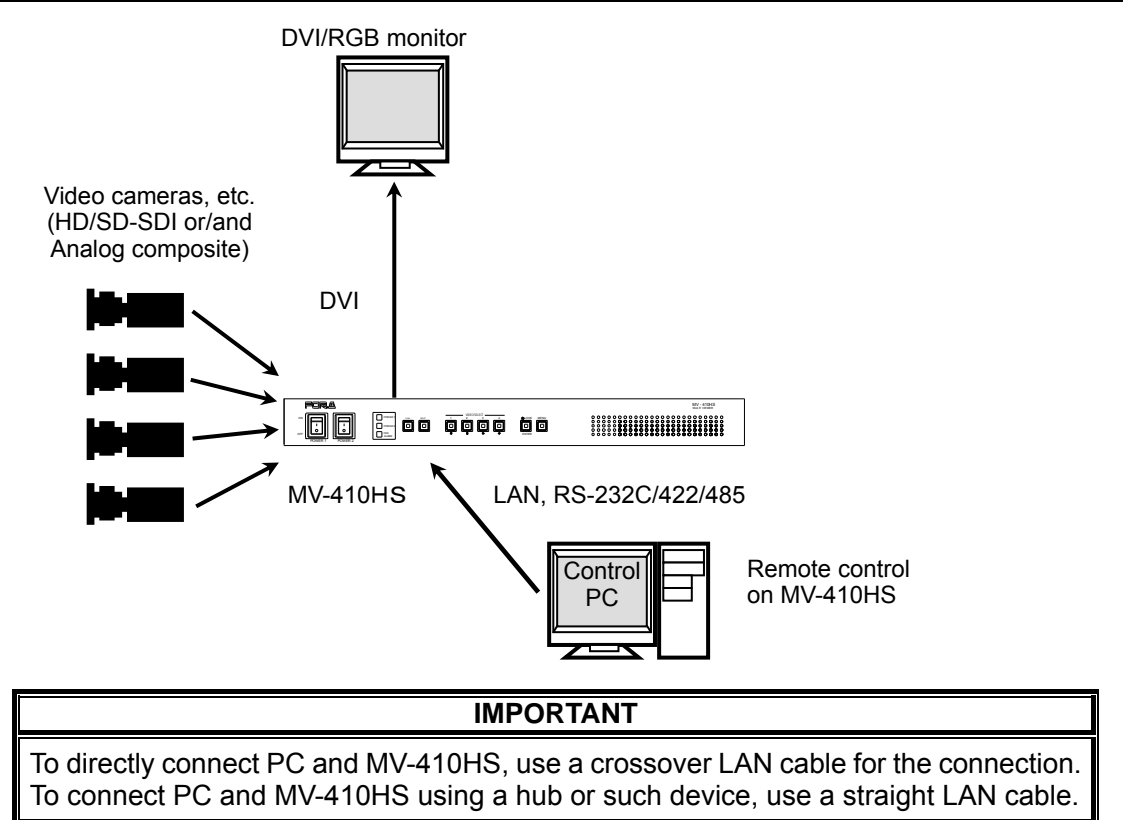

## **4-2. System with Video Transmission**

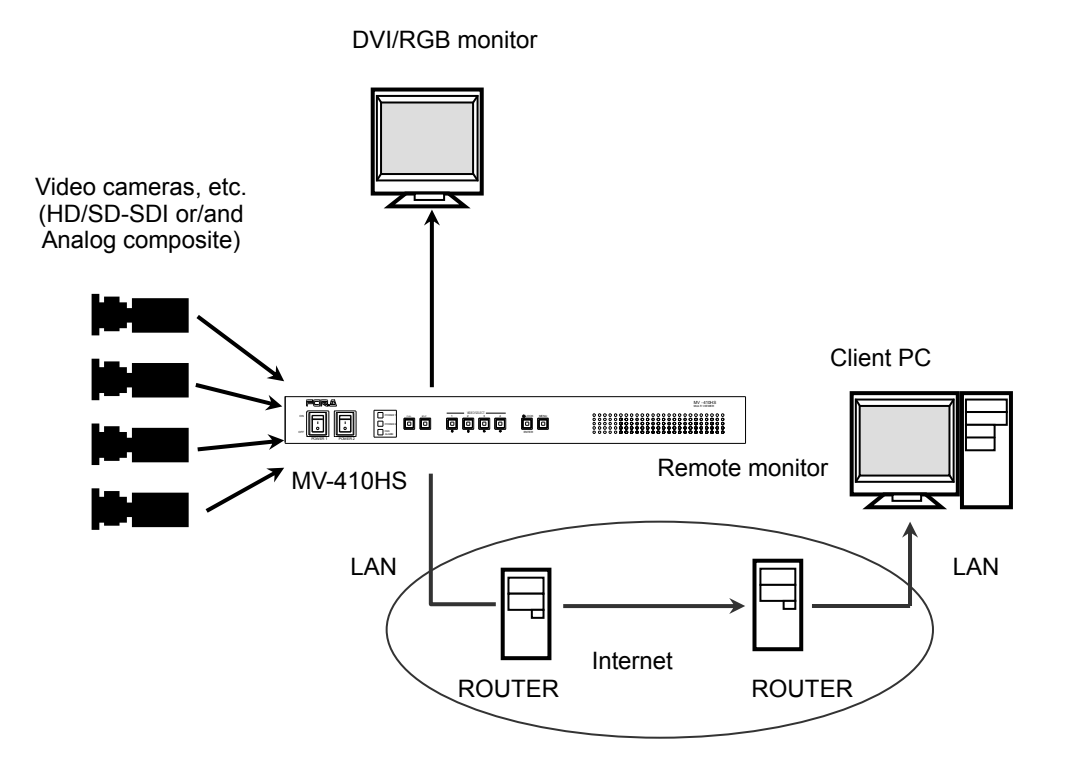

## **4-2-1. Network Mode**

The system with video transmission has two different network modes such as 'Unicast mode' and 'Multicast mode'. For the mode settings, see section [7-2.](#page-31-0) "SYSTEM" and [7-3.](#page-33-0) "LAN".

## **4-2-1-1. UNICAST Mode**

The UNICAST mode using TCP/IP protocol supports the system that can provide video output to one monitor by MV-410HS Live Viewer.

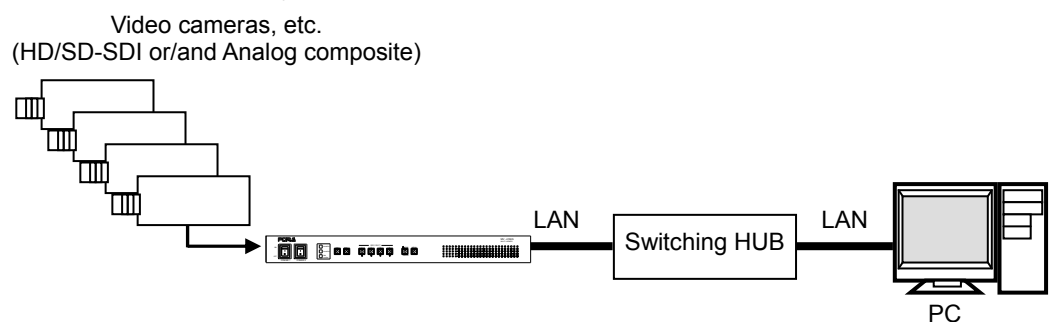

## **4-2-1-2. MULTICAST Mode**

The MULTICAST mode using IP multicast supports the system that can provide video outputs to multiple monitors through the MV-410HS as shown below.

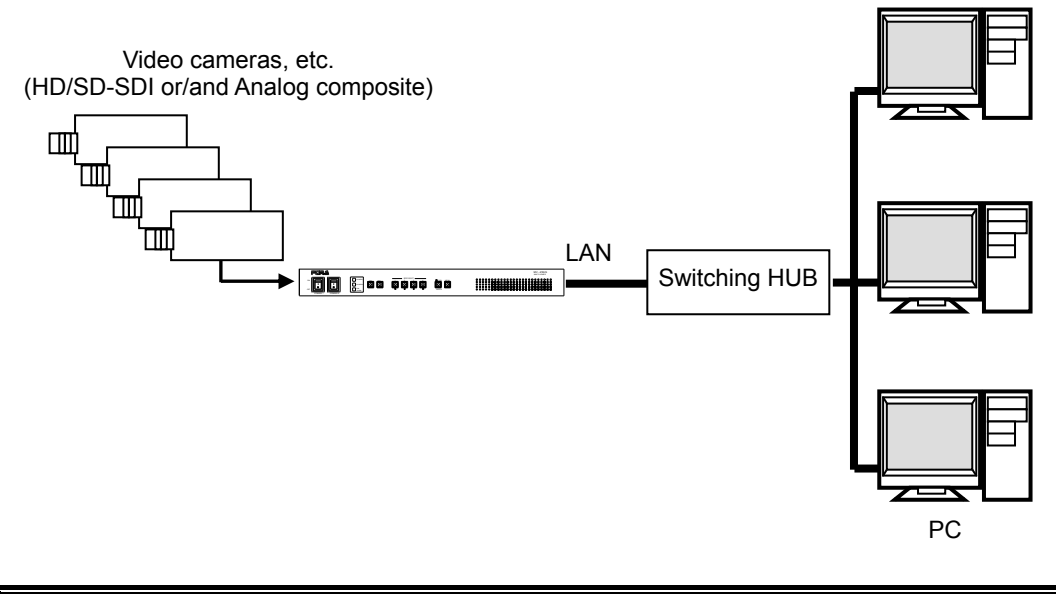

### **IMPORTANT**

Due to the UDP protocol used in MULTICAST mode, the video output may not be updated at the packet loss which occurs under the unstable network condition.

## **5-1. Operation at Startup**

After the power is turned on, operation resumes from the last screen before the power was turned off. If a menu screen was displayed when the unit was turned off, operation resumes from the status before the menu screen.

## **5-2. Data Initialization**

Although initialization is normally not required, you can restore the MV-410HS factory settings by the data initialization when the previous data is no longer needed such as after relocation or system modification. Turn on the power while holding down the **MENU** button. "MEMORY CLEAR" appears on the monitor screen and the setting data will be initialized.

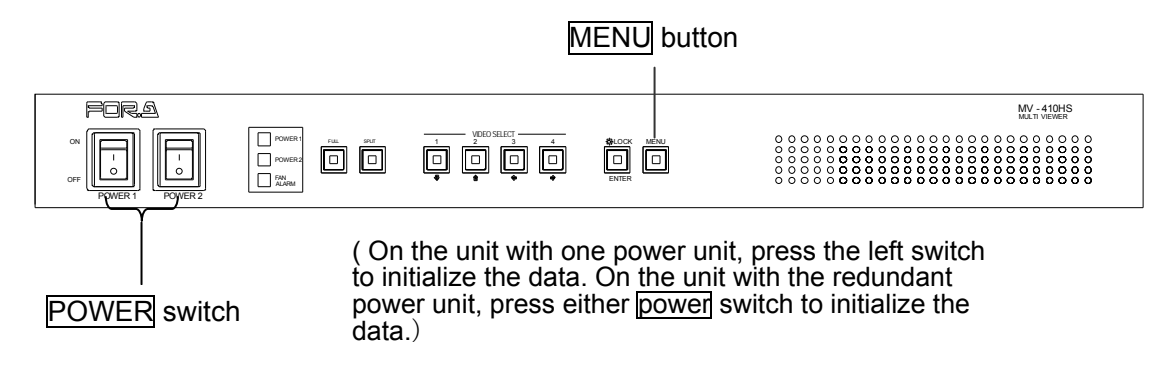

## **5-3. Displaying Full Screen**

To display your desired channel in full screen, press the FULL button and then press the VIDEO SELECT  $\boxed{1}$  to  $\boxed{4}$  buttons. For instance, to view channel 3 in full screen, press the  $\overline{FULL}$  button and then press the SELECT 3 button.

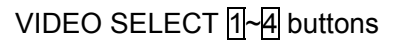

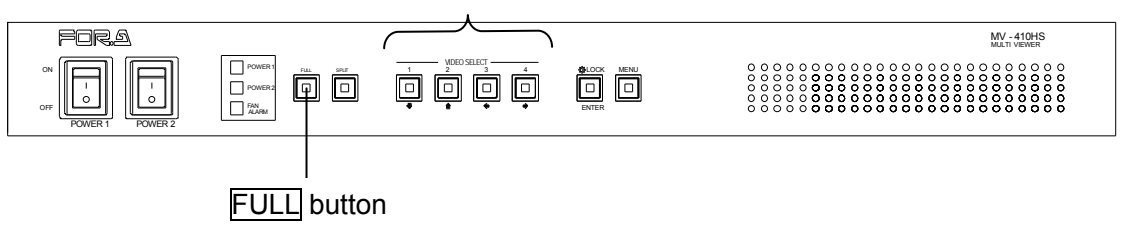

**IMPORTANT** The image distortion occurs while switching layouts. A black screen is shown for channels with no input signals.

## **5-4. Displaying Split Screens**

To display split screens, press the **SPLIT** button.

Pressing a VIDEO SELECT button while displaying split screen will change the displayed split screen layout to another layout.

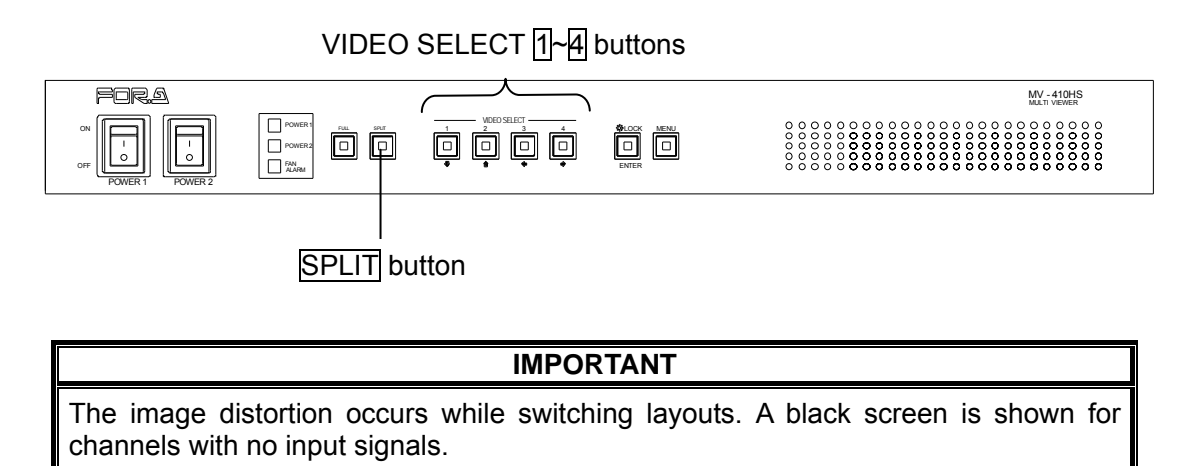

## **5-5. REMOTE/TALLY**

MV-410HS can be remotely controlled using contact inputs to the TALLY IN/REMOTE connector on the rear panel. The connector is also provided with pins for external tally inputs that enables to display two color borders on video frames.

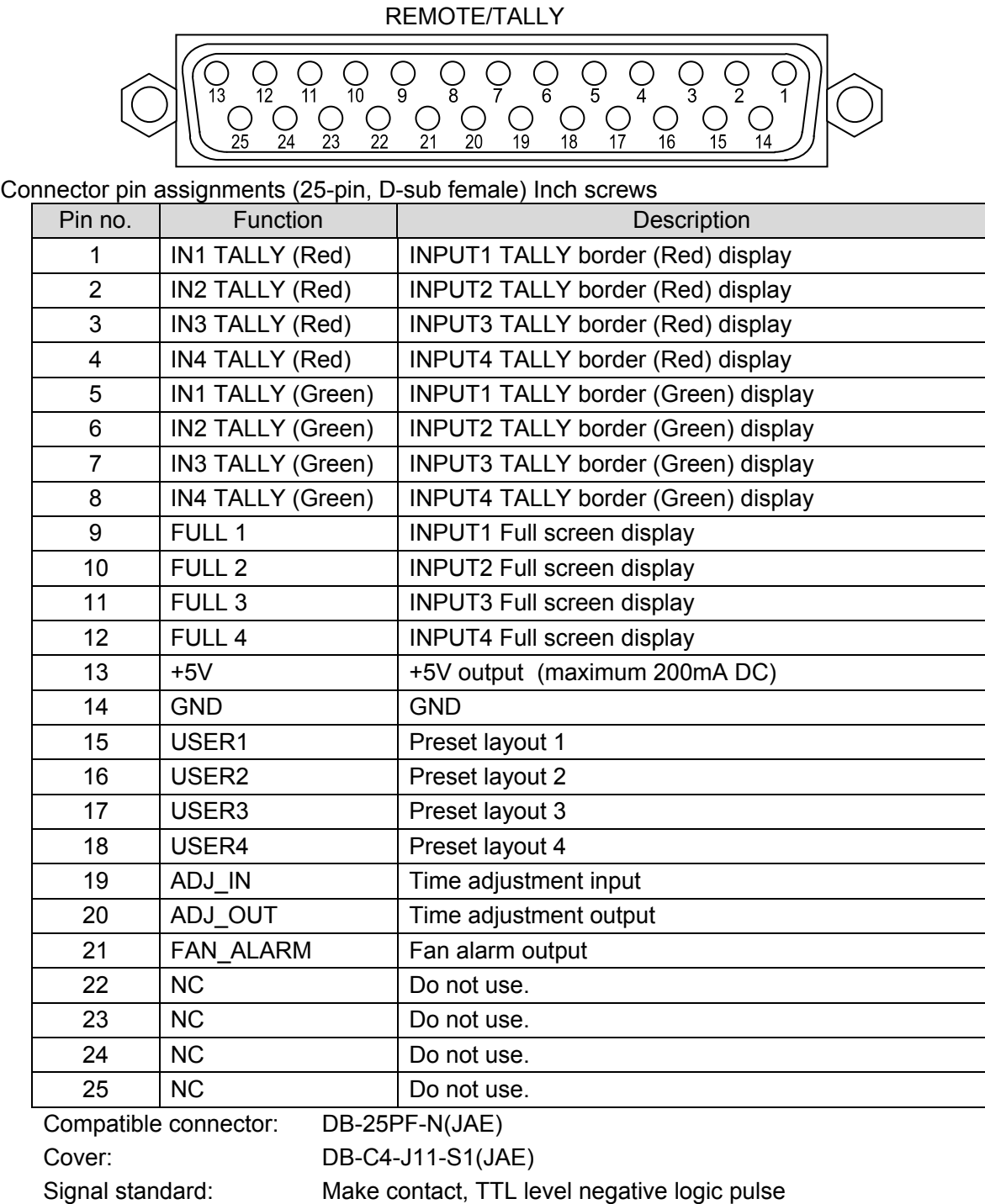

### **IMPORTANT**

The input signal pulse width should be 100ms or more. The input that is received while the screen layout is being changed is not effective. If you change the screen layout, wait for the change on the screen to be completed before inputting signals.

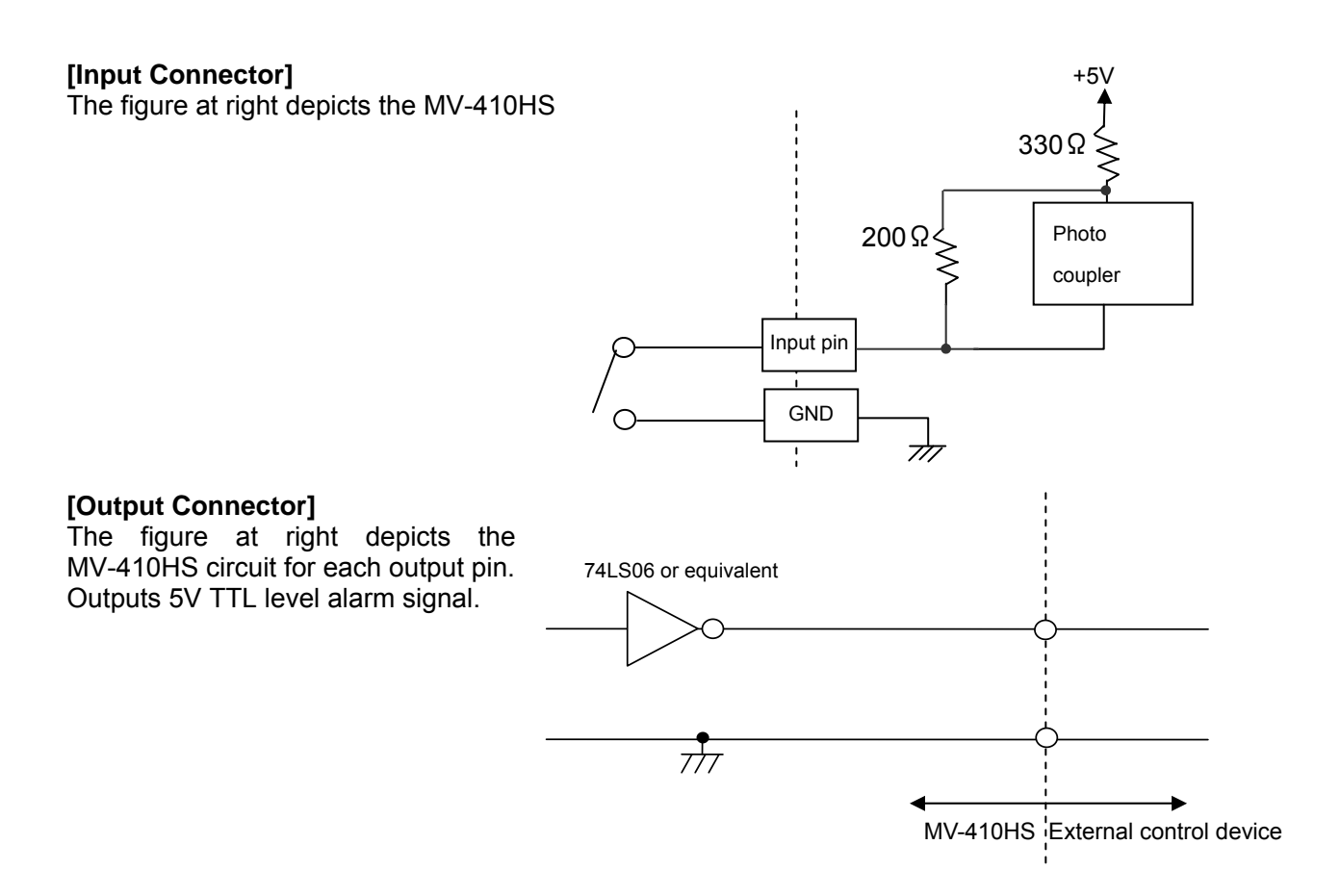

## **5-5-1. Control using REMOTE Connector**

Control via REMOTE connector operates the same as control from front panel buttons. Commands from both REMOTE connector and front panel buttons are accepted at the same time.

## **5-5-2. ADJ\_IN (External Time Adjustment Input)**

Time adjustment made by the falling edge of the external pulse input (pulse width 100ms or more) is shown below.

1) When second digit displays 1 to 29  $\rightarrow$  Correct to 0 second 2) When second digit displays 30 to 59  $\rightarrow$  Correct to 0 second and add 1 minute

## **5-5-3. ADJ\_OUT (External Time Adjustment Output)**

Outputs a pulse signal (500ms) at the interval set at the ADJUST in the [SYSTEM].

## **IMPORTANT**

ADJ\_OUT pin outputs a pulse signal at the set interval triggered by the internal clock. ADJ IN pin does not supply buffered output.

## **6-1. Full Screen**

The display mode can be selected from three options. See section 3-2-1. "System" in the MV-410HS Layout Editor Operation Manual for details on setting display mode.

### **MODE1**

Displays the title and audio level meters without overlapping on the video image. The aspect ratio of the input signal is retained.

The example below is displaying 4:3 material in 16:9 display mode.

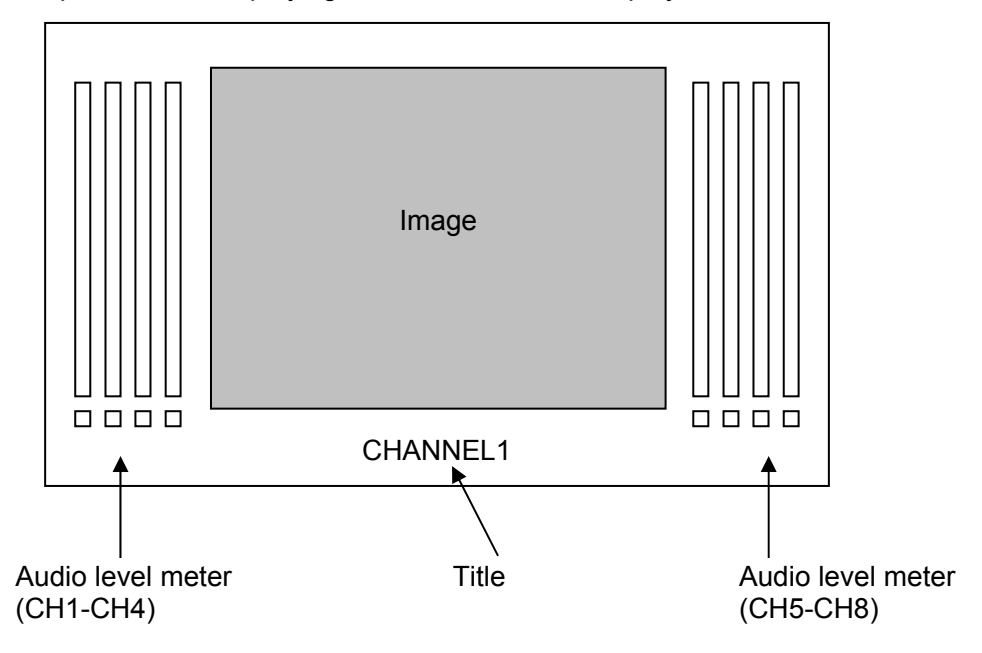

### **MODE2**

Overlaps the title and audio level meters on the video image. The aspect ratio of the input signal is retained.

The example below is displaying 16:9 material in 4:3 display mode.

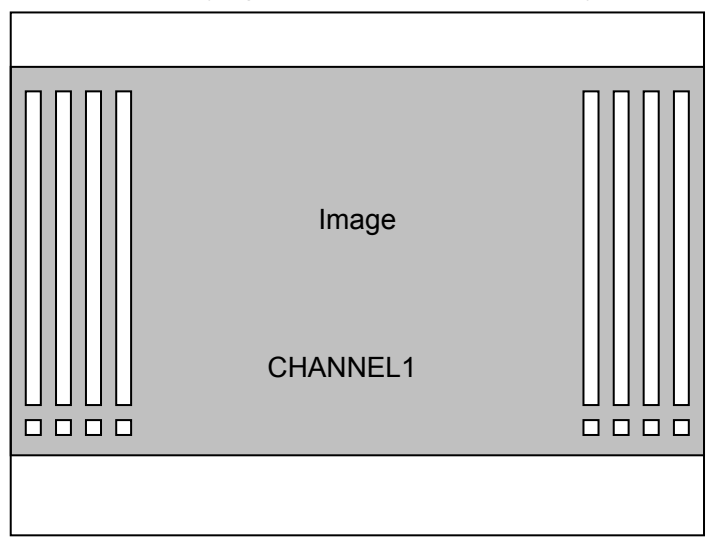

### **MODE3**

Overlaps the title and audio level meters on the video image. The aspect ratio of the input signal is not retained, and the image is displayed to fill the selected display mode screen.

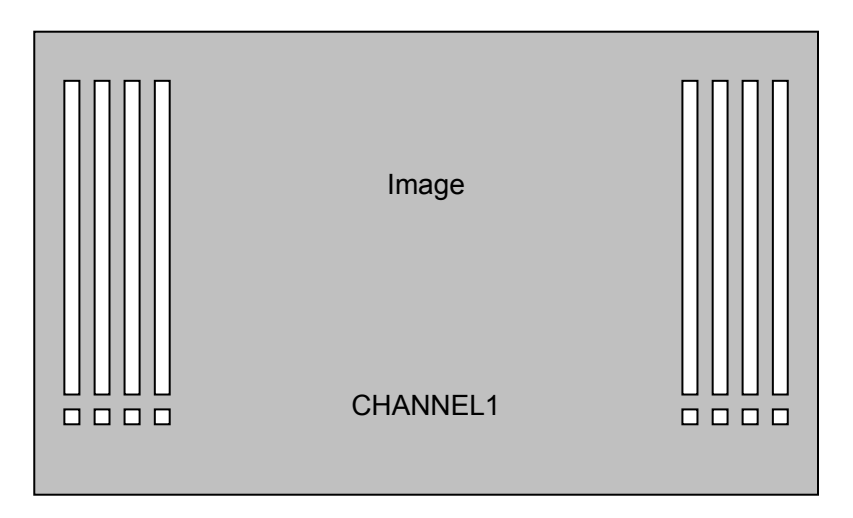

## **6-2. Split Screen**

The split screen layout can be freely arranged using the supplied Layout Editor.

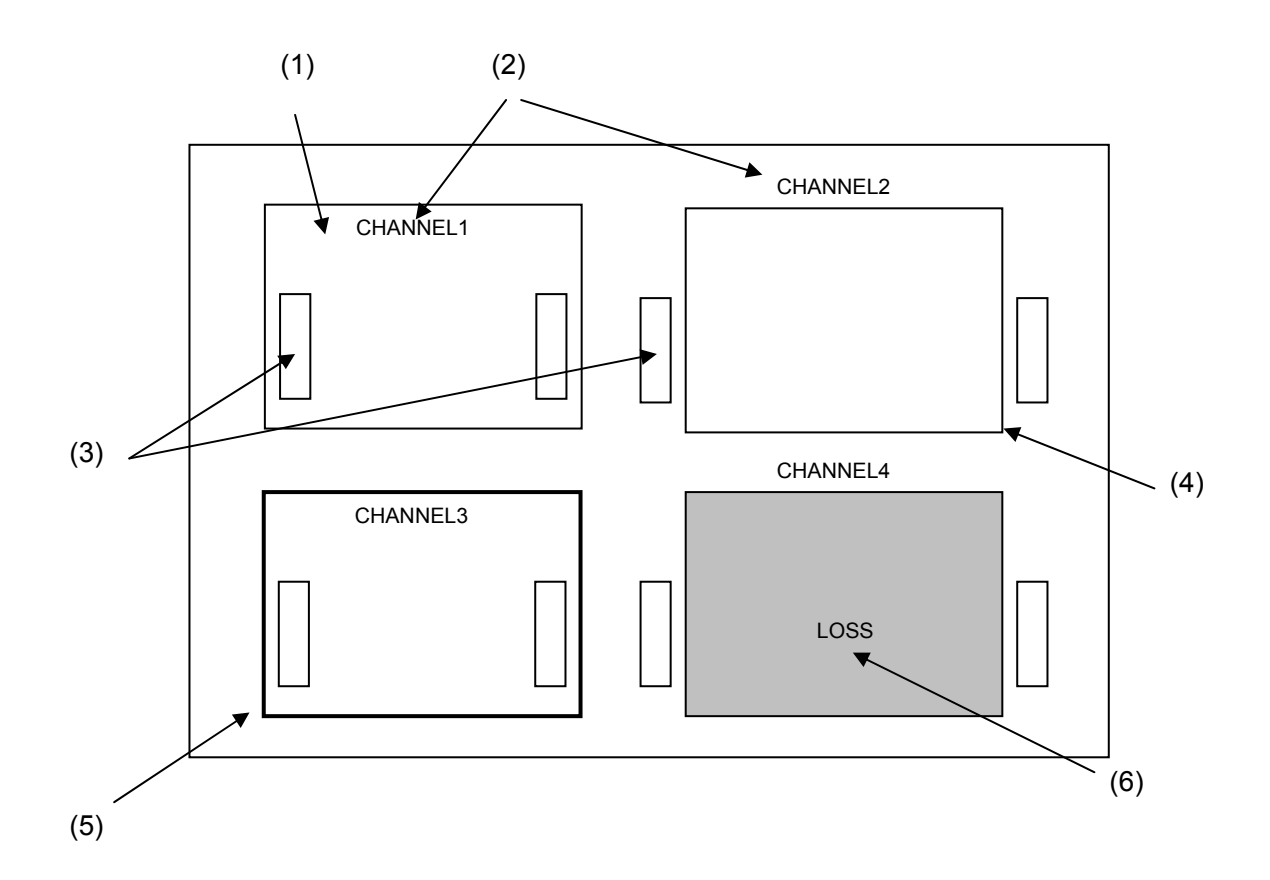

(1) Image Display Window

Windows to display each channel input. Display mode within the windows varies depending on the settings of display mode. See section 3-2-1. "System" in the MV-410HS Layout Editor Operation Manual for details.

#### **If MODE1 or MODE2 is selected**

Maximizes the image to best fit the window while retaining the aspect ratio. **If MODE3 is selected**  Maximizes the image to best fit the window without retaining the aspect ratio.

- (2) Title display Titles of each channel input. Titles can be displayed either within or outside the windows.
- (3) Audio Level Meter display Audio level meters of each channel input. Audio level meters can be displayed either within or outside the windows.
- (4) Border display

Border display is available on each window frame. Line width of border can be changed using Layout Editor. See section 3-3-1. "Border" in the MV-410HS Layout Editor Operation Manual for details.

(5) Tally display

Two tally inputs (red and green) are available for each channel input. Tally is displayed outside the border. Tally display color for simultaneous inputs of red tally and green tally can be selected from red or orange. See section 3-2-3. "Tally" in the MV-410HS Layout Editor Operation Manual for details.

(6) Video loss display

The video loss alarm is displayed when video signal is lost. The display time length for the alarm can be changed using Layout Editor. See section 3-2-4. "Video Loss" in the MV-410HS Layout Editor Operation Manual for details.

## **6-3. Crop**

The effective pixel area (where picture exists) of the input display can be set. The black area produced by converting images to 4:3 or 16:9 can be reduced or eliminated, and the images can be enlarged and displayed to best fit the output screen. See section 3-2-6. "Crop" in the MV-410HS Layout Editor Operation Manual for details on crop settings.

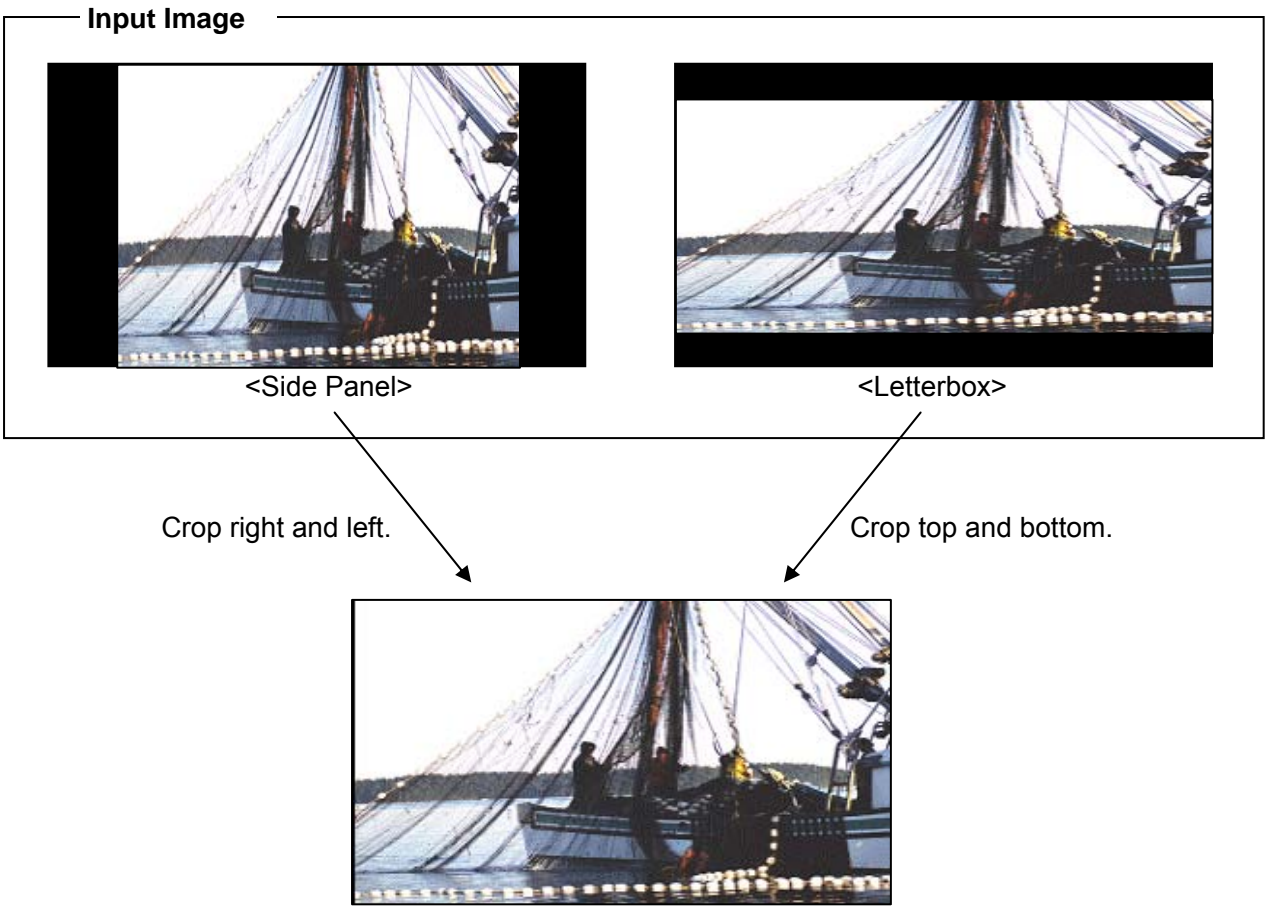

**Output Image** 

## **6-4. Audio Level Meter**

Audio level meter for up to 8 channels can be displayed for each HD-SDI and SD-SDI input. For the details on audio level meter settings, see section 4-3-8. "Changing Display Position of Audio Level Meters" in the MV-410HS Layout Editor Operation Manual.

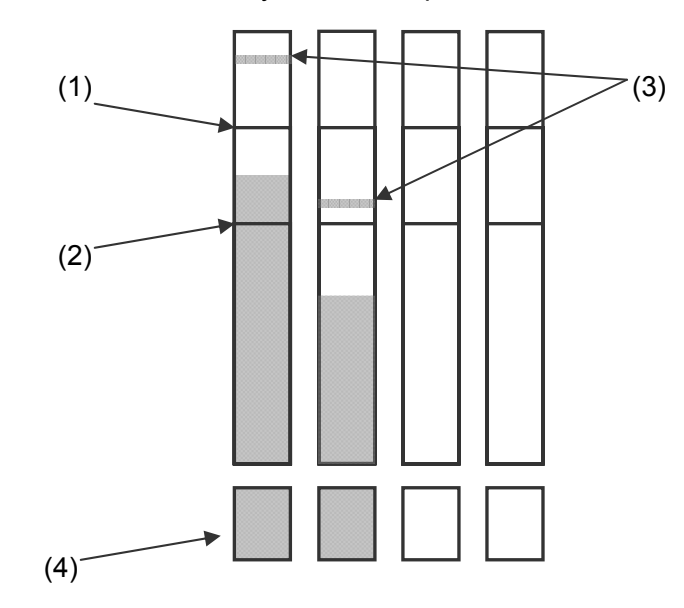

#### (1) Peak Level

Peak level can be set in the range of -30dBFS to 0dBFS. The level bar rises above the peak level, the exceeded part is displayed in red.

(2) Reference Level

Reference level can be set in the range of -60dBFS to -1dBFS. The level bar rises above the reference level, the exceeded part is displayed in yellow. The bar below the reference level is displayed in green.

(3) Peak Hold

Shows the maximum level reached in the set length of the time. If the higher peak is reached, the display changes to indicate the higher peak. When the peak hold time is elapsed without reaching to any higher peak, it displays the current audio level. If the peak hold time is set to 0 sec, no peak hold display is provided.

### (4) Audio data indicator

Indicates the presence of audio data.

When there is an audio input, it is displayed in green. When there is no audio input, it is displayed in black.

HD-SDI: Detects active audio data, and indicates the presence or absence of audio data. SD-SDI: Detects active audio data or audio data of above -60dBFS, and indicates the presence or absence of the data.

## **7. Menu Operations**

Submenus can be accessed from the main menu for completing various settings.

## **7-1. Main Menu Screen**

Press and hold down the MENU button for at least two seconds to display the MAIN MENU.

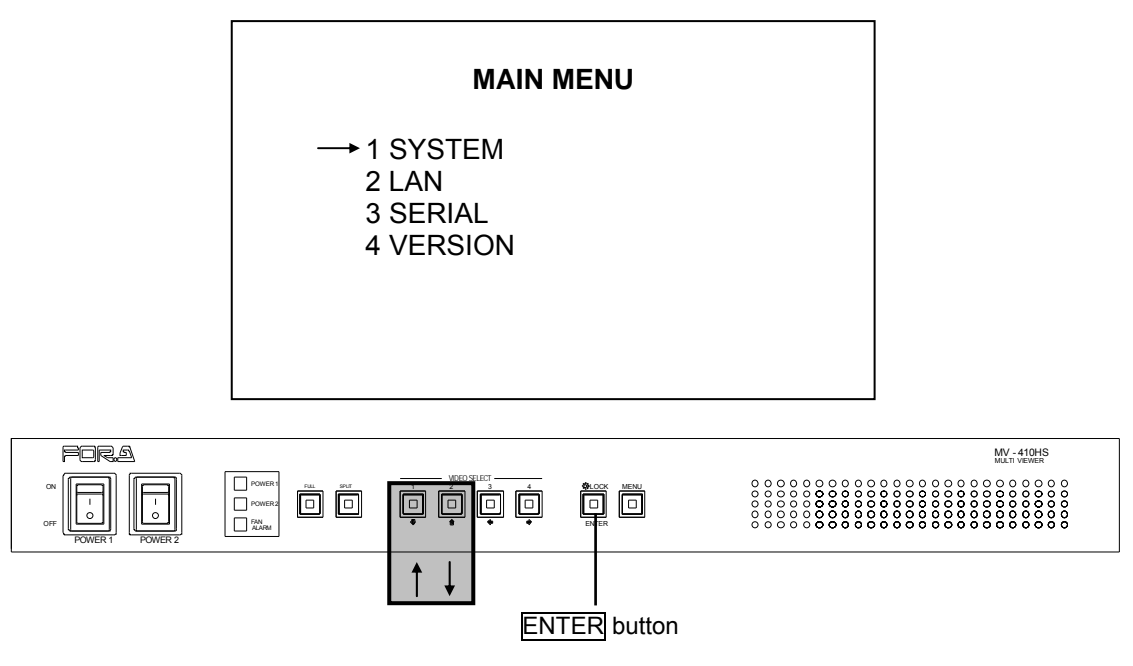

#### **Operating Procedure**

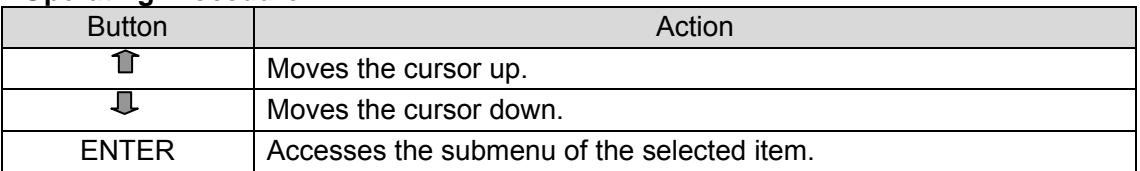

### **Setting items**

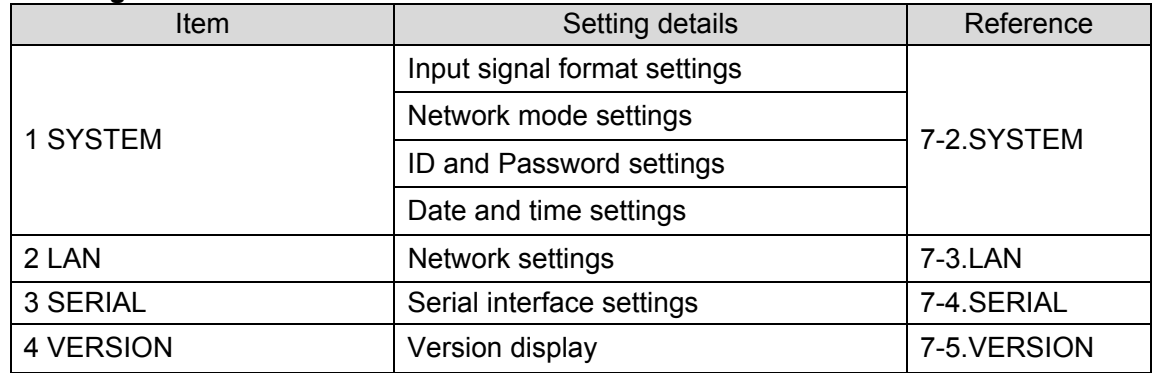

**Menu Diagram** 

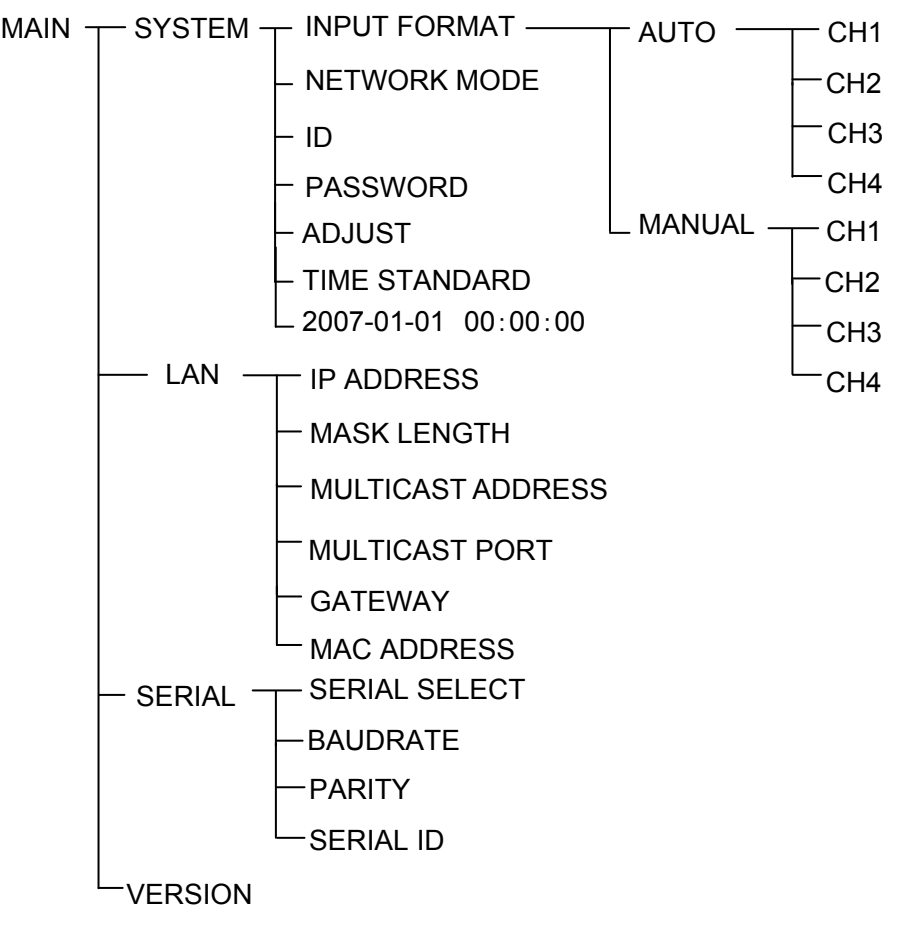

## <span id="page-31-0"></span>**7-2. SYSTEM**

On the MAIN MENU, move the cursor to [SYSTEM] and press the ENTER button. The SYSTEM screen is displayed as shown below.

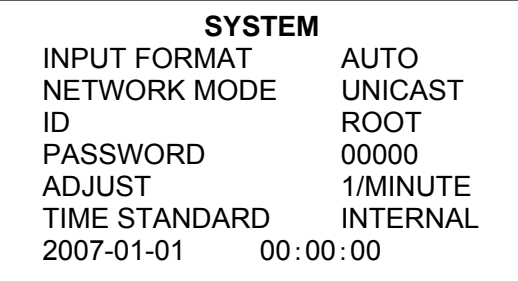

\*The settings in the figure above are the factory defaults.

### **Operating Procedure**

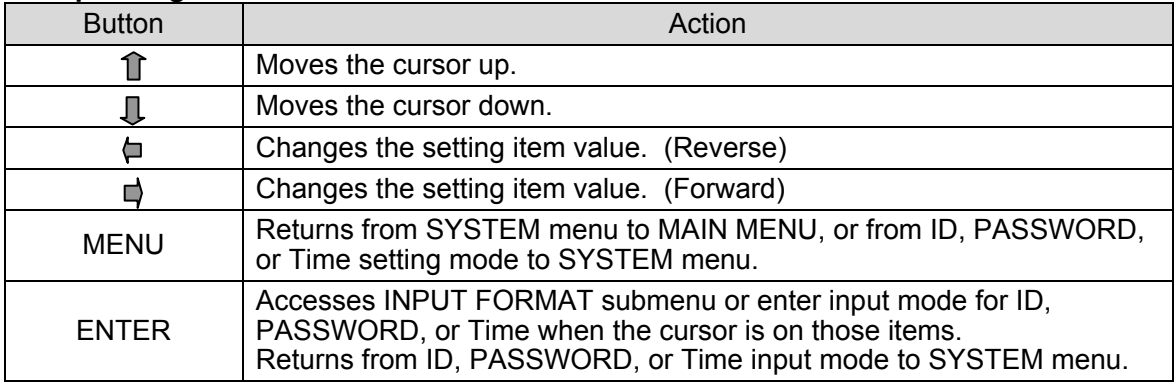

### **Settin Items**

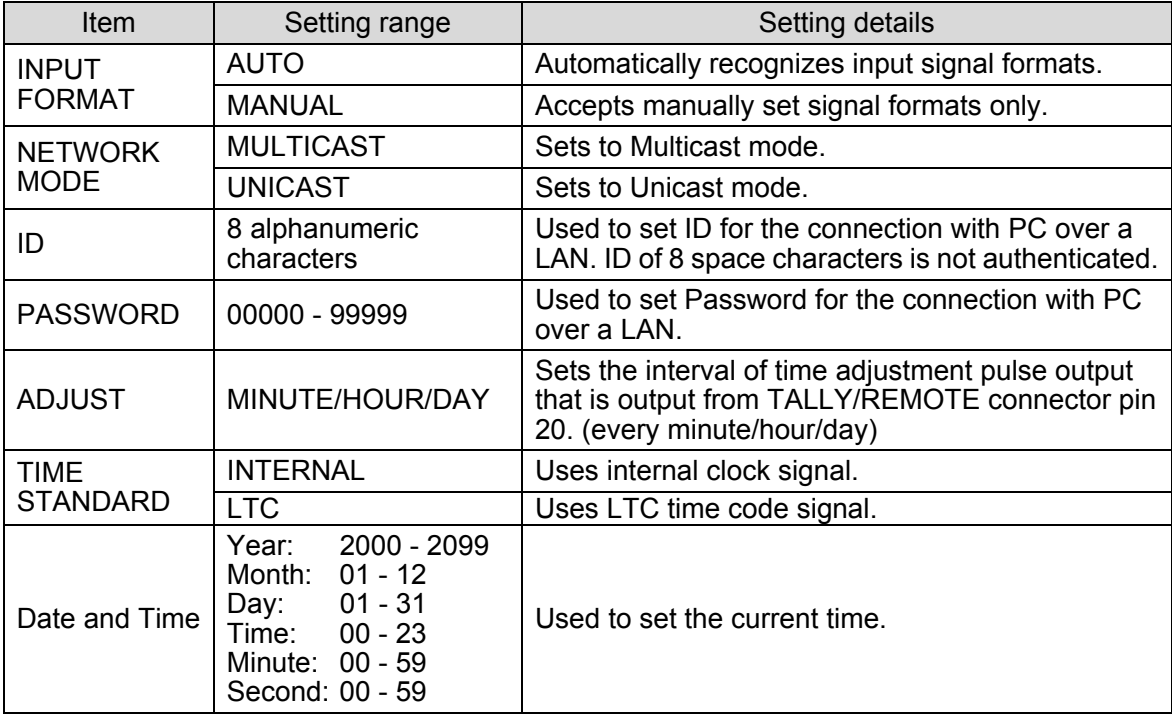

## **7-2-1. INPUT FORMAT**

On the SYSTEM screen, move the cursor to [INPUT FORMAT] and press the ENTER button. The INPUT FORMAT screen is displayed as shown below. On the INPUT FORMAT screen, formats of input signals can be seen and set.

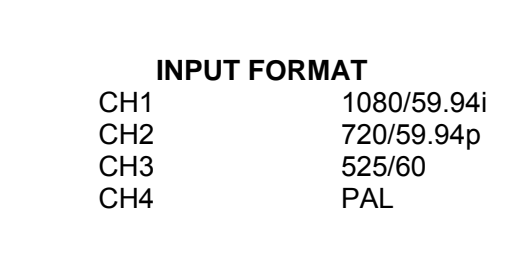

### **Operating Procedure**

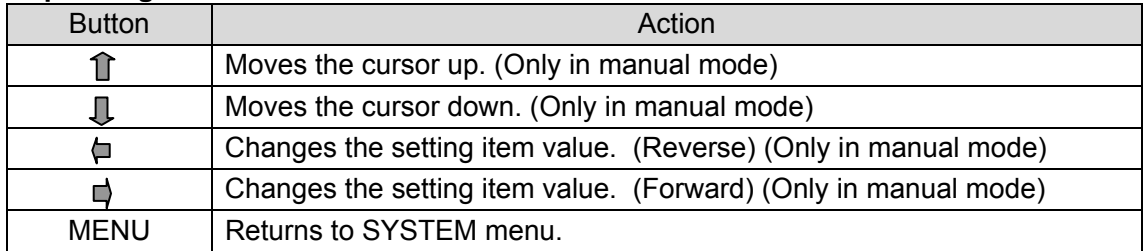

### **Setting Items**

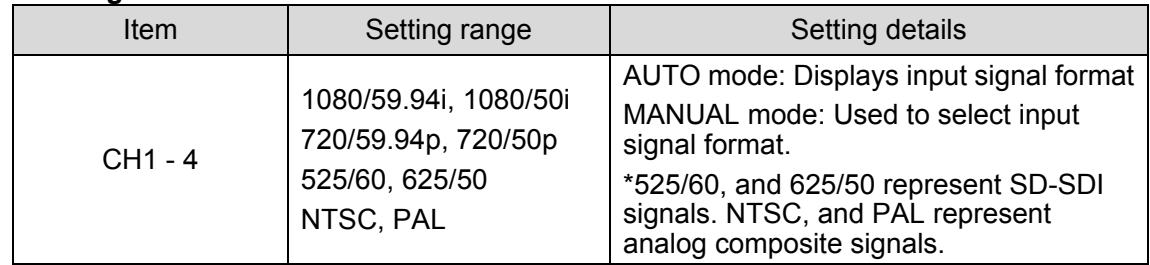

## <span id="page-33-0"></span>**7-3. LAN**

On the MAIN MENU screen, move the cursor to [LAN] and press the **ENTER** button. The LAN screen is displayed as shown below. On the LAN screen network setting can be seen and changed.

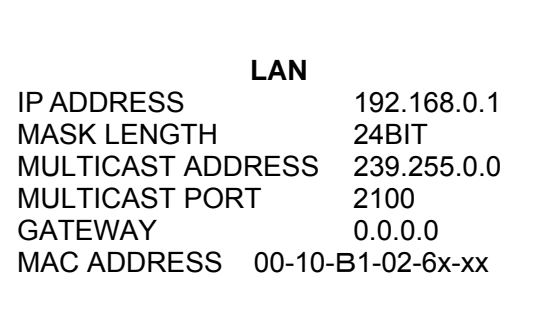

\*The settings in the figure above are the factory defaults.

### **Operating Procedure**

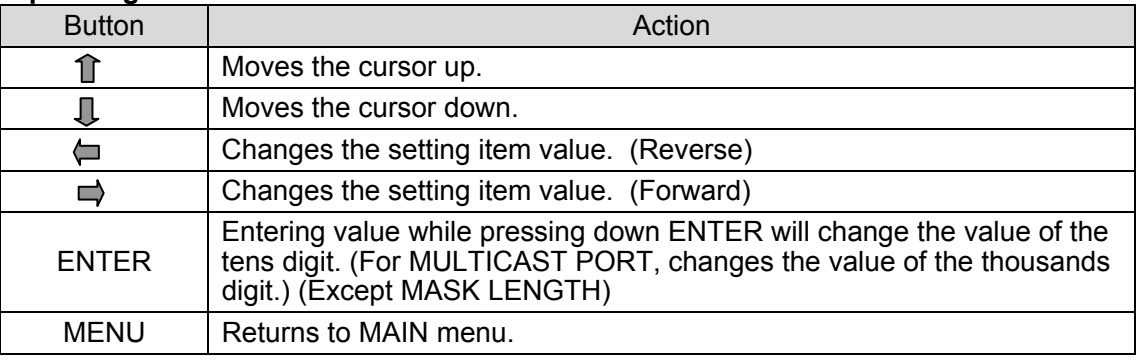

### **IMPORTANT**

If the MENU button is pressed when the entered value is invalid, an error message will be displayed. Press  $\Box$  or  $\Upsilon$  button to clear the error and correct the invalid value.

### **Setting Items**

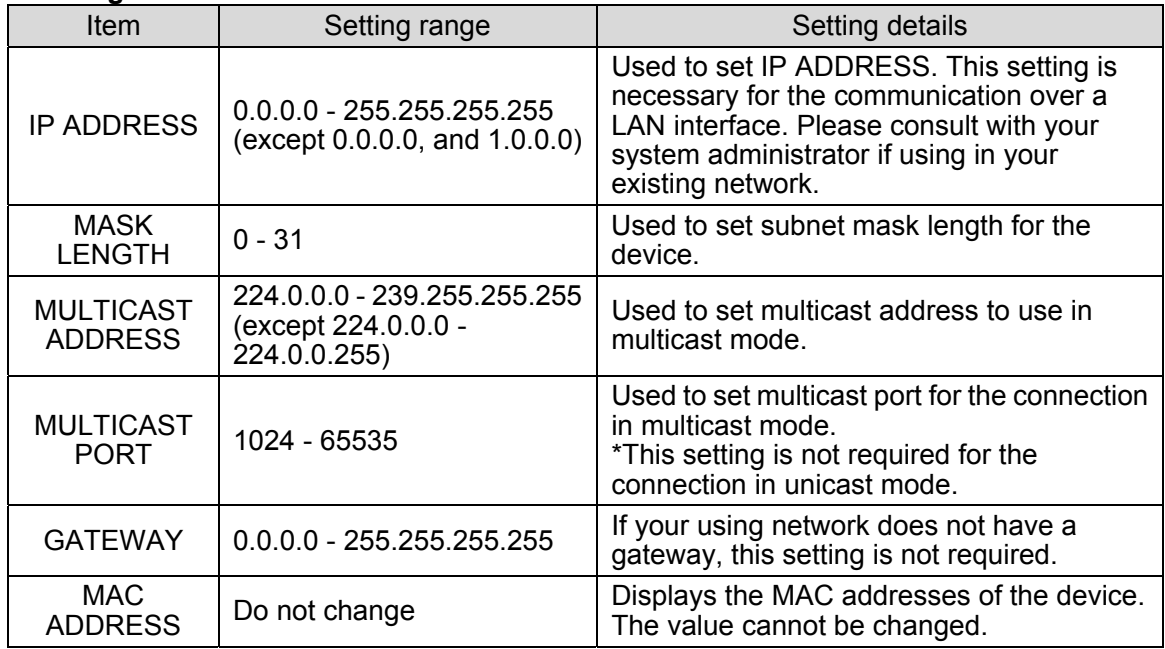

#### **IMPORTANT**

If you change the value for the items other than MULTICAST ADDRESS and MULTICAST PORT, a warning message appears to require the restart of the unit. Whenever you have changed these settings, power off the MV-410HS once and power on again.

## <span id="page-34-0"></span>**7-4. SERIAL**

On the MAIN MENU screen, move the cursor to [SERIAL] and press the ENTER button. The SERIAL screen is displayed as shown below.

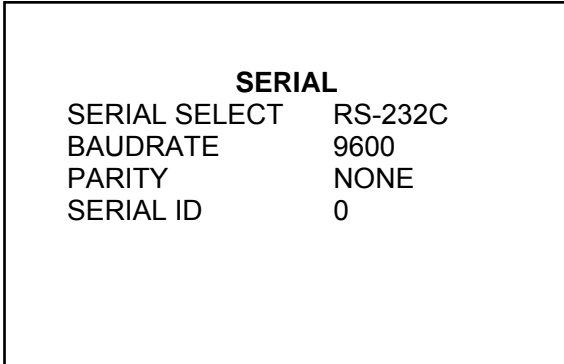

## **Operating Procedure**

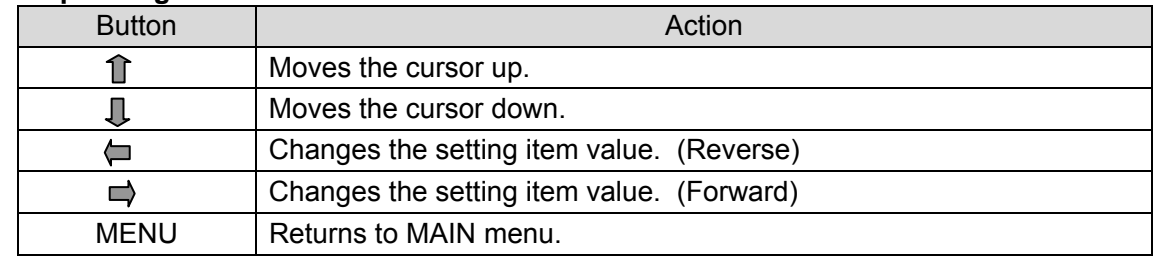

### **Setting Items**

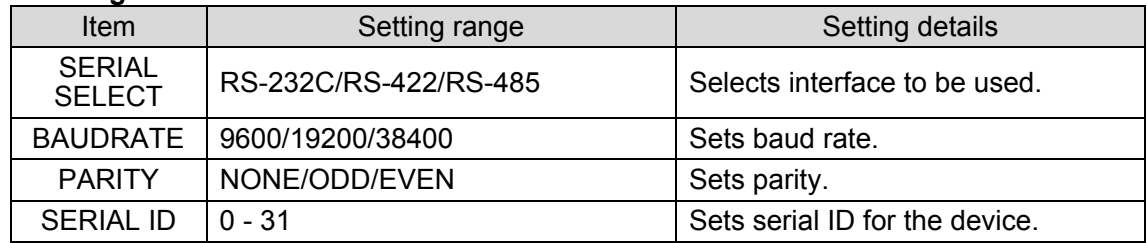

### **IMPORTANT**

If you are using RS-422 or RS-485, you must adjust jumper switch settings on MV-410HS main unit. See section [9.](#page-37-0) ["RS-232C/422/485 Interface"](#page-37-0) for details on adiusting switches.

## <span id="page-35-0"></span>**7-5. VERSION**

On the MAIN MENU screen, move the cursor to [VERSION] and press the ENTER button. The VERSION screen is displayed as shown below. On the VERSION screen, the version information of MV-410HS can be seen.

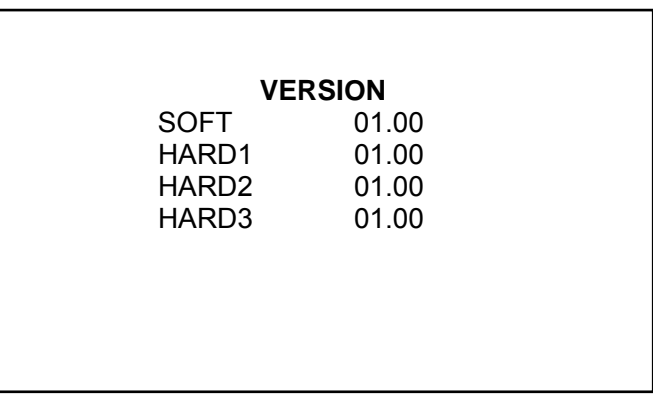

### **Operating Procedure**

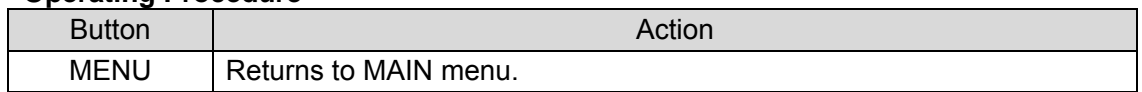

## <span id="page-36-0"></span>**8. Output Size Test Mode**

This mode is used to verify that the connected monitor can display the output image in the format set on the MV-410HS.

Turn the power on while pressing the **LOCK** button, the screen shown below will be displayed in the format used last time the power was turn off. The LEDs on the front panel are also turned on according to the format selected for the output. The LED indication details are shown in the table below. \* The factory default is set to 1920x1200/60.

> **OUTPUT SIZE TEST MODE**  1920\*1200/60 H PIXELS OFFSET 0

### **Operating Procedure**

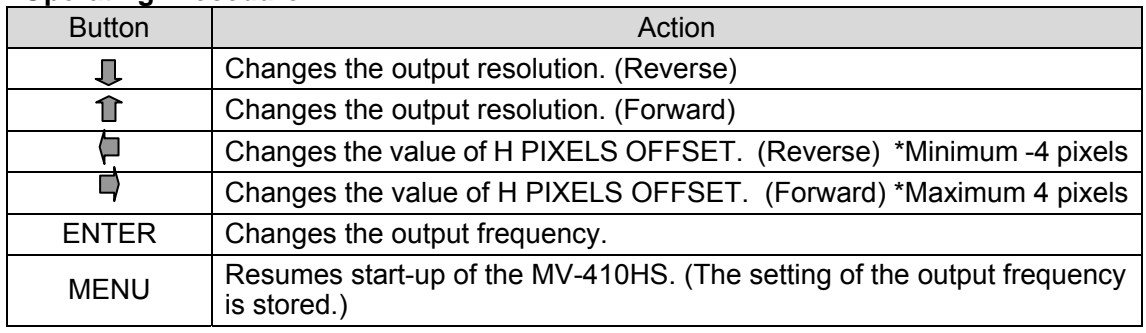

### **Assessing Status**

If the connected monitor does not display the image in the format set on the MV-410HS, verify the format actually output by the LEDs on the front panel. See the table below for the verification. If you need to change the format for the display according to the test result, change the format using the Layout Editor.

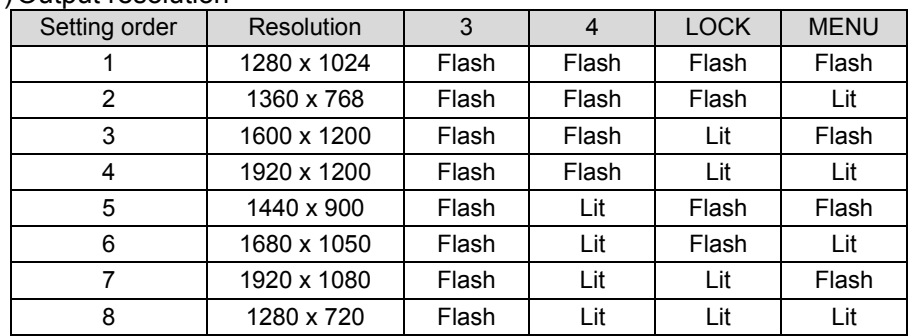

### (1) Output resolution

#### (2) Output Frequency

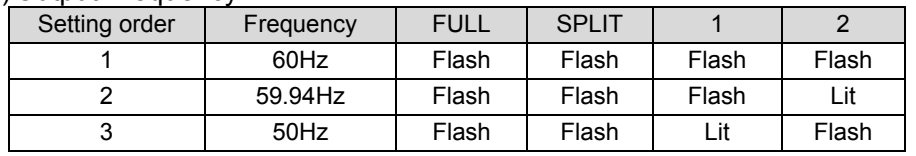

#### **IMPORTANT**

If the image of your desired format is not properly displayed, change the "H PIXELS OFFSET" value and check if the monitor can display the image. Normally set H PIXELS OFFSET to 0 for operating the MV-410HS.

## <span id="page-37-0"></span>**9. RS-232C/422/485 Interface**

The factory default is set to RS-232C interface. To change the interface from RS-232C to RS-422 or RS-485, or to change the termination ON/OFF setting, change the settings at [SERIAL SELECT] in the SERIAL menu and the jumper switches in the main unit. See sections [7-4.](#page-34-0) ["SERIAL"](#page-34-0) an[d 9-1.](#page-37-1) ["Changing RS-422/RS-485 or Termination"](#page-37-1). Once the setting are changed to RS-422 or RS-485, the same adjustments are required to return to RS-232C again. The command format for the RS-422 interface and RS-485 interface is common.

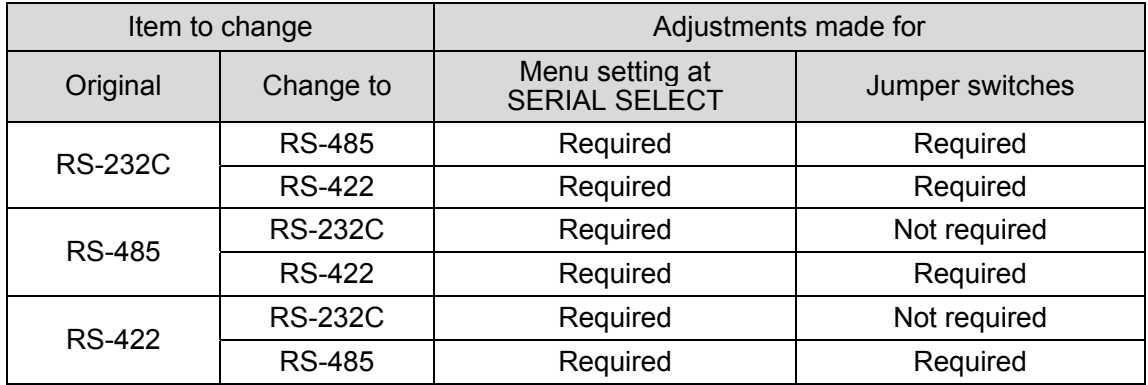

### **CAUTION**

Do not access internal cards or make connections with the unit powered ON. Always power OFF all connected units / disconnect power cords prior to accessing interior. The repair or adjustment that requires to open the unit should only be done by qualified technical personnel.

## <span id="page-37-1"></span>**9-1. Changing RS-422/RS-485 or Termination**

To change the interface from/to RS-422/RS-485 or to change the termination ON/OFF setting, remove the main unit top panel, and adjust the jumper switch settings on the SUB card inside.

1) Remove 8 screws from the top panel of the main unit.

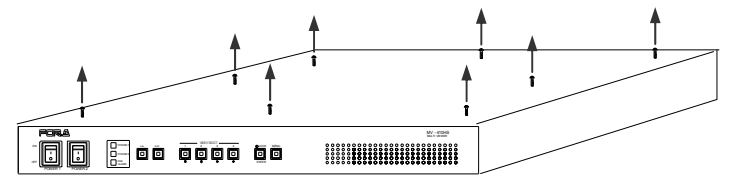

- 2) Lift and completely remove the top panel. IOO E GOO GE POWER 1 POWER 2 MULTI VIEWER SUB card
- 3) Change the settings at JP3 and JP4 to switch interface to RS-422 or RS-485. To change the termination ON/OFF setting, change the settings at JP1 and JP2.

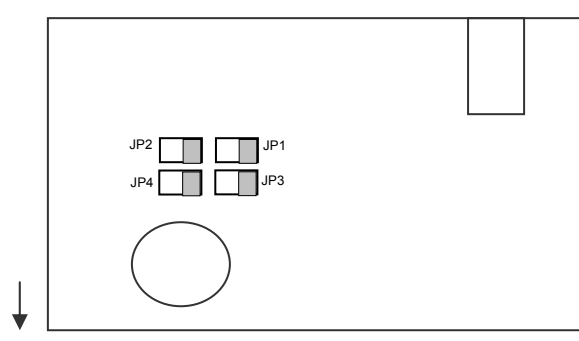

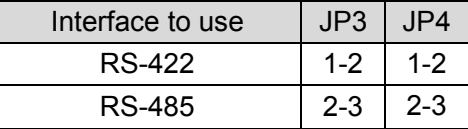

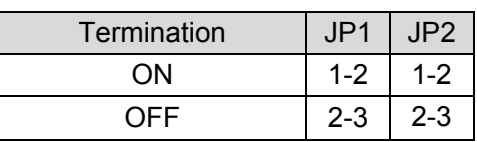

Front

- 4) Return the top panel in place and secure with screws.
- 5) Power on the MV-410HS. Open [SERIAL] Menu screen, and select RS-422 or RS-485 at [SERIAL SELECT].

### **IMPORTANT**

Before performing the above operation to change interface selection, disconnect the serial cable from the connector on the rear panel. The operations as an example below may cause unit a malfunction.

E.g.) Switching from RS-232C to RS-485 or RS-422 while a cable is connected for RS-232C on the rear panel.

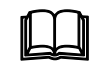

To return to RS-232C interface from RS-422 or RS-485 interface, only the<br>
menu setting for SERIAL SELECT must be changed to RS-232C. No need<br>
to change the jumper switch settings at JP1 - JP4 on SUB card. to change the jumper switch settings at JP1 - JP4 on SUB card.

## **9-2. RS-232C/422/485 Connector**

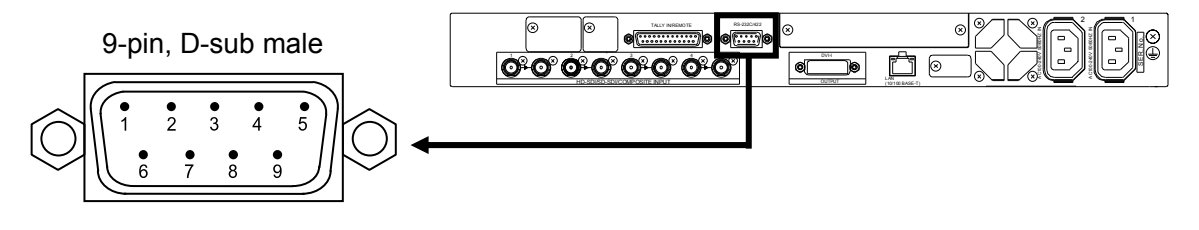

RS-232C connector pin assignment (9-pin, D-sub male)

| Pin no. | Signal     | In/Out | Description         |
|---------|------------|--------|---------------------|
|         |            |        | Unassigned          |
| 2       | <b>TXD</b> | Output | Transmit data       |
| 3       | <b>RXD</b> | Input  | Receive data        |
| 4       | <b>DSR</b> | Input  | Data set ready      |
| 5       | <b>GND</b> |        | Signal ground       |
| 6       | <b>DTR</b> | Output | Data terminal ready |
| 7       | <b>CTS</b> | Input  | Clear to send       |
| 8       | <b>RTS</b> | Output | Request to send     |
| 9       |            |        | Unassigned          |

RS-422 connector pin assignment (9-pin, D-sub male)

| Pin no. | Signal     | In/Out | Description   |
|---------|------------|--------|---------------|
|         |            |        | Unassigned    |
| 2       | $RX+$      | Input  | Receive data  |
| 3       | TX-        | Output | Transmit data |
| 4       |            |        | Unassigned    |
| 5       | <b>GND</b> |        | Signal ground |
| 6       |            |        | Unassigned    |
| 7       | RX-        | Input  | Receive data  |
| 8       | $TX+$      | Output | Transmit data |
| 9       |            |        | Unassigned    |

RS-485 connector pin assignment (9-pin, D-sub male)

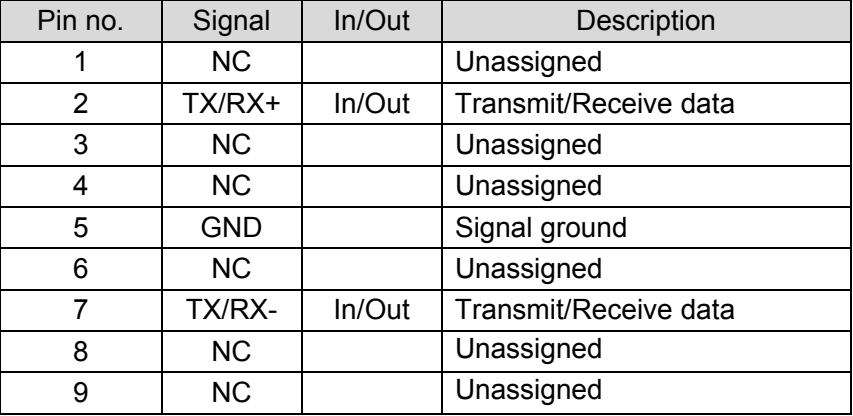

#### Serial communication standard

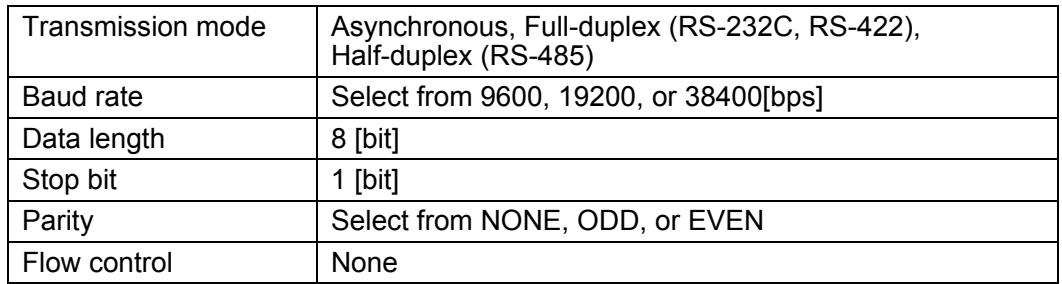

#### **IMPORTANT**

DSR/DTR and RTS/CTS are looped back in the MV-410HS

Use a RS-232C straight cable or 422 straight cable to connect another device such as a PC.

## **9-3. RS-232C Connection Example**

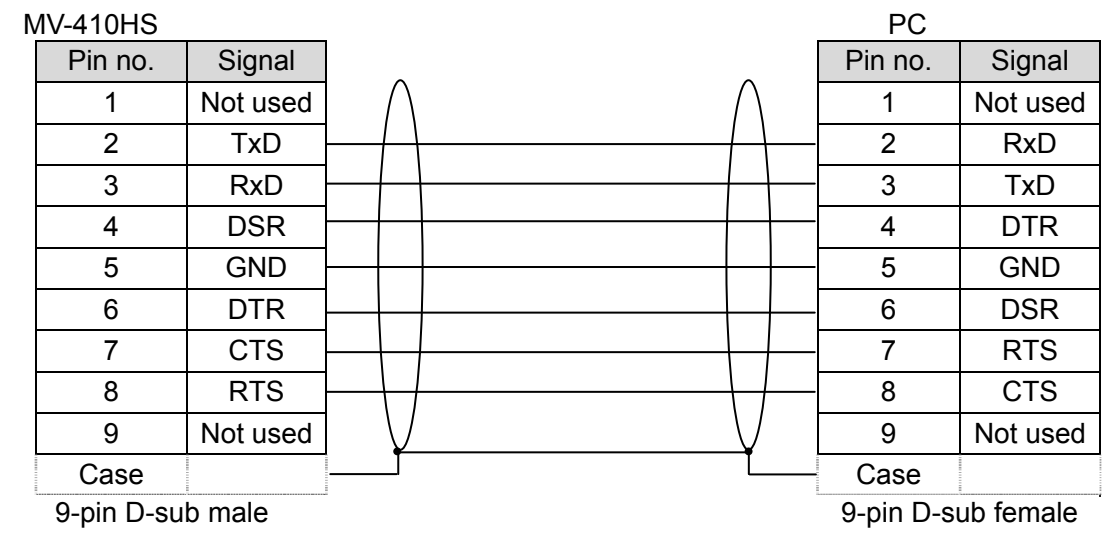

## **IMPORTANT**

Use straight cables. (The wiring and connector depend on the type of computer.) DSR/DTR and RTS/CTS are looped back in the MV-410HS.

## **10. Troubleshooting**

If any of the following problems occur during operation of the MV-410HS, before assuming a unit malfunction has occurred, follow the troubleshooting procedures below to see if the problem can be corrected.

### **IMPORTANT**

If the problem is not corrected by performing the procedures below, turn the unit off and then on again. If this still does not correct the problem, contact your dealer.

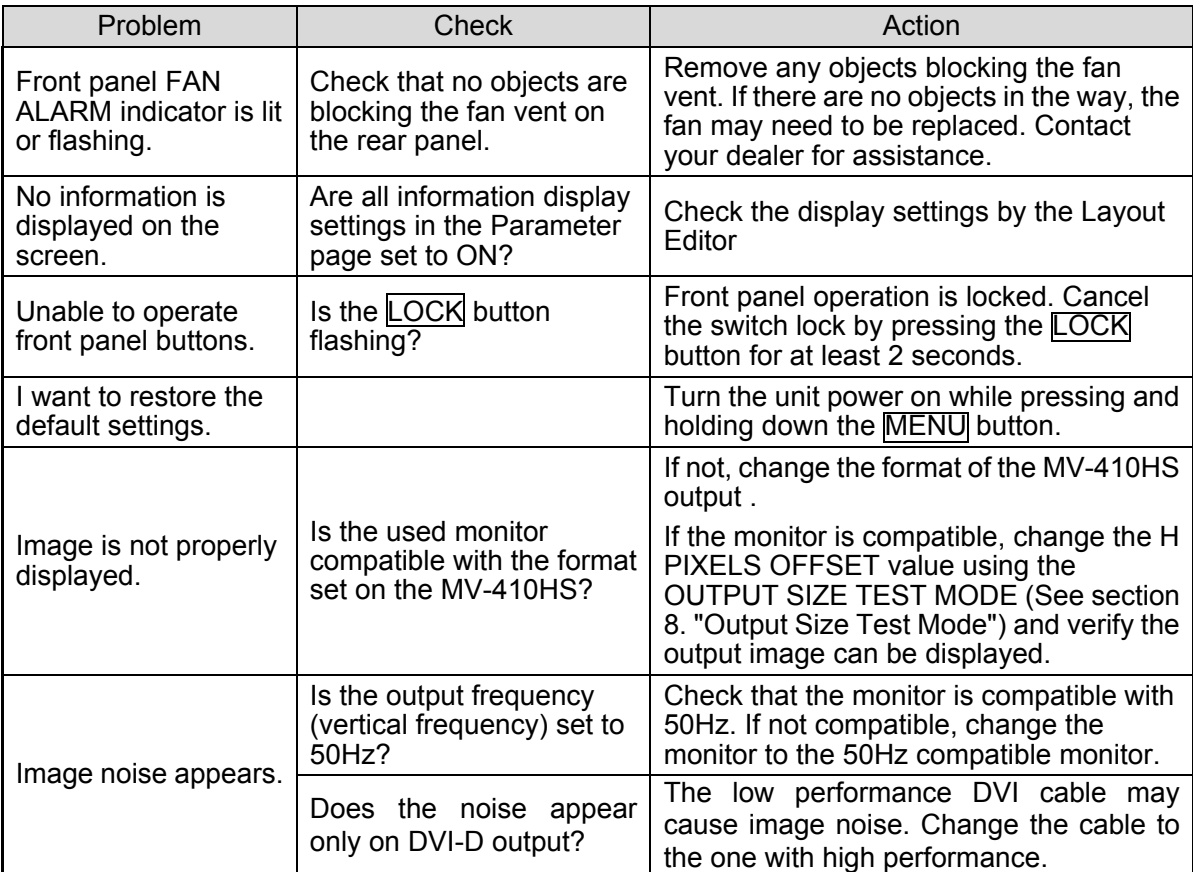

## **11-1. Specifications**

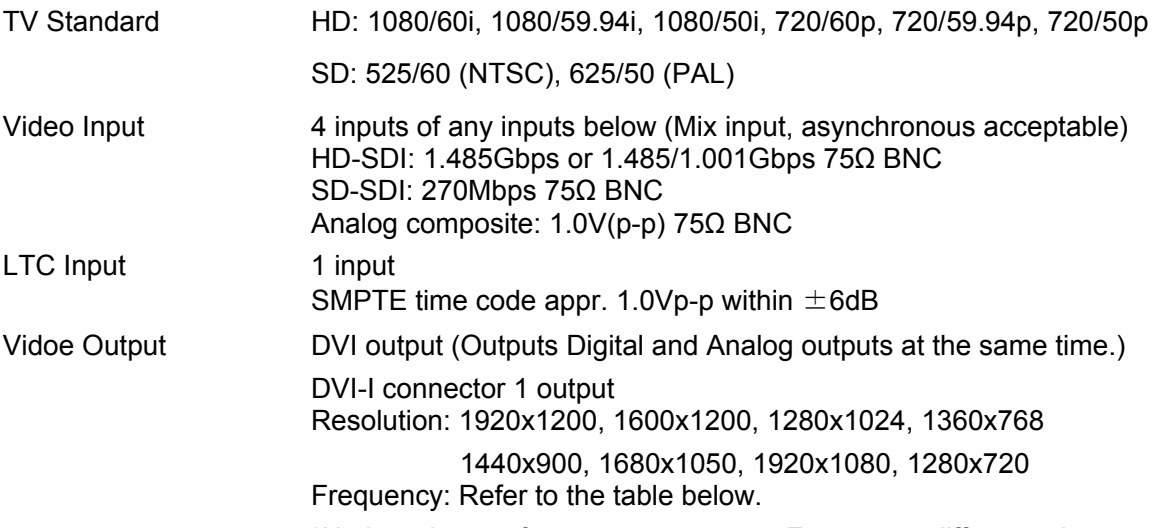

\*No input/output frame rate converter. Frame rate difference between input and output results the repeat frame or drop frame.

DVI / Analog RGB output frequency chart (When H PIXEL OFFSET is set to 0.)

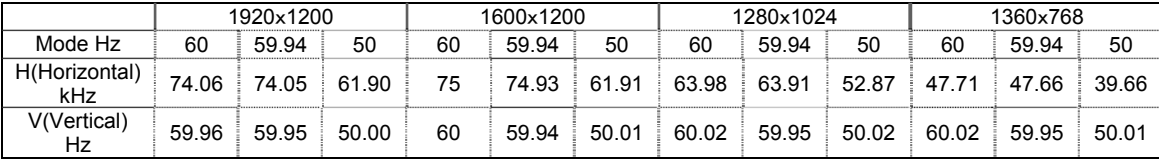

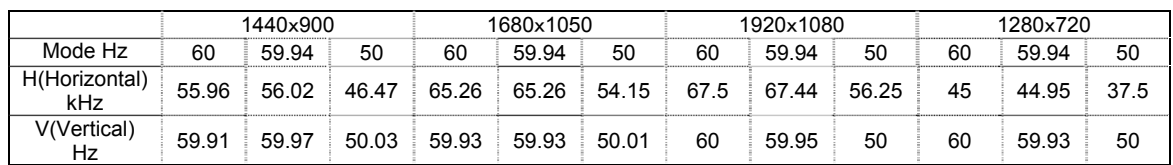

\*60Hz mode is most similar to the VESA standard.

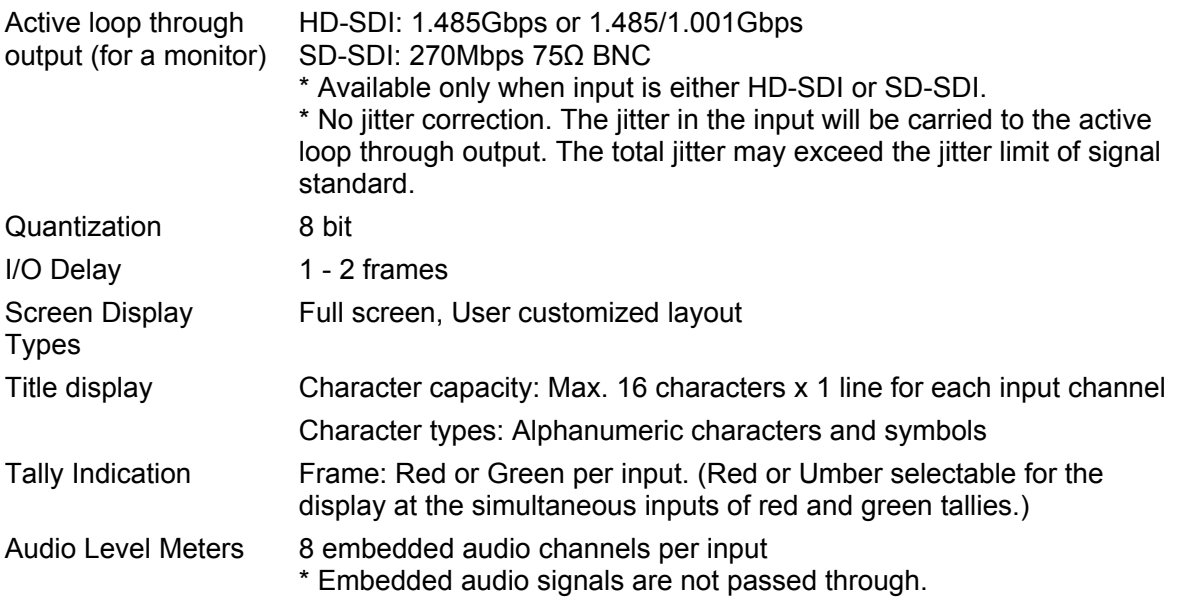

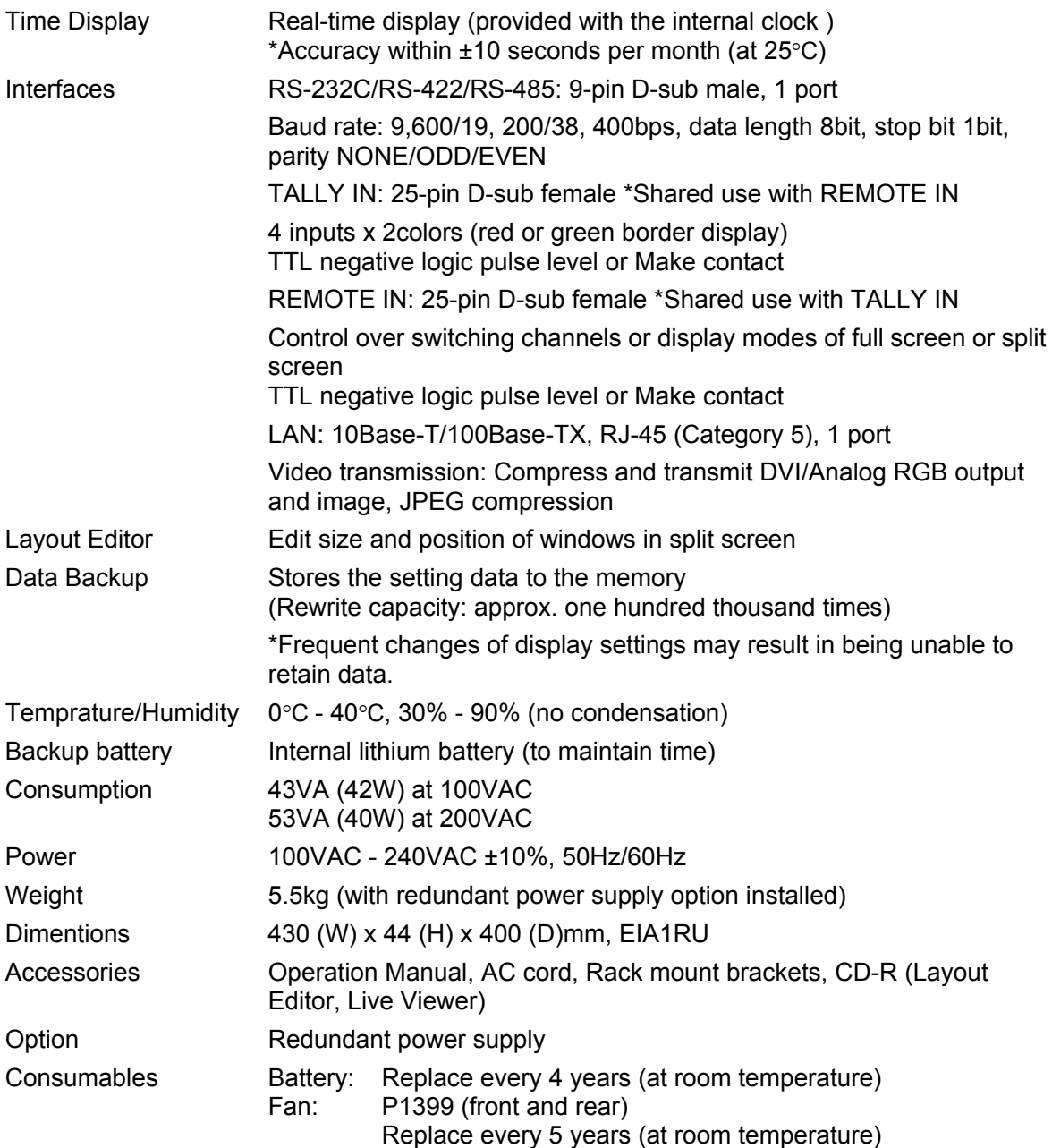

(All dimensions in mm)

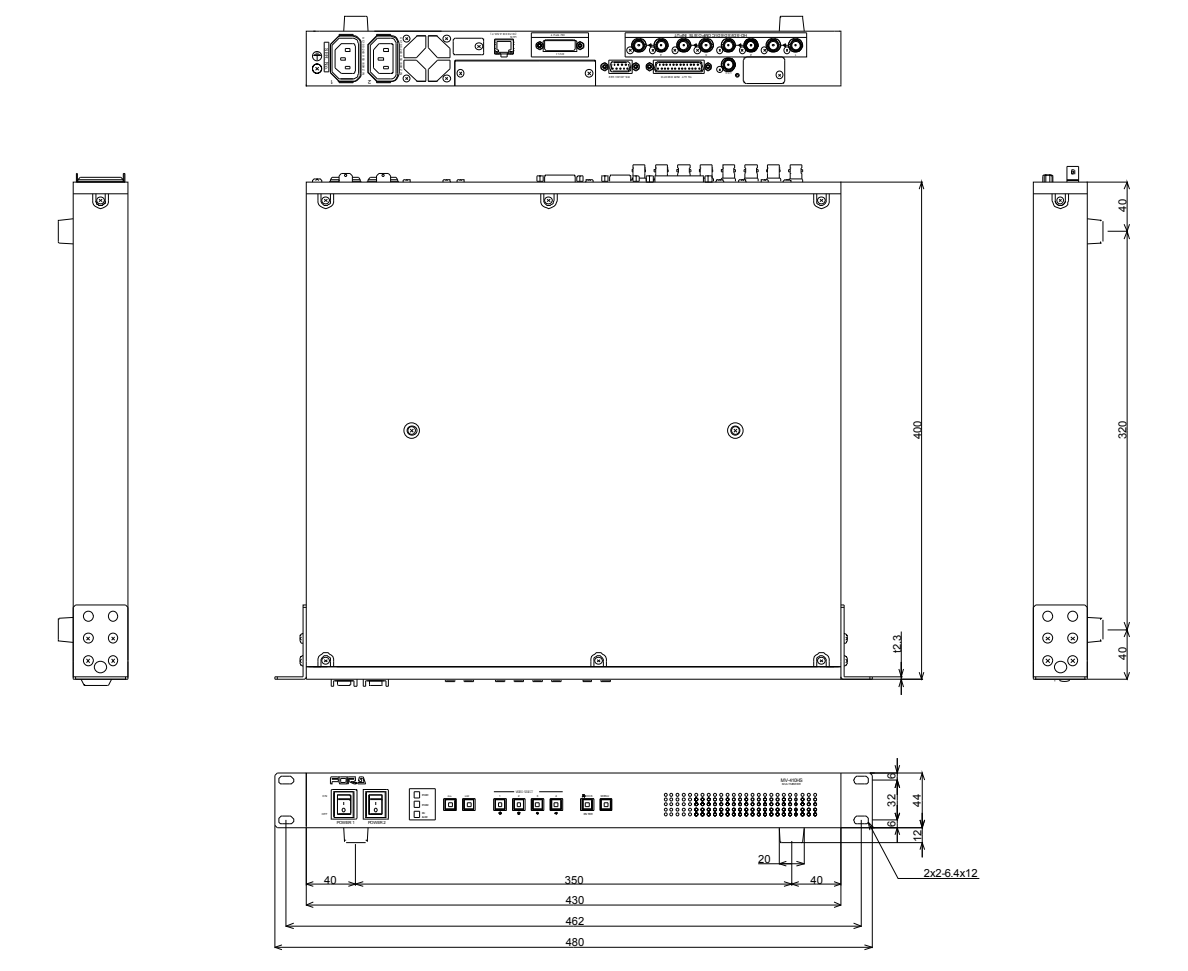

## **Index**

## *A*

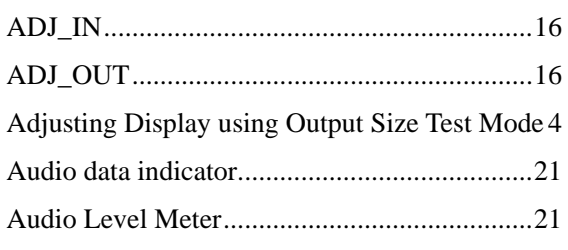

## *C*

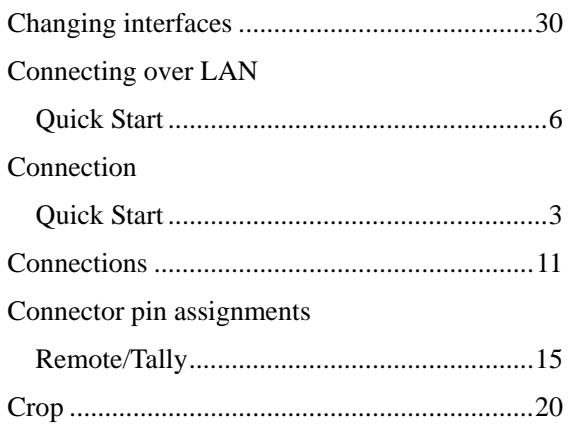

## *D*

### Data Initialization

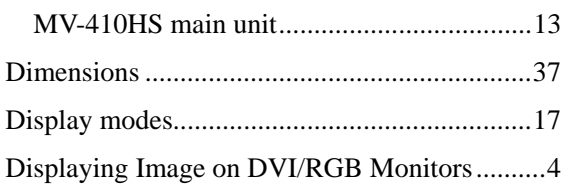

## *E*

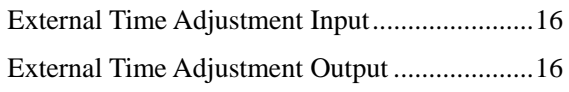

## *F*

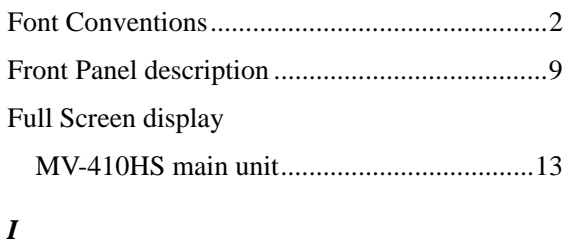

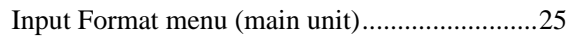

## Installing Layout Editor

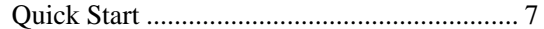

## *L*

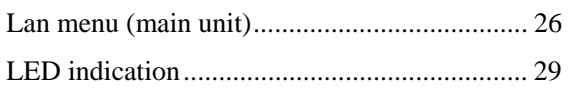

## *M*

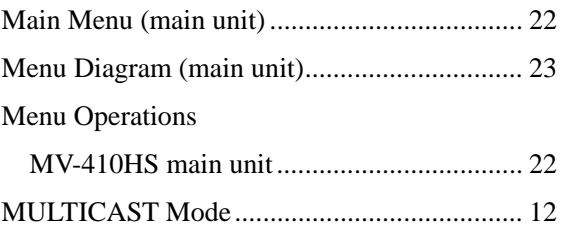

### *N*

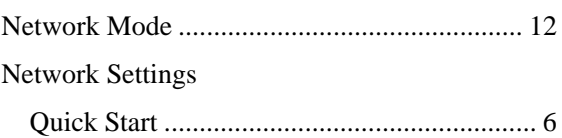

## *O*

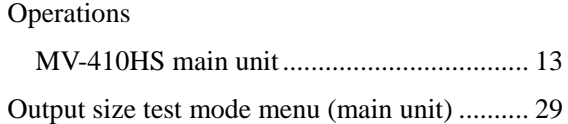

## *P*

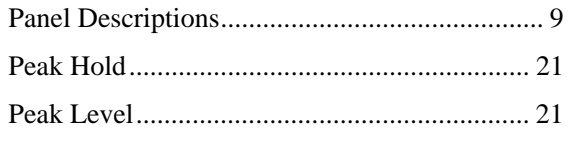

## *Q*

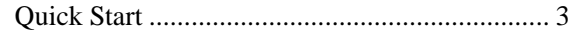

## *R*

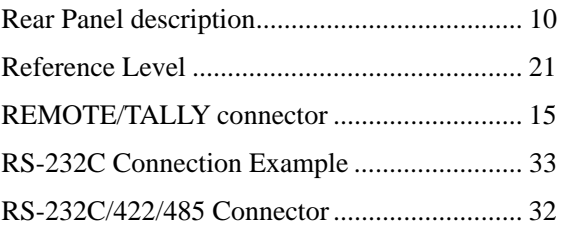

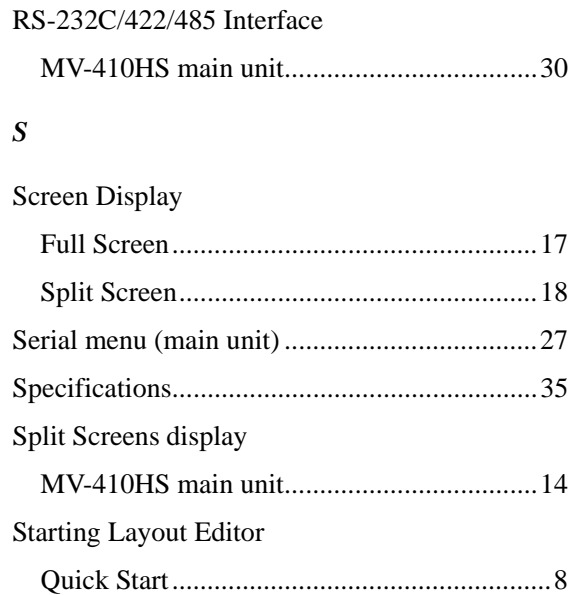

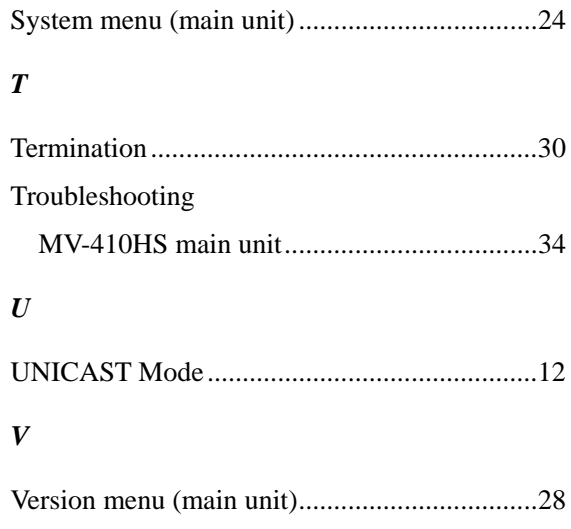

## **Warning**

This equipment has been tested and found to comply with the limits for a Class A digital device, pursuant to Part 15 of FCC Rules. These limits are designed to provide reasonable protection against harmful interference when the equipment is operated in a commercial environment. This equipment generates, uses, and can radiate radio frequency energy and, if not installed and used in accordance with the instruction manual, may cause harmful interference to radio communications. Operation of this equipment in a residential area is likely to cause harmful interference, in which case the user will be required to correct the interference at his own expense.

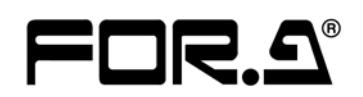

#### **FOR-A COMPANY LIMITED**

Head Office 3-8-1 Ebisu, Shibuya-ku, Tokyo 150-0013, Japan Overseas Division Phone: +81(0)3-3446-3936, Fax: +81(0)3-3446-1470 Japan Branch Offices Osaka/Okinawa/Fukuoka/Hiroshima/Nagoya/Sendai/Sapporo R&D/Production Sakura Center/Sapporo Center

#### **FOR-A America Corporate Office**

11155 Knott Ave., Suite G&H, Cypress, CA 90630, USA Phone: +1-714-894-3311 Fax: +1-714-894-5399

#### **FOR-A America East Coast Office**

2 Executive Drive, Suite 670, Fort Lee Executive Park, Fort Lee, NJ 07024, USA Phone: +1-201-944-1120 Fax : +1-201-944-1132

#### **FOR-A America Distribution & Service Center**

2400 N.E. Waldo Road, Gainesville, FL 32609, USA Phone: +1-352-371-1505 Fax: +1-352-378-5320

#### **FOR-A Corporation of Canada**

346A Queen Street West, Toronto, Ontario M5V 2A2, Canada Phone: +1-416-977-0343 Fax: +1-416-977-0657

#### **FOR-A Latin America & the Caribbean**

5200 Blue Lagoon Drive, Suite 760, Miami, FL 33126, USA Phone: +1-305-931-1700 Fax: +1-305-264-7890

#### **FOR-A UK Limited**

UNIT C71, Barwell Business Park, Leatherhead Road, Chessington Surrey, KT9 2NY, UK Phone: +44(0)20-8391-7979 Fax: +44(0)20-8391-7978

#### **FOR-A Italia S.r.l.**

Via Volturno 37, 20047 Brugherio MB, Italy Phone: +39-039-881-086/103 Fax: +39-039-878-140

#### **FOR-A Corporation of Korea**

Rm. 1007 InnoPlex, 13 Yangpyeong-dong 3-ga, Yeongdeungpo-gu, Seoul 150-103, Korea Phone: +82(0)2-2637-0761 Fax: +82(0)2-2637-0760

#### **FOR-A China Limited**

708B Huateng Bldg., No. 302, 3 District, Jinsong, Chaoyang, Beijing 100021, China Phone: +86(0)10-8721-6023 Fax: +86(0)10-8721-6033

\*The contents of this manual are subject to change without notice.

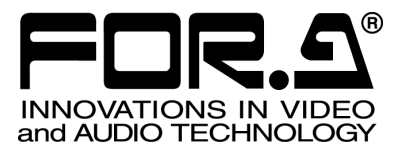

## **Tutorial**

## MV-410HS Layout Editor (Ver.2.0-higher)

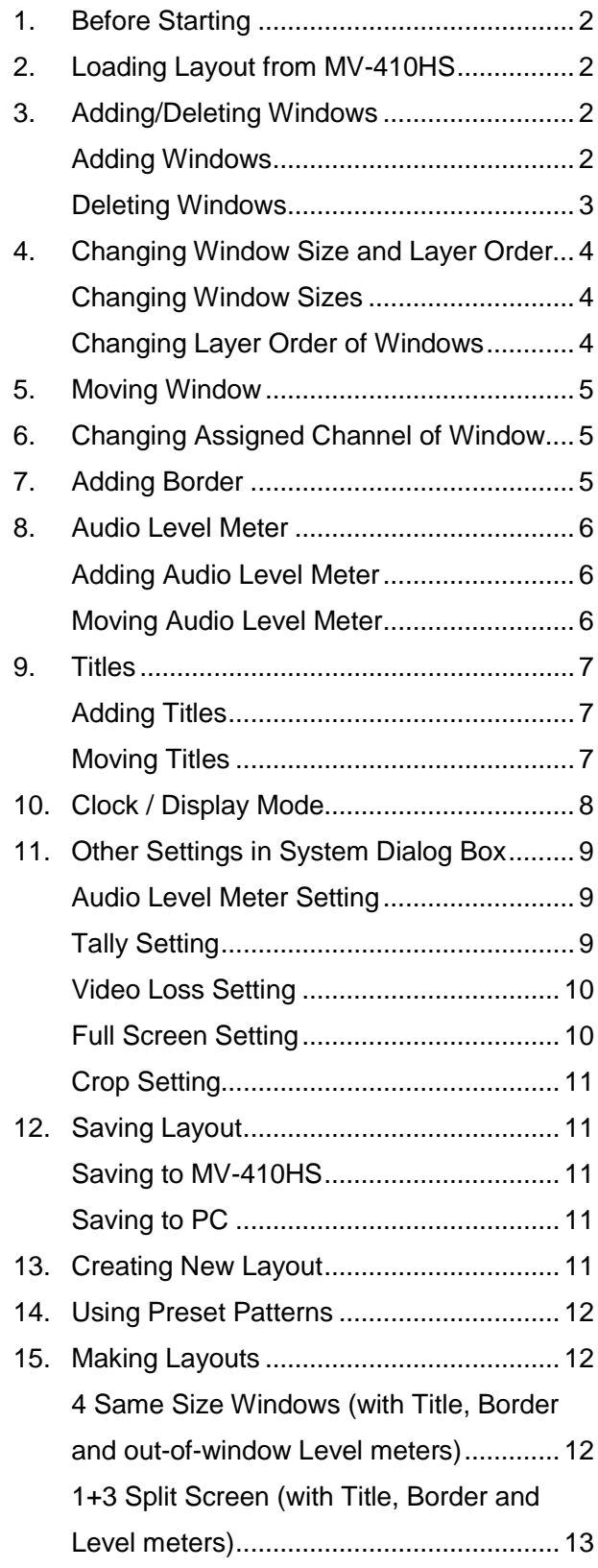

## <span id="page-51-0"></span>1. Before Starting

There are different ways to start editing output screen layout using the MV-410HS Layout Editor. Loading an installed layout from the MV-410HS. Creating a new layout with the MV-410HS layout Editor in offline mode. Or you can recall the patterns installed in the MV-410HS Layout Editor. You can also store the edited layout to MV-410HS memory or PC to use or edit repeatedly. Let's start with loading a layout from MV-410HS.

## <span id="page-51-1"></span>2. Loading Layout from MV-410HS

1) Complete the system setup and start the MV-410HS Layout Editor.

> After the application is started, the main screen is displayed. Enter the IP address, ID, and password.

### The default settings are as below.

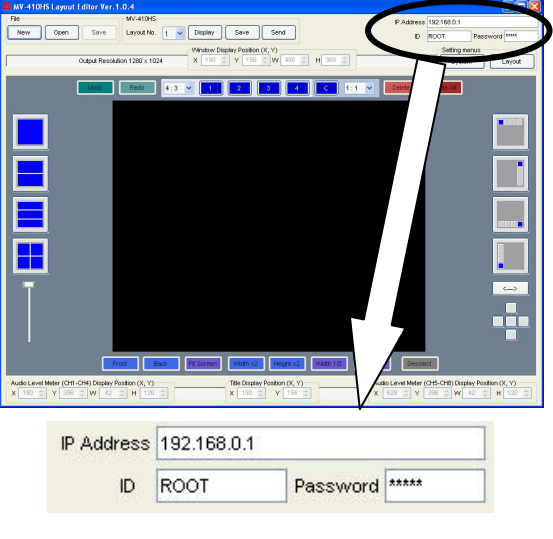

Password: 00000

If the entered IP address, ID or password is not correct, the error indication appears as below. Correct the error.

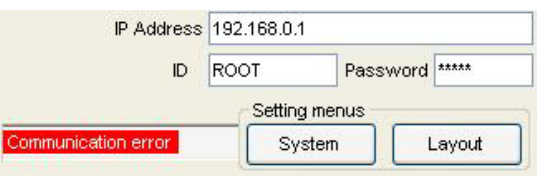

2) Select a layout number in the drop-down menu at the top of the main screen.

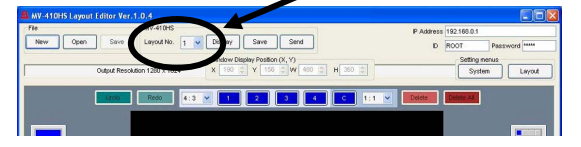

Layout numbers 1 to 4 are available. Each number displays a different layout in the layout editing area.

Choose number 1 and go to the next step. The screen appears as below.

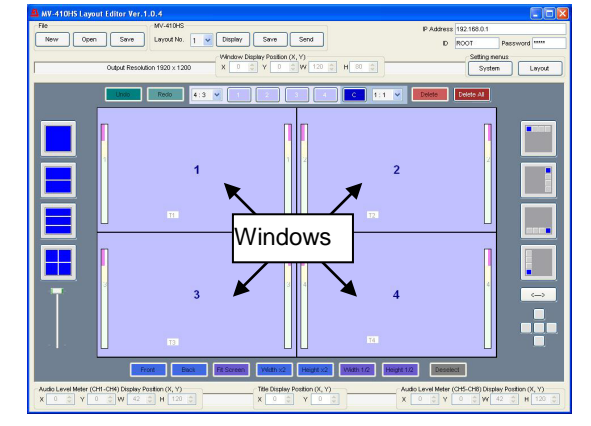

3) Click **Display** at the right of the **Layout No**. box to display the monitor screen in the same layout.

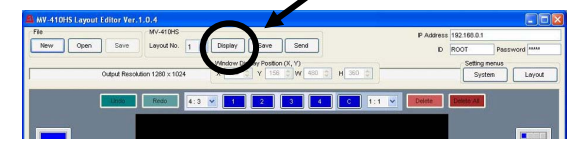

## <span id="page-51-2"></span>3. Adding/Deleting Windows

### <span id="page-51-3"></span>Adding Windows

There are two different ways to add windows.

**1.** Using **1**, **2**, **3**, **4** and **C** buttons above the layout editing area.

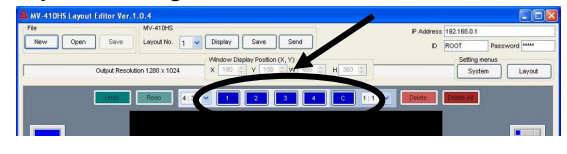

**2.** Using the icons at the right side of the layout editing area to add four 1/16 size windows.

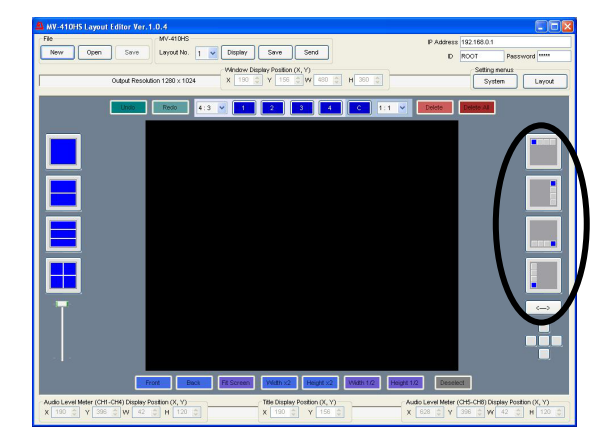

<span id="page-52-0"></span>There are three different ways to delete windows.

**1.** Selecting the window to delete and clicking **Delete** next to the **1**, **2**, **3**, **4** and **C** buttons.

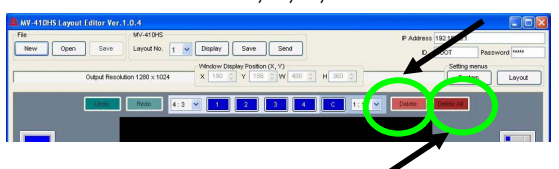

- **2.** Clicking **Delete All** next to the **Delete** to delete all windows.
- **3.** Choosing **Delete** from the right-click menu of the selected window.

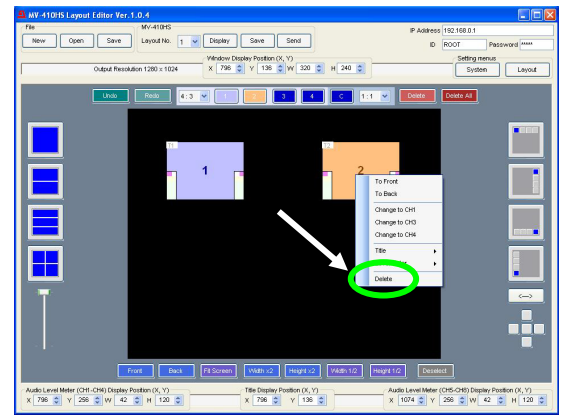

Let's add and delete windows. At first, add the clock window.

Click the **C** among the **1**, **2**, **3**, **4** and **C** buttons right above the layout editing area. The clock window is displayed.

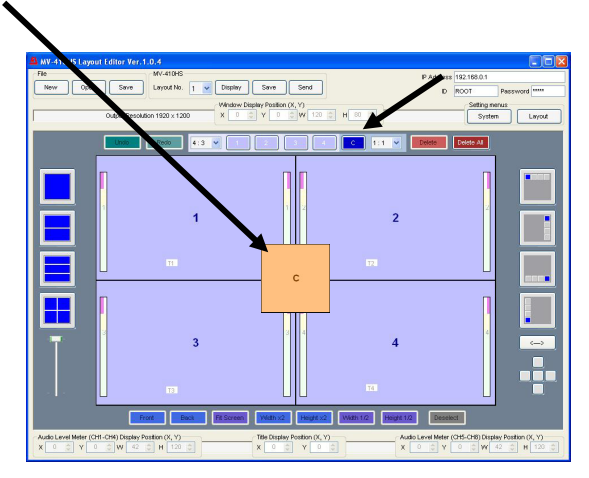

Now, delete the clock window.

Move the pointer to the clock window, and click **Delete** next to the **C**, or select **Delete** from the right-click menu.

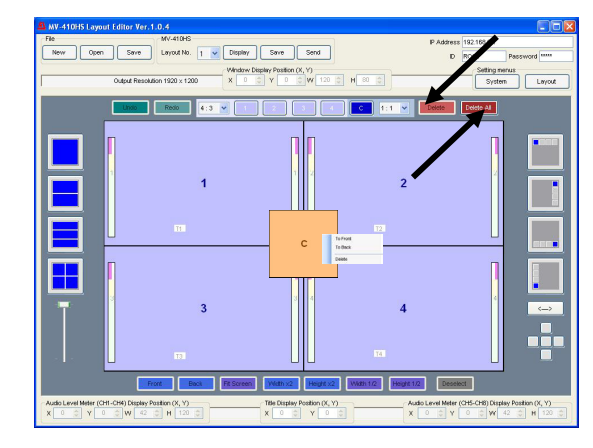

Let's click **Delete All** next to **Delete**. All windows are deleted.

Click **1**, **2**, **3**, and **4** one by one to display four windows again.

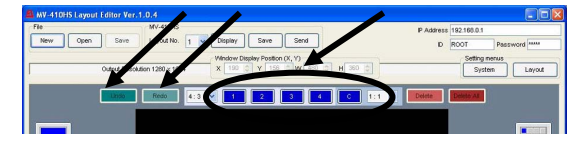

Click **Delete all** again. All windows are disappeared.

Now, click **Undo**. The last operation is cancelled and all windows appear again.

Now, click **Redo**. The cancelled operation is reapplied and all windows disappear again.

Let's add windows using the icons at the right of the layout editing area. Clicking these icons will add four 1/16 size windows. In each icon there is one window in different color. The different color is indicating where the windows are lined up from. The arrow button under the icons reverses the direction.

Now, click any one of the icons to display four windows.

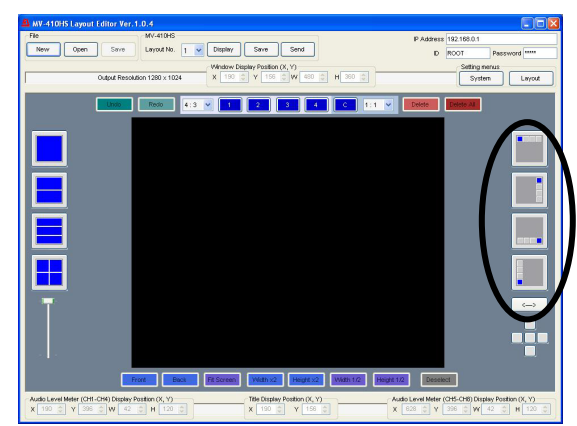

## <span id="page-53-0"></span>4. Changing Window Size and Layer Order

## <span id="page-53-1"></span>Changing Window Sizes

There are three different ways to change window sizes.

**1.** Dragging the edge of the window to the desired window size and releasing the mouse button. If **Aspect Ratio** is set to **Free** in the drop-down list at the left of the window buttons, the window size is freely changed regardless of the aspect ratio. If you want to retain the aspect ratio, set as below according to the used format.

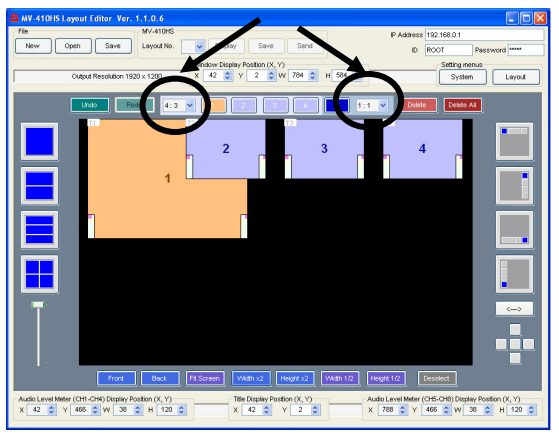

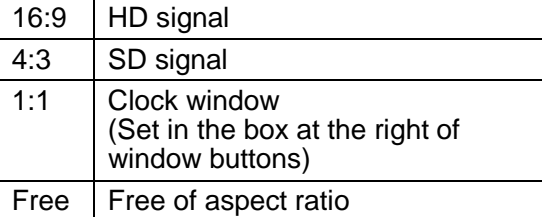

**2.** Using the **Fit Screen**, **Double Width**, **Double Height**, **Half Width**, and **Half Height** buttons under the layout editing area.

> To do this, select the window to change size first, and then click the suitable button.

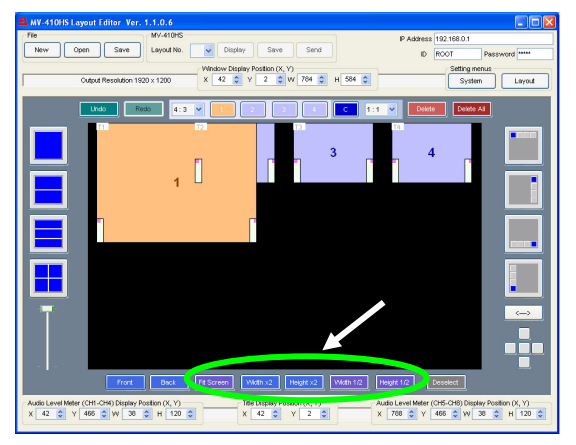

**3.** Changing the numeric values in **W** and **H** above the window buttons. To do this, select the window first, and change the value. Clicking the spin button arrows in the box will change the value by 8 pixels. Changing by 8 pixels may slightly affect the aspect ratio.

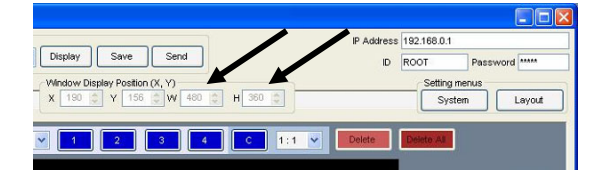

Let's enlarge the window 1 (the window number is indicated in the window) and other windows .

The minimum window size is 120 (W)  $\times$  80 (H). However, due to the minimum video display area requirement of 96 (W) x 56 (H), the border width will be automatically reduced to obtain the display area.

Video display in **Split Screen Display Mode** differs depending on the **Display Mode** in **System Setting**.

### **If MODE1 or MODE2 is selected:**

Detects aspect ratio of the input video signal and maximizes the image to best fit the window while retaining the aspect ratio.

### **If MODE3 is selected:**

Maximizes the image to best fit the window. The aspect ratio of the input signal is not retained.

## <span id="page-53-2"></span>Changing Layer Order of Windows

The enlarged windows are now overlapped. Let's change the layer order for the windows.

First select a window to change the layer order, then click **Front** to bring the window to the front, or click **Back** to send the window to the back. You can also change the layer order by selecting **Front** or **Back** from the right-click menu of the selected window.

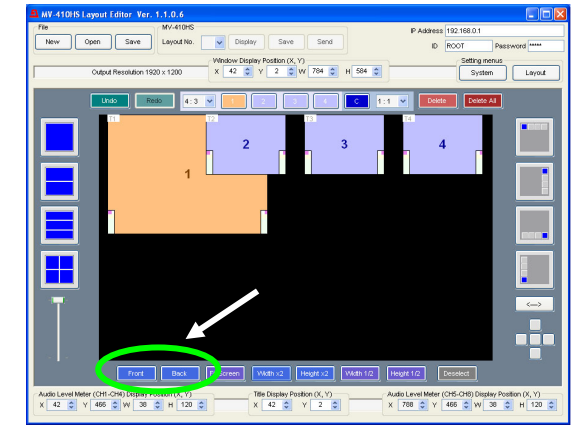

Now, reduce the size of all windows to about the previous 1/16 size to go to the next step "Moving Window".

## <span id="page-54-0"></span>**Moving Window**

There are three ways to move windows.

- **1.** Drag and Drop by the mouse. Drag the window to the desired position and release the mouse button.
- **2.** Changing the numeric values in **X** and **Y** at the top of the layout editing window. **X** is the horizontal coordinate. The base point is the left edge of the window. **Y** is the vertical coordinate. The base point is the top edge of the window. Each increment/decrement of **X** or **Y** value moves the position by two pixels.

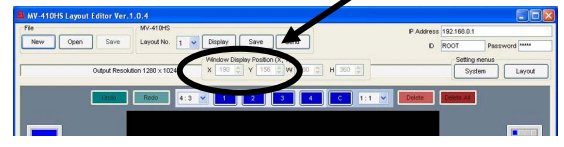

**3.** Using the five buttons placed in a cross shape under the icons at the right of the layout editing area.

> Each button instantly moves a window right next to the other window in each direction. If there is no window in the direction, the window is moved to the edge of the layout editing area. The center button positions a window at the center.

> (The figure below is showing the case when the window2 is moved to right next to the window1.)

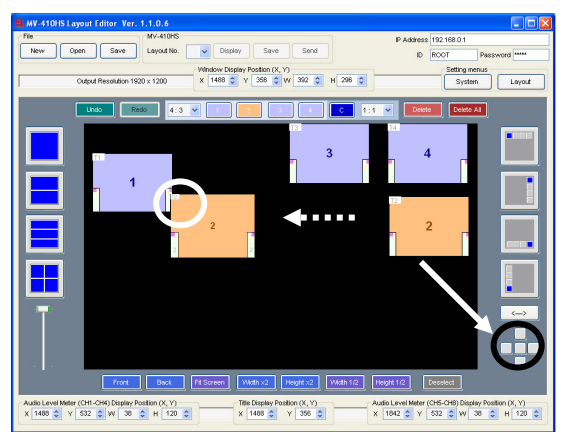

## <span id="page-54-1"></span>6. Changing Assigned Channel of Window

Let's change a channel displayed in a window. First, select a window to change its channel, then select the desired channel from the right-click menu.

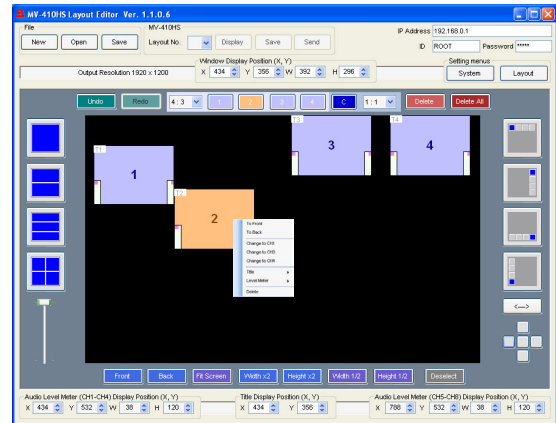

If the channel already assigned to other window is chosen, the window (channel) numbers will be exchanged. You cannot display the same channel in multiple windows.

## <span id="page-54-2"></span>7. Adding Border

The settings for border display can be made in the **Border** page of **Layout Setting** dialog box.

1) Click **Layout Setting** in the main screen to display the **Layout Setting** dialog box.

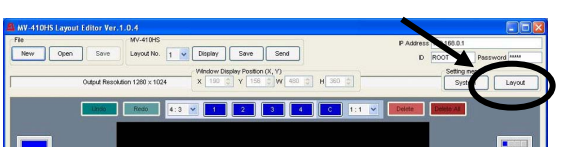

2) Open the **Border** page.

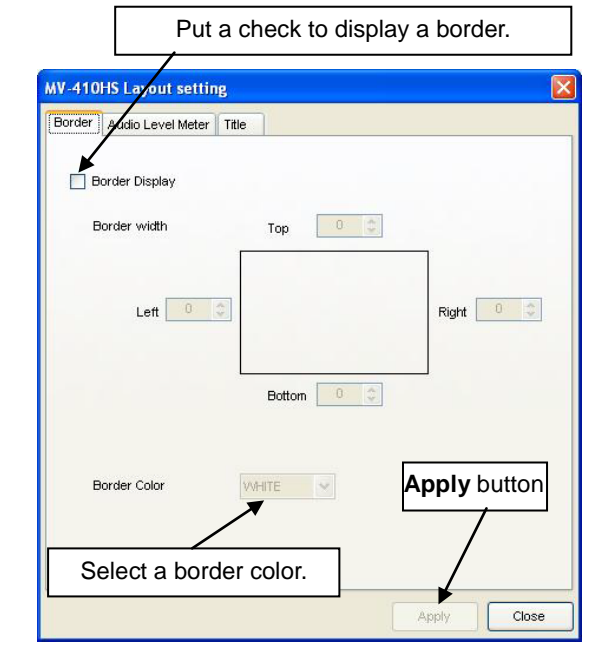

- 3) Set width for each border line in the range from 0 to 50. One unit of the value in the setting box changes the width by 2 lines or 2 pixels.
- 4) Click **Apply** to apply the settings.
- 5) Save the settings in MV-410HS to avoid the settings to be lost when the MV-410HS is powered off. To do this, click **Close** to go back to the main screen. Then click **Save** shown below. (It is recommended to do this after completing all other settings.)

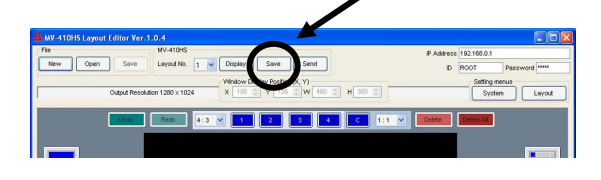

## <span id="page-55-0"></span>8. Audio Level Meter

## <span id="page-55-1"></span>Adding Audio Level Meter

The settings for Audio Level Meter display can be made in the **Audio Level Meter** page of **Layout Setting** dialog box.

1) Click **Layout Setting** in the main screen to display the **Layout Setting** dialog box. (To make the audio level meter settings for full screen display, go to the **Full Screen** page of **System Setting** dialog box.)

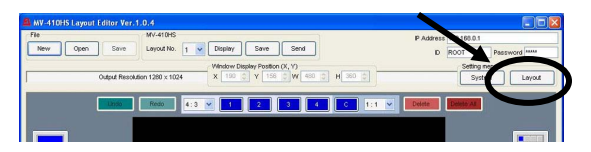

2) Open the **Audio Level Meter** page.

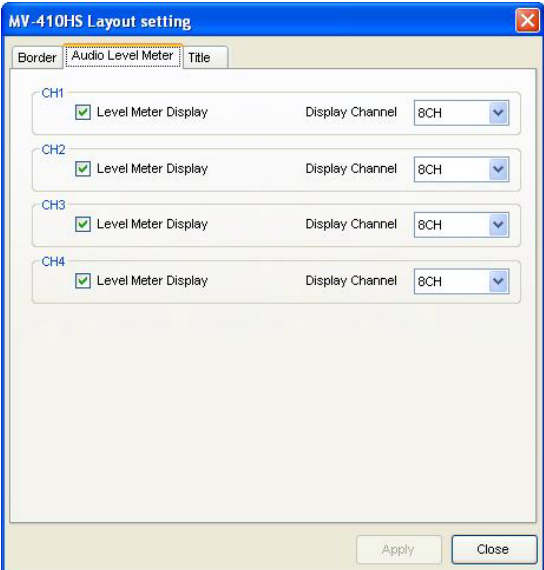

- 3) Put a check for each channel you want to display audio level meter, and select how many audio channels to display in the **Display Channel** box at the right. You can choose from 2CH, 4CH, and 8CH. These settings are made for channels not for windows.
- 4) Click **Apply** to apply the settings.
- 5) Save the settings to MV-410HS to avoid the settings to be lost when the MV-410HS is powered off. To do this, click **Close** to go back to the main screen. Then click **Save** shown below. (It is recommended to do this after completing all other settings.)

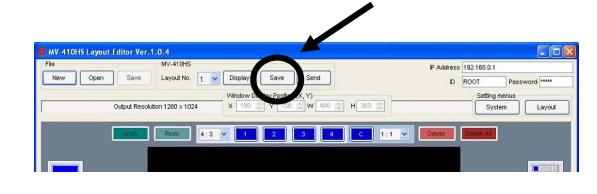

## <span id="page-55-2"></span>Moving Audio Level Meter

There are two ways to move audio level meter.

**1.** First, select the window to move the level meter of in the main screen, then choose **Level Meter > (CH1-CH4) or (CH5-CH8) Set Position** from the right-click menu. The audio level meters move along with the cursor as you drag the mouse. Move the cursor to the desired position and click the left mouse button.

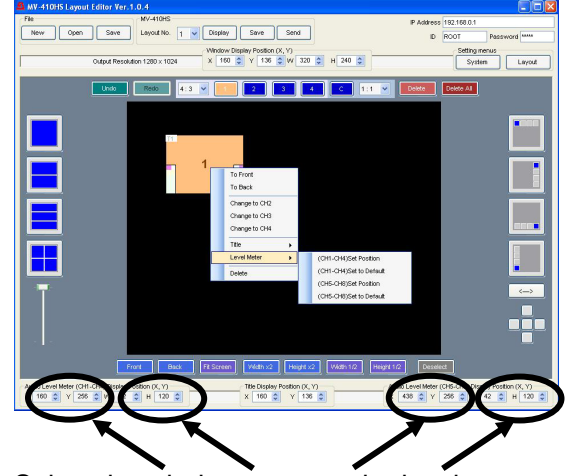

**2.** Select the window to move the level meter of, and change the numeric values in **X** and **Y** of **Audio Lever Meter (CH1-CH4)** or **(CH5-CH8)** at the bottom of the edit window.

## <span id="page-56-0"></span>**Titles**

## <span id="page-56-1"></span>Adding Titles

The settings for Title display can be made in the **Title** page of **Layout Setting** dialog box.

1) Click **Layout Setting** in the main screen to display the **Layout Setting** dialog box. (To make the title display settings for full screen display, go to the **Full Screen** page of **System Setting** dialog box.)

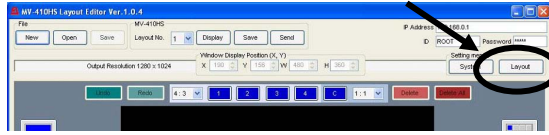

2) Open the **Title** page.

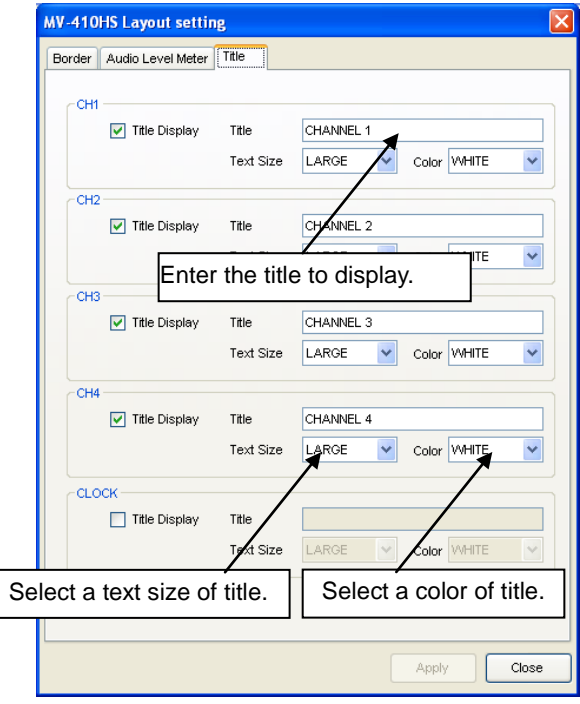

- 3) Put a check for each channel or the clock window you want to display a title. The channel numbers in this page represent channels not windows.
- 4) Enter the title to display (up to 16 characters), select a text size from **LARGE**, **MEDIUM**, and **SMALL**, and select a color for the title from **WHITE**, **YELLOW**, **GREEN**, **CYAN**, **RED**, **MAGENTA**, **BLUE**, **GRAY** and **BLACK**.
- 5) Click **Apply** to apply the settings.

6) Save the settings to MV-410HS to avoid the settings to be lost when the MV-410HS is powered off. To do this, click **Close** to go back to the main screen. Then click **Save** shown below. (It is recommended to do this after completing all other settings.)

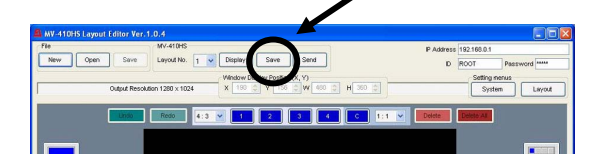

## <span id="page-56-2"></span>Moving Titles

There are two ways to move titles.

**1.** Select the window to move the title of in the main screen and choose **Title > Set Position** from the right-click menu. The title moves along with the cursor as you drag the mouse. Move the cursor to the desired position and click the left mouse button.

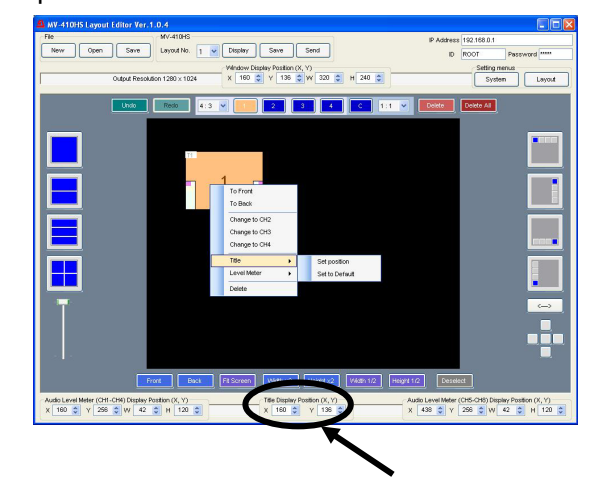

**2.** Select the window to move the title of, and change the numeric values in **X** and **Y** of **Title Display Position** at the bottom of the edit window.

## <span id="page-57-0"></span>10. Clock / Display Mode

The settings for time adjustment, clock type of clock display and display mode regarding with aspect ratio can be made in the **System** page of **System Setting** dialog box.

1) Click **System Setting** in the main screen to display the **System Setting** dialog box.

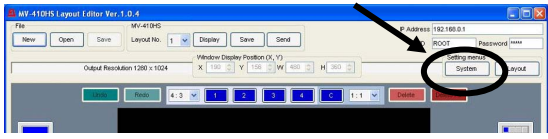

2) Open the **System** page.

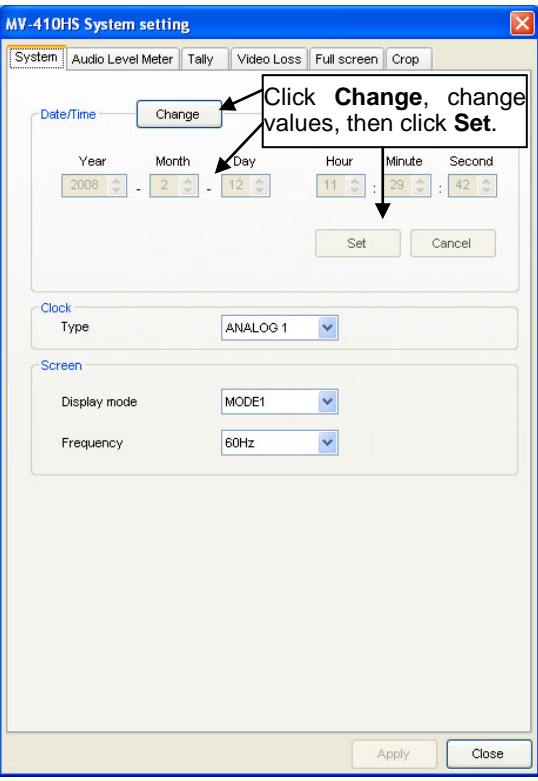

- 3) To adjust the date and time, in the Date/Time section, first, click **Change**, change the values, then click **Set**.
- 4) In the Clock section, select a clock type from **Analog1**, **Analog2**, **Digital1** and **Digital2**.

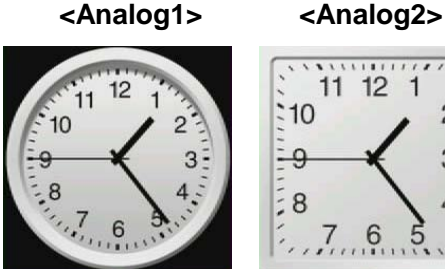

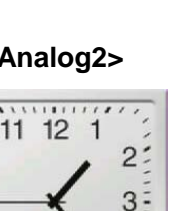

#### **<Digital1> <Digital2>**

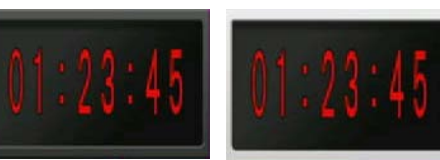

5) In the Screen section, select a display mode and a frequency.

## **Display Mode** for **[Full Screen Display]**

**MODE1**: Displays the title and audio level meters without overlapping on the video image while retaining the aspect ratio.

**MODE2**: Overlaps the title and audio level meters on the video image while retaining the aspect ratio.

**MODE3**: Maximizes the image to best fit the window. The aspect ratio of the input signal is not retained. The title and audio level meters are overlapped on the video image.

## **[Split Screen Display]**

Titles and audio meters can be freely positioned.

In **MODE1** and **MODE2**, the aspect ratio of input signal is retained. In **MODE3**, the images are maximized to best fit the window regardless of the original aspect ratio.

## **Output Frequency**

Horizontal frequency can be selected from 60Hz, 59.94Hz or 50Hz for output.

- E.g.) Selecting 50Hz for the 1080/50i input signal can reduce judder.
- 6) Click **Apply** to apply the settings.
- 7) Save the settings to MV-410HS to avoid the settings to be lost when the MV-410HS is powered off. To do this, click **Close** to go back to the main screen. Then click **Save** shown below. (It is recommended to do this after completing all other settings.)

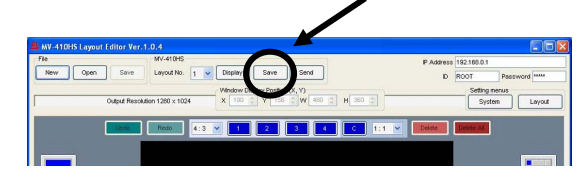

## <span id="page-58-0"></span>11. Other Settings in System Dialog Box

## <span id="page-58-1"></span>Audio Level Meter Setting

In the **Audio Level Meter** page, the reference level, peak level and peak hold time can be set to keep audio signals at the best level.

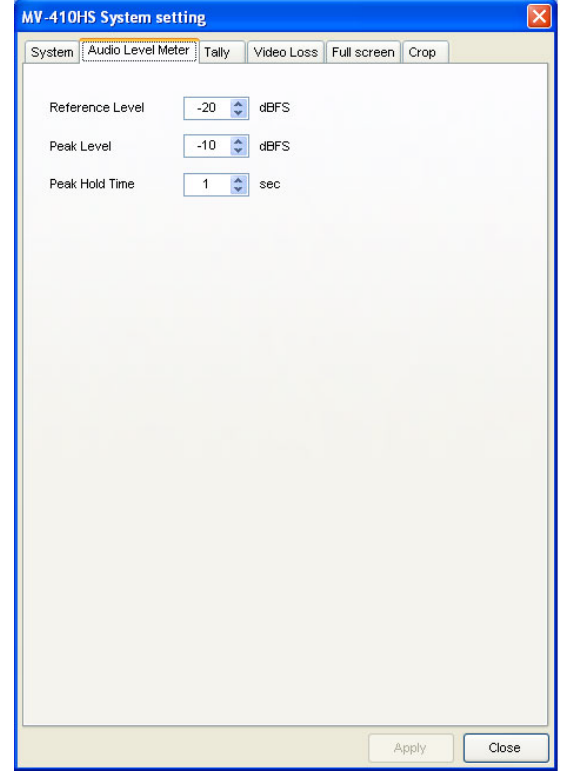

The audio level meter appears as below. The audio level above the reference level is displayed in yellow, and it of above the peak level is displayed in red.

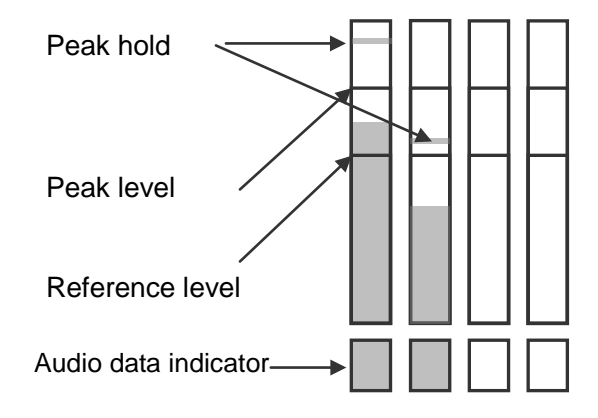

## <span id="page-58-2"></span>Tally Setting

In the **Tally** page, the tally detection On or Off can be set, and also a tally color for the simultaneous receipt of red and green tally signals can be selected from red and umber.

To enable tally detection, set the tally signal input to the TALLY IN/REMOTE connector on the rear of MV-410HS.

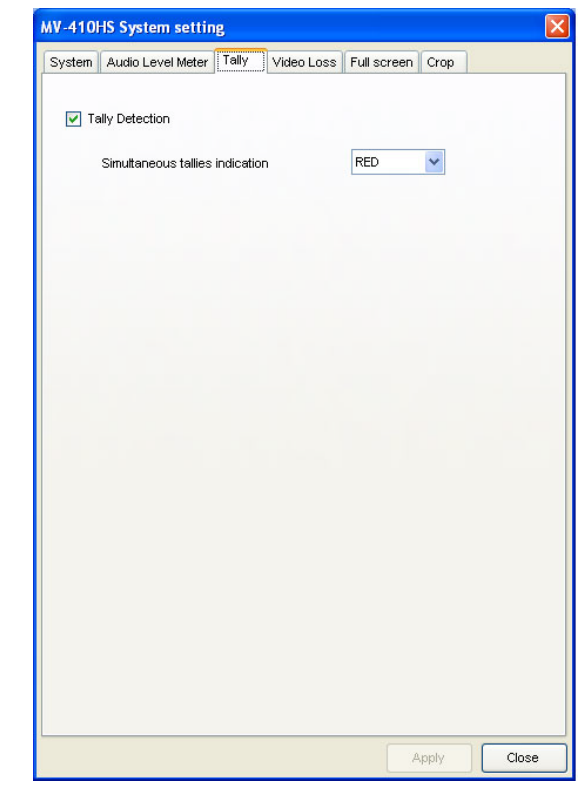

After completing the settings, click **Apply** to apply the settings to the layout.

Click **Close** to go back to the main screen, and then click **Save** to save the settings in MV-410HS to avoid the settings to be lost when the MV-410HS is powered off.

(It is recommended to do this after completing all other settings.)

## <span id="page-59-0"></span>Video Loss Setting

In the **Video Loss** page, there are check boxes for each channel. To enable the video loss detection, put a check in the box for each channel. There also is the Alarm display time setting box to set how long to display the alarm. The setting range is from 0 second to 100 seconds.

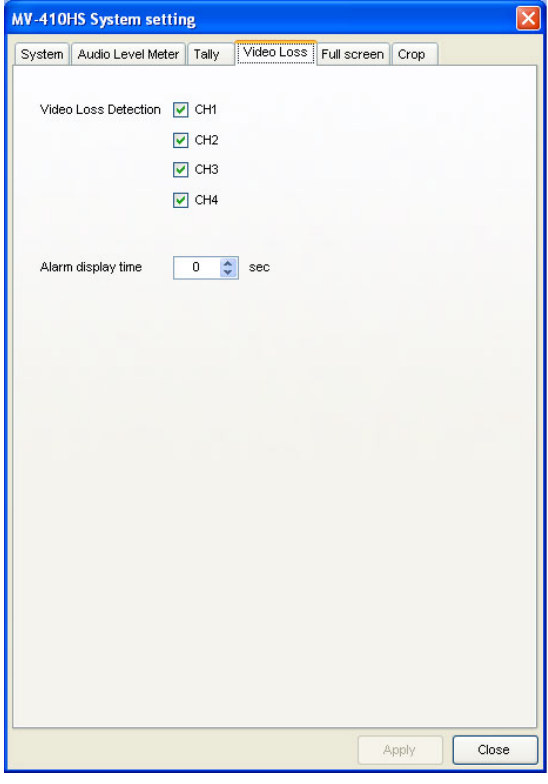

Alarm appears as below.

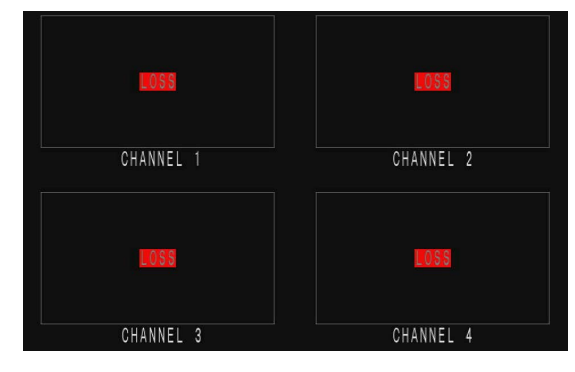

After completing the settings, click **Apply** to apply the settings to the layout.

Click **Close** to go back to the main screen, and then click **Save** to save the settings in MV-410HS to avoid the settings to be lost when the MV-410HS is powered off.

(It is recommended to do this after completing all other settings.)

### <span id="page-59-1"></span>Full Screen Setting

In the **Full Screen** page, Output resolution, level meter display and title display for full screen display can be set.

The output resolution can be selected from the following 8 options in the pull-down menu. 1280 x 1024, 1360 x 768, 1600 x 1200, 1920 x 1200, 1440 x 900, 1680 x 1050, 1920 x 1080, 1280 x 720 The audio level meter display and the title display can be set for each channel respectively. The number of audio channels to display can be selected from 2CH, 4CH or 8CH. Type the title in the **Title** setting box. Select the **Text size** from (Large, Medium, and Small).

Select the **Color** from (White, Yellow, Green, Cyan, Red, Magenta, Blue, Gray and Black).

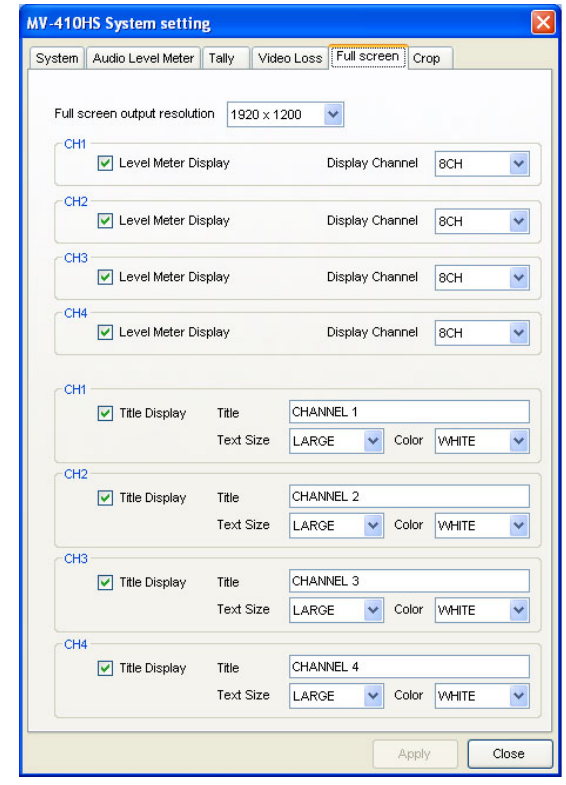

After completing the settings, click **Apply** to apply the settings to the layout.

Click **Close** to go back to the main screen, and then click **Save** to save the settings in MV-410HS to avoid the settings to be lost when the MV-410HS is powered off.

(It is recommended to do this after completing all other settings.)

## <span id="page-60-0"></span>Crop Setting

In the **Crop** page, the size to crop the image from each edge can be set. This is used to eliminate the black area produced by the 4:3 or 16:9 conversion to make the image to best fit the output screen without black area.

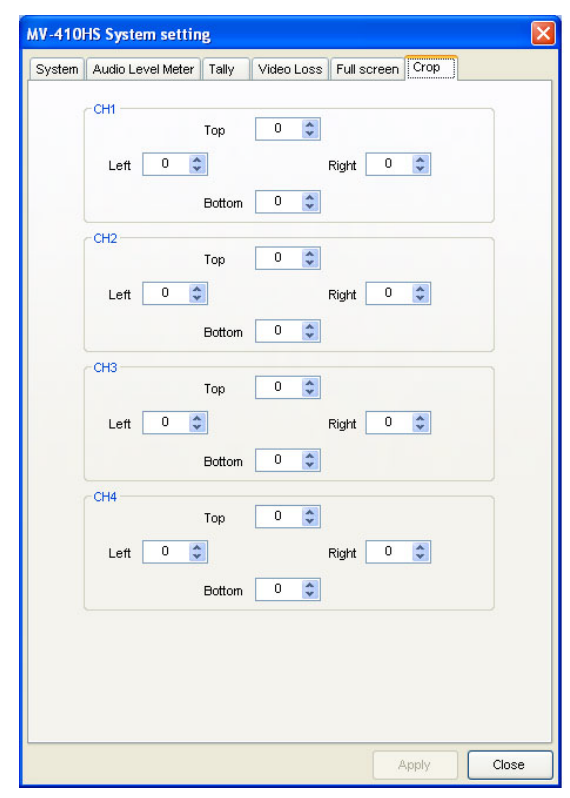

The value can be set for each side individually in the range of 0 to 120 by the unit of 4.

After completing the settings, click **Apply** to apply the settings to the layout.

Click **Close** to go back to the main screen, and then click **Save** to save the settings in MV-410HS to avoid the settings to be lost when the MV-410HS is powered off.

(It is recommended to do this after completing all other settings.)

## <span id="page-60-1"></span>12. Saving Layout

## <span id="page-60-2"></span>Saving to MV-410HS

To save the edited layout to the MV-410HS to use again, click **Save** in the MV-410HS section at the top center of the main screen.

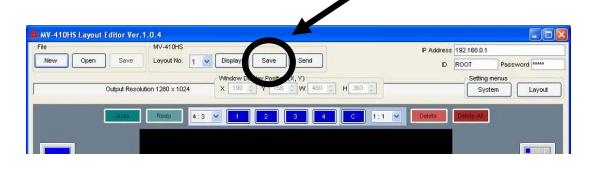

Four layouts can be saved to the MV-410HS. If you want to save more layouts, save them to PC as described in the next section.

## <span id="page-60-3"></span>Saving to PC

To save the edited layout to a PC, click **Save** in the File section at the top left of the main screen, name the file and save. The saved file can be recalled by the **Open** in the same section.

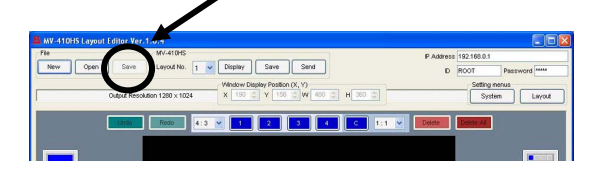

## <span id="page-60-4"></span>13. Creating New Layout

You can select output resolution for a new layout.

1) To create a new layout in offline mode, click **New** in **File** at the top of the main screen.

> To create a new layout by monitoring the layout on the monitor, select a layout number from **1 to 4** and click **New** in **File** at the top of the main screen.

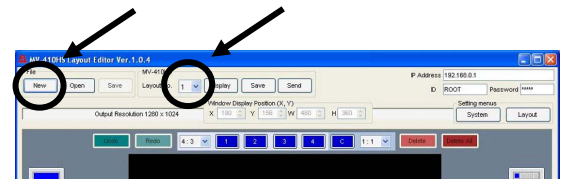

- 2) If a layout number is selected, the message "Do you want to save changes to the layout before closing?" appears. Click **No**. Then the layout is closed. If there is any layout opened when you click **New**, the same message appears. If you want to keep the layout, save it as described in the previous section.
- 3) **Output Resolution** dialog box appears. Select a value and click **OK**.

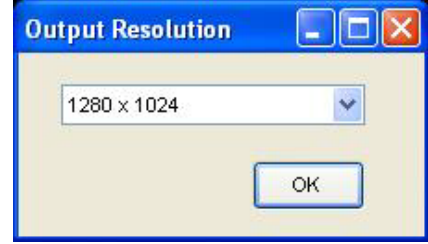

The editing procedures are the same as described in the previous sections. Save the layout as well.

## <span id="page-61-0"></span>14. Using Preset Patterns

MV-410HS Layout Editor has several preset patterns. The preset patterns can be easily recalled by the icons at the left of the layout editing area.

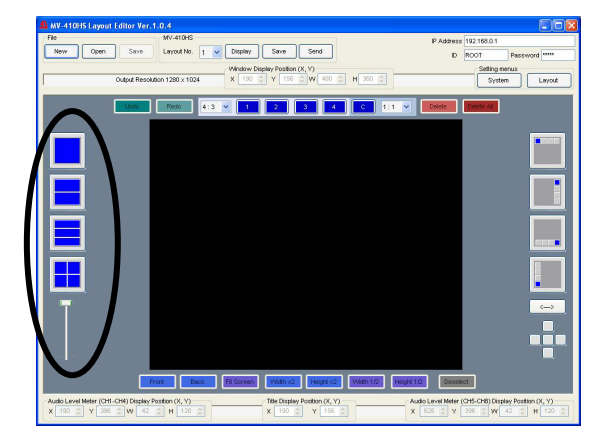

Clicking any one of full screen, two split screen, three split screen, and quad screen icons will display a layout in the layout editing area. Every screen icon except full screen icon has multiple patterns. Every click on the icon that has multiple patterns will show a different pattern. The displayed pattern can also be changed by the lever beneath the split screen icons. The number of installed patterns are as below;

> 2 split screen: 2 3 split screen: 6 Quad screen: 11

## <span id="page-61-1"></span>15. Making Layouts

<span id="page-61-2"></span>4 Same Size Windows (with Title, Border and out-of-window Level meters)

### **Displaying four same size windows.**

1) Click the **Select Preset Pattern** icon to display four same size windows.

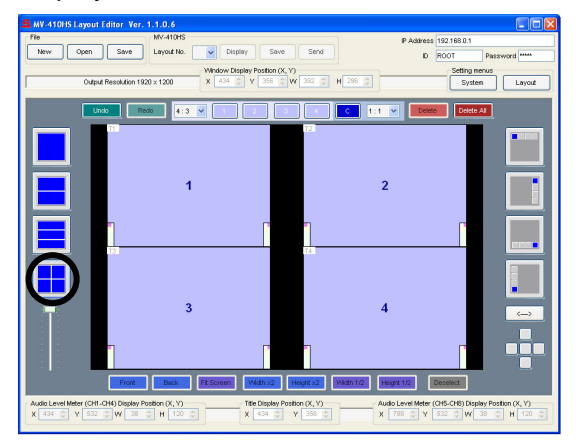

2) Click **Display** at the right side of the **Layout No**. box to display the monitor screen in the same layout.

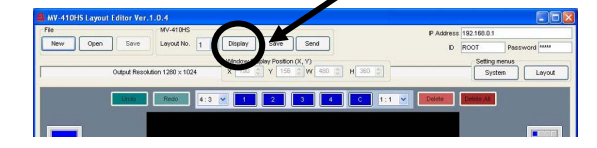

### **Displaying titles.**

3) Click **Layout** at the top right of the main screen to open **Layout Setting** dialog box.

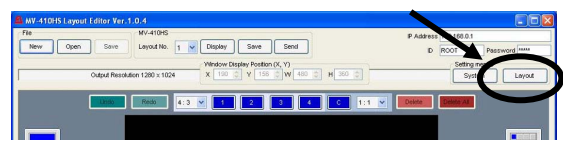

### 4) Open the **Title** page.

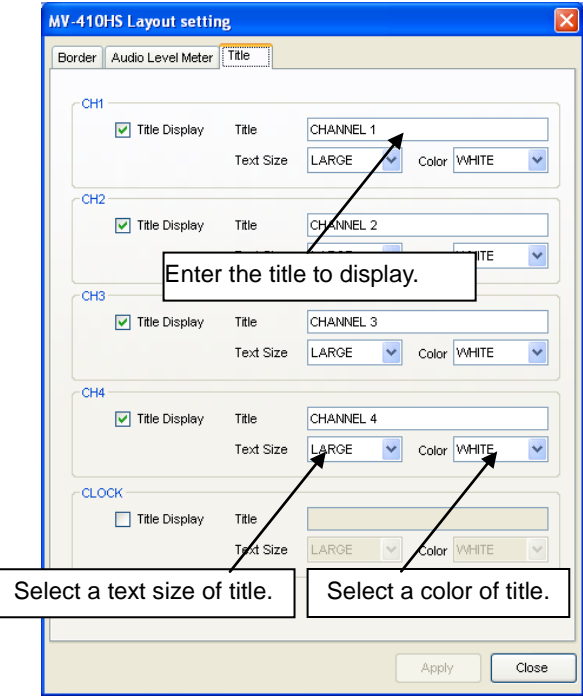

- 5) Select the **Title Display** check box, enter the title to display, and select the text size and color for each channel.
- 6) Click **Apply** at the bottom right of the dialog box to apply the settings to the layout.

### **Displaying Audio Level Meters.**

7) Open the **Audio Level Meter** page.

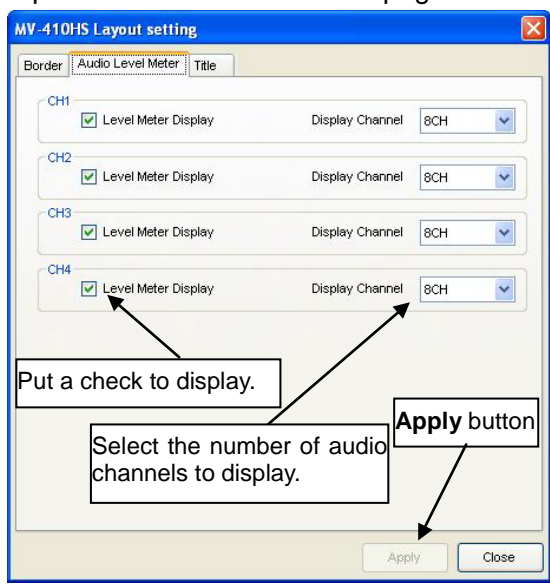

- 8) Select the **Level Meter Display** check box for each channel. Set the number of audio channels to display.
- 9) Click **Apply** at the bottom right of the dialog box to apply the settings to the layout.

### **Displaying Borders.**

10) Open the **Border** page.

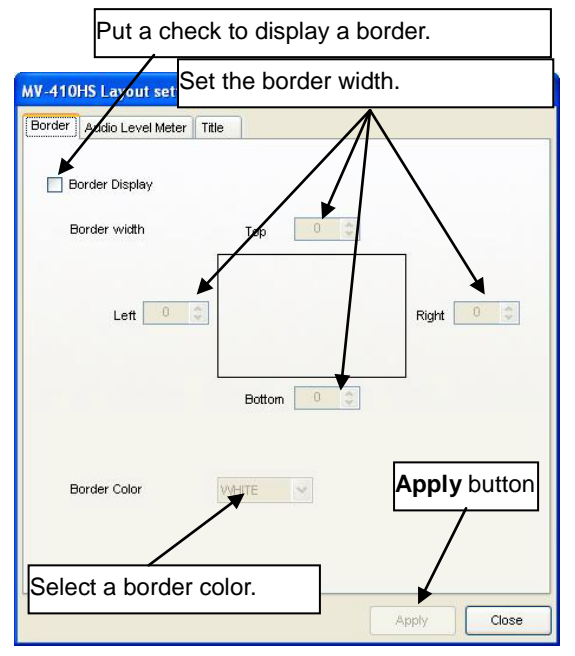

- 11) Select the **Border Display** check box, select a border color and set the width for each top, bottom, right and left border.
- 12) Click **Apply** at the bottom right of the dialog box to apply the settings to the layout.

13) Click **Close** next to the **Apply** to return to the main screen.

### **Moving Audio Level Meters out of image area.**

- 14) In the main screen select the window to move the audio level meter of by the mouse, and choose **Level Meter > (CH1- CH4) Set Position** from the right-click menu. The audio level meters move along with the cursor as you drag the mouse. Move the cursor to the desired position and click the left mouse button. Do the same for the **(CH5-CH8)**.
- 15) To finely adjust the position, use the spin button arrows  $\left( \frac{1004}{2} \right)$  in the **X** and **Y** box under the layout editing area.
- 16) Click **Save** to save the settings to the MV-410HS to avoid the settings to be lost when the MV-410HS is powered off.

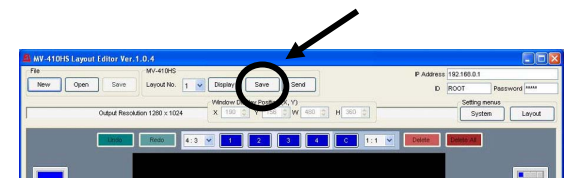

### **The layout editing area appears as below.**

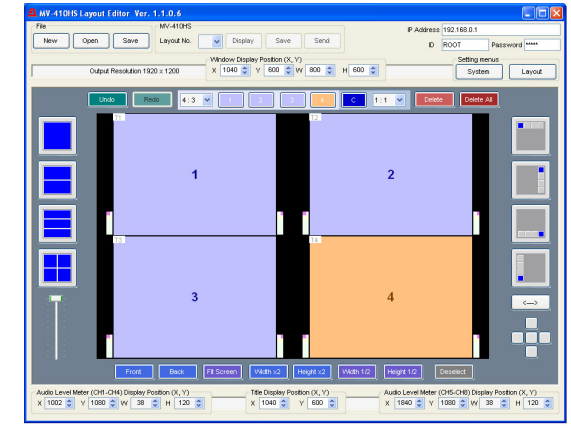

## <span id="page-62-0"></span>1+3 Split Screen (with Title, Border and Level meters)

### **Displaying four 1/16 size windows.**

1) Click **Add 1/16 size window** icon at the right of the main screen four times.

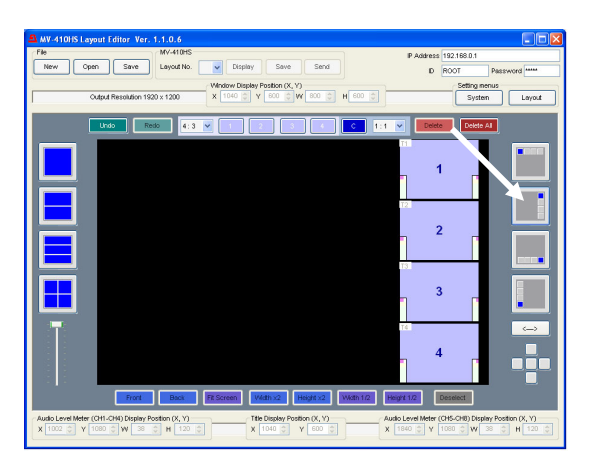

2) Select the window1 by the mouse, and click the left button of 5 buttons under the Add 1/16 size windows icons.

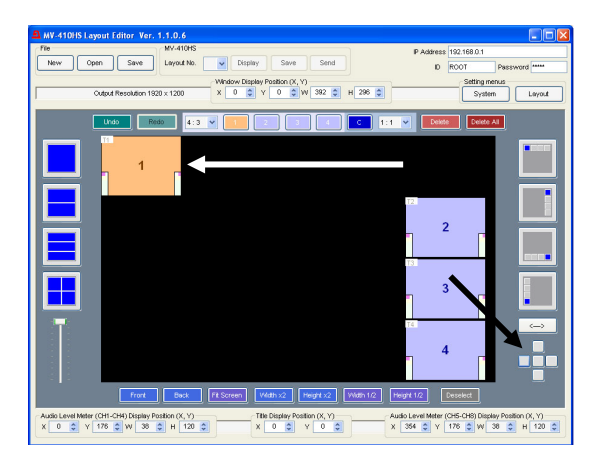

3) Put the mouse cursor at the bottom right corner of the window1, and drag to enlarge the window to the desired size.

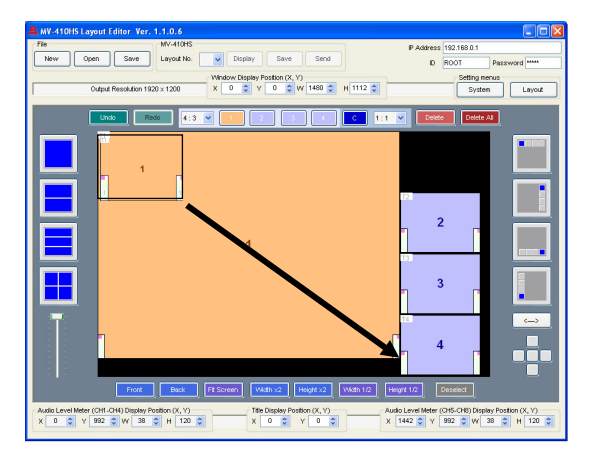

## **Displaying titles.**

4) Click **Layout** at the top right of the main screen to open **Layout Setting** dialog box.

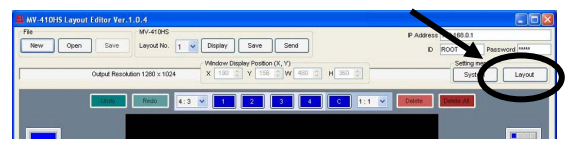

## 5) Open the **Title** page.

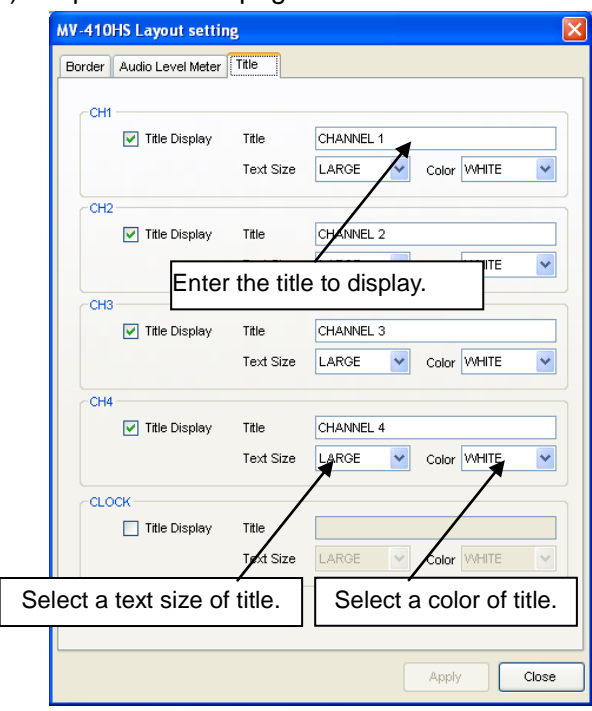

- 6) Select the **Title Display** check box, enter the title you wish to display, and select the text size and color for each channel.
- 7) Click **Apply** at the bottom right of the dialog box to apply the settings to the layout.

## **Displaying Audio Level Meters.**

### 8) Open the **Audio Level Meter** page.

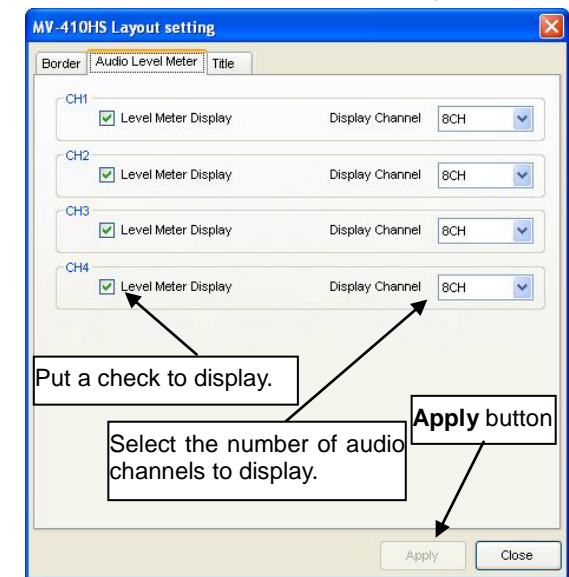

- 9) Select the **Level Meter Display** check box for each channel. Set the number of audio channels to display.
- 10) Click **Apply** at the bottom right of the dialog box to apply the settings to the layout.

#### **Displaying Borders.**

11) Open the **Border** page.

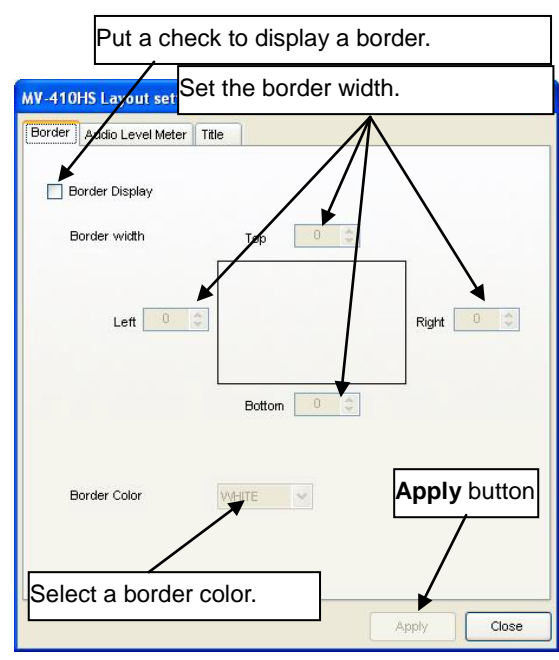

- 12) Select the **Border Display** check box, select a border color and set the width for each top, bottom, right and left border.
- 13) Click **Apply** at the bottom right of the dialog box to apply the settings to the layout.
- 14) Click **Close** next to the **Apply** to return to the main screen.
- 15) Click **Save** to save the settings to the MV-410HS to avoid the settings to be lost when the MV-410HS is powered off.

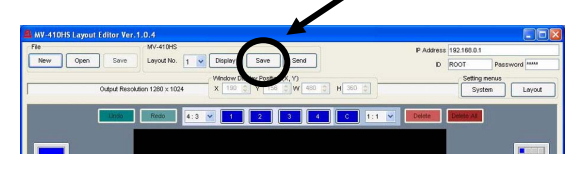

**The layout editing area appears as below.**

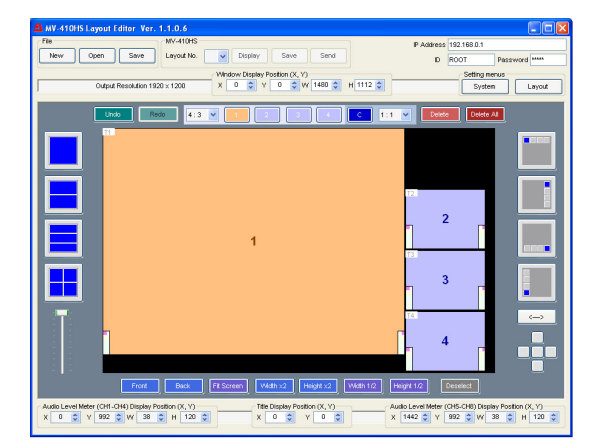

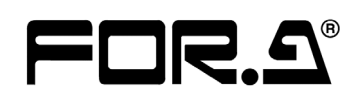

#### **FOR-A COMPANY LIMITED**

Head Office 3-8-1 Ebisu, Shibuya-ku, Tokyo 150-0013, Japan Overseas Division Phone: +81(0)3-3446-3936, Fax: +81(0)3-3446-1470 Japan Branch Offices Osaka/Okinawa/Fukuoka/Hiroshima/Nagoya/Sendai/Sapporo R&D/Production Sakura Center/Sapporo Center

#### **FOR-A America Corporate Office**

11155 Knott Ave., Suite G&H, Cypress, CA 90630, USA Phone: +1-714-894-3311 Fax: +1-714-894-5399

#### **FOR-A America East Coast Office**

2 Executive Drive, Suite 670, Fort Lee Executive Park, Fort Lee, NJ 07024, USA Phone: +1-201-944-1120 Fax : +1-201-944-1132

#### **FOR-A America Distribution & Service Center**

2400 N.E. Waldo Road, Gainesville, FL 32609, USA Phone: +1-352-371-1505 Fax: +1-352-378-5320

#### **FOR-A Corporation of Canada**

346A Queen Street West, Toronto, Ontario M5V 2A2, Canada Phone: +1-416-977-0343 Fax: +1-416-977-0657

#### **FOR-A Latin America & the Caribbean**

5200 Blue Lagoon Drive, Suite 760, Miami, FL 33126, USA Phone: +1-305-931-1700 Fax: +1-305-264-7890

#### **FOR-A UK Limited**

UNIT C71, Barwell Business Park, Leatherhead Road, Chessington Surrey, KT9 2NY, UK Phone: +44(0)20-8391-7979 Fax: +44(0)20-8391-7978

#### **FOR-A Italia S.r.l.**

Via Volturno 37, 20047 Brugherio MB, Italy Phone: +39-039-881-086/103 Fax: +39-039-878-140

#### **FOR-A Corporation of Korea**

Rm. 1007 InnoPlex, 13 Yangpyeong-dong 3-ga, Yeongdeungpo-gu, Seoul 150-103, Korea Phone: +82(0)2-2637-0761 Fax: +82(0)2-2637-0760

#### **FOR-A China Limited**

708B Huateng Bldg., No. 302, 3 District, Jinsong, Chaoyang, Beijing 100021, China Phone: +86(0)10-8721-6023 Fax: +86(0)10-8721-6033

\*The contents of this manual are subject to change without notice.